### Interact Web API Service 5.0 Guía del usuario

Revisión del documento: 1.0

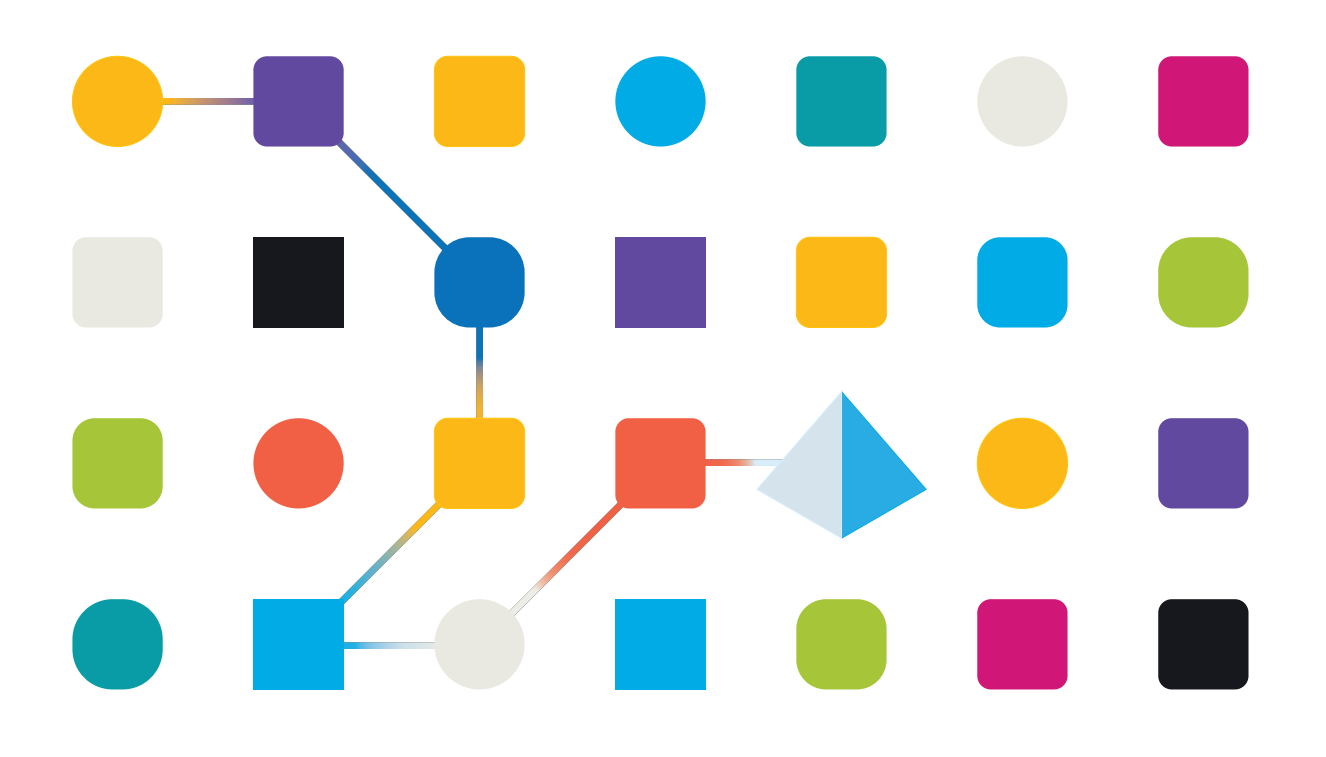

#### <span id="page-1-0"></span>**Marcas comerciales y derechos de autor**

La información que contiene este documento es confidencial y pertenece a Blue Prism Limited y no debe divulgarse a terceros sin el consentimiento por escrito de un representante autorizado de Blue Prism. Ninguna parte de este documento puede reproducirse o transmitirse de ninguna forma ni por ningún medio, ya sea electrónico o mecánico, incluyendo fotocopias, sin el permiso por escrito de Blue Prism Limited.

#### **© 2023 Blue Prism Limited**

"Blue Prism", el logotipo de "Blue Prism" y el dispositivo Prism son marcas comerciales o marcas comerciales registradas de Blue Prism Limited y sus filiales. Todos los derechos reservados.

Mediante el presente, se reconocen todas las marcas comerciales y se usan para el beneficio de sus respectivos propietarios.

Blue Prism no es responsable del contenido de sitios web externos a los que este documento hace referencia.

Blue Prism Limited, 2 Cinnamon Park, Crab Lane, Warrington, WA2 0XP, Reino Unido. Registrado en Inglaterra: Número de registro 4260035. Tel.: +44 370 879 3000. Web: [www.blueprism.com](http://www.blueprism.com/)

## SS<mark>&</mark>C | blueprism

### <span id="page-2-0"></span>**Contenido**

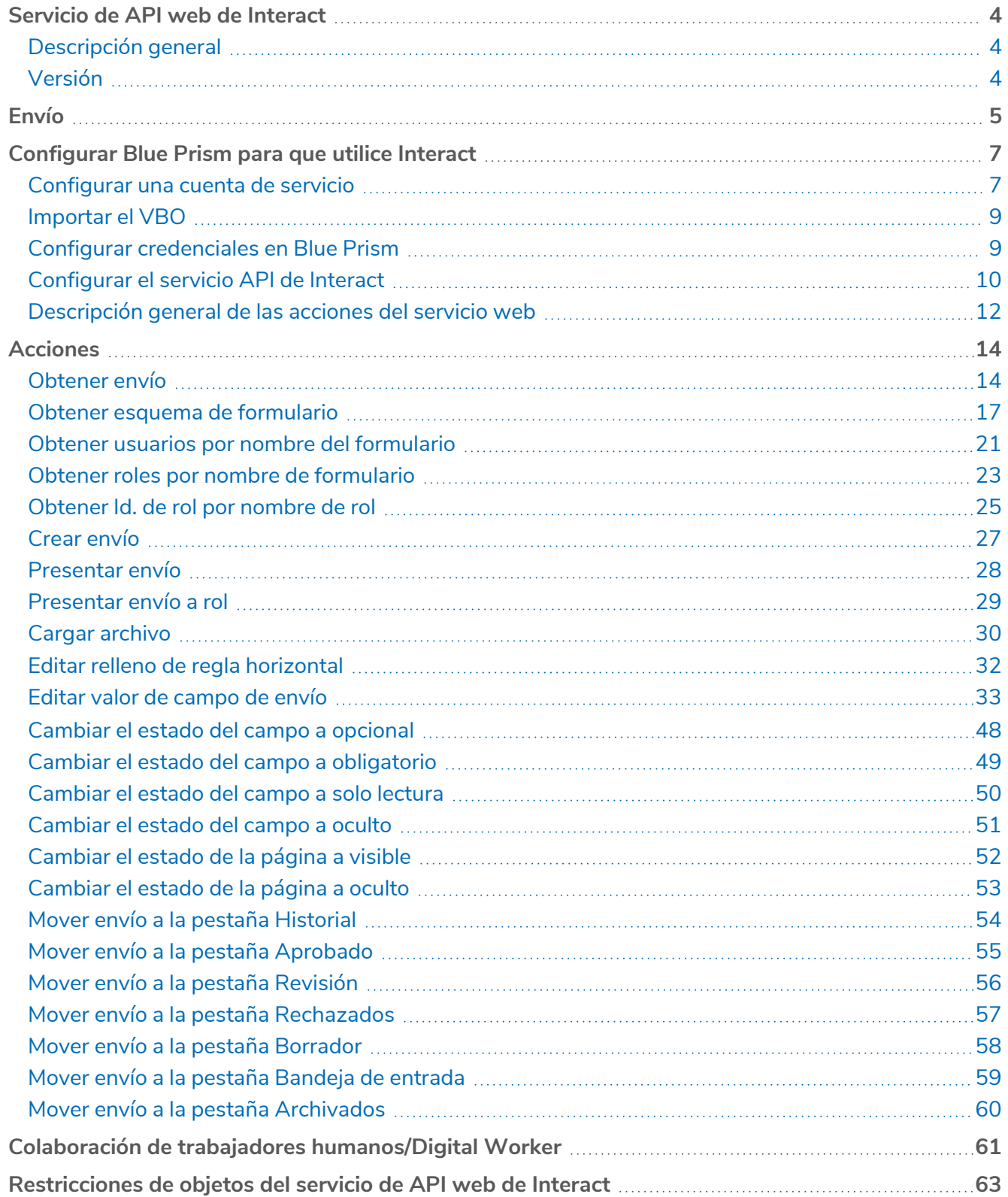

#### <span id="page-3-0"></span>**Servicio de API web de Interact**

Esta guía del usuario cubre el servicio de interfaz de programación de aplicaciones (API) web de SS&C | Blue Prism® Interact.

Con SS&C | Blue Prism® Interact, los desarrolladores crean formularios basados en la Web que permitirán que un usuario interactúe con automatizaciones, no solo en el punto de inicialización, sino también durante el proceso si se requiere que un humano revise el progreso, lo que permite un enfoque de "colaboración de trabajadores humanos o Digital Worker".

La información de Interact se agrega a una cola de Blue Prism para que la procese el Digital Worker. Blue Prism puede entonces enviar información actualizada, en forma dinámica, nuevamente a Interact. De esta manera, un usuario puede revisar y actuar sobre los datos procesados y participar en el proceso de automatización.

<span id="page-3-1"></span>Como parte de esta guía, se supone que el usuario está familiarizado con Blue Prism Digital Workforce y tiene experiencia con componentes como SS&C | Blue Prism® Hub y Blue Prism.

#### Descripción general

A medida que Digital Workforce expande los casos de uso accesibles de una empresa, existe una necesidad adicional de que las personas y Digital Workers colaboren en la ejecución integral de un proceso empresarial. Además, se requieren maneras innovadoras de asignar trabajo a una Digital Workforce para proporcionar flexibilidad sobre quién puede interactuar con el recurso. Blue Prism Interact les proporciona a los usuarios nuevos y existentes de Blue Prism una interfaz de colaboración para la interacción de usuarios finales con su fuerza laboral digital dentro de un proceso empresarial. Inicie, verifique, reciba y autorice diferentes trabajos relacionados con sus procesos empresariales. Blue Prism Interact reduce los criterios de habilidad requeridos al permitir que los usuarios creen interfaces web dinámicas mediante el diseñador de formularios sin código o mediante objetos de negocio visual (VBO) de Blue Prism para crear formularios basados en los requisitos del proceso empresarial.

La funcionalidad de Blue Prism Interact se divide en dos componentes de Blue Prism:

- **•** El complemento Interact dentro de SS&C | Blue Prism® Hub: permite a un desarrollador utilizar Hub y el complemento de formularios para crear y publicar formularios con el objetivo de que los utilice un usuario final.
- **•** La aplicación web de Interact: proporciona la interfaz de usuario donde los usuarios finales pueden, mediante el uso de formularios publicados, interactuar con la fuerza laboral digital.

Se accede a la interfaz de usuario final de Interact a través de un navegador web, lo que anula la necesidad de cualquier software instalado localmente. Se puede acceder a Interact como una aplicación web interna o publicarse externamente.

Esta guía del usuario cubre la recopilación de información de una cola de Blue Prism y cómo la información puede actualizarse y devolverse a la interfaz de usuario de Interact después del procesamiento.

Además de detallar cómo utilizar las características del servicio de API web de Interact, también demostraremos la funcionalidad mediante un proceso de ejemplo que ilustra cómo los formularios pueden actualizarse dinámicamente.

#### <span id="page-3-2"></span>Versión

Interact 5.0 utiliza la versión 2 de Remote API de Interact, que se introdujo originalmente en Interact 4.6.

#### <span id="page-4-0"></span>**Envío**

El envío de un formulario se detalla en Guía del usuario de [Interact](https://bpdocs.blueprism.com/hub-interact/5-0/es-la/interact/interact-app/interact-intro.htm) . Todos los envíos se procesan y se agregan a la cola de Blue Prism definida en el formulario. Esta información se puede recuperar de la cola utilizando la acción Obtener elemento siguiente de las colas de trabajo de objetos de negocio internos de Blue Prism.

Al utilizar la acción Obtener elemento siguiente, se recupera una colección en su automatización lista para su procesamiento. Se recomienda que la colección no se defina con campos. Esto es para que toda la información se pueda obtener de Interact. Definir los campos en la colección hará que la automatización falle si el formulario se actualiza con un nuevo campo o si se elimina un campo.

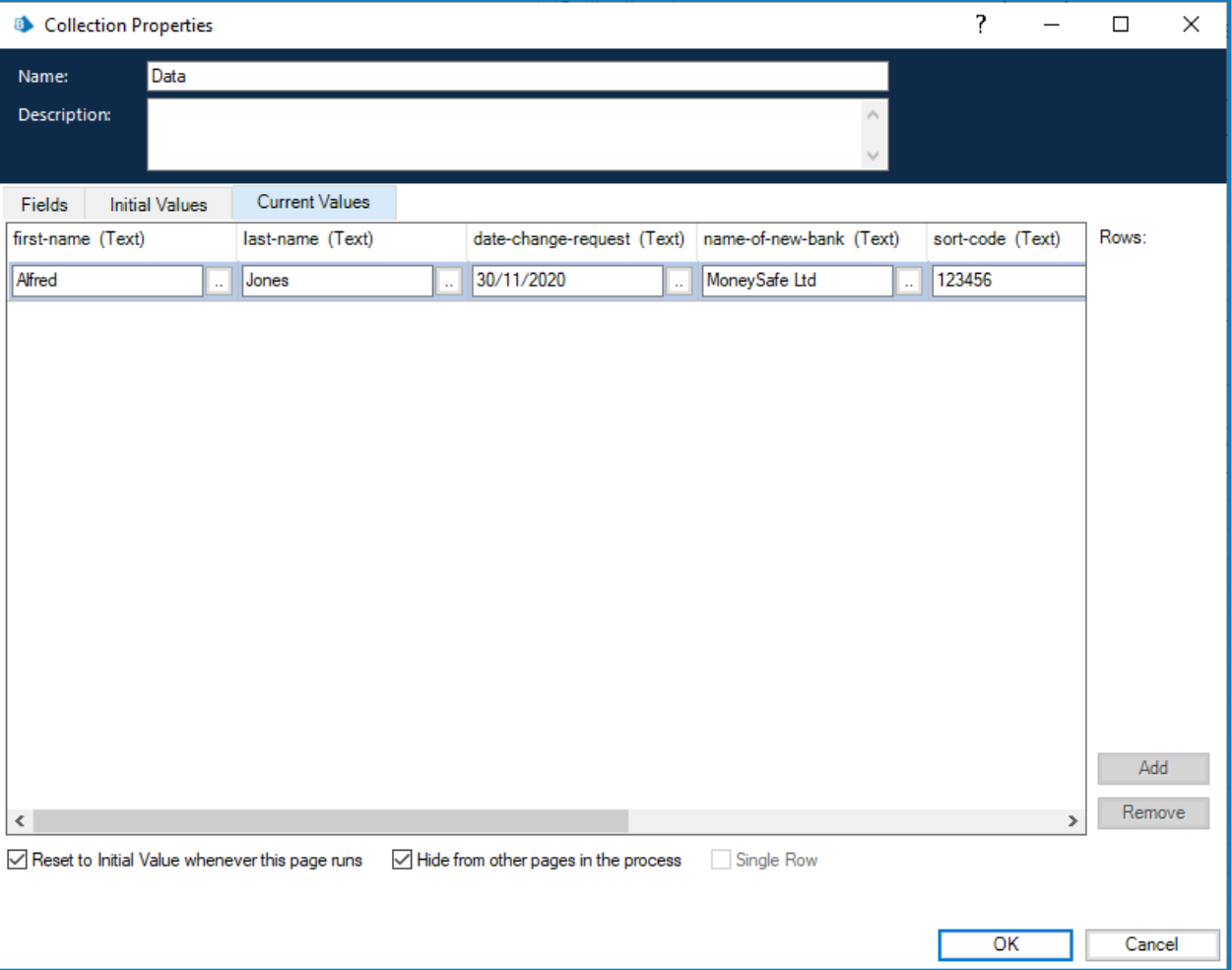

A continuación se muestra una colección típica.

Es importante tener en cuenta que se agregan dos datos a la colección. Aparecen como campos al final de la pestaña Valores actuales en las propiedades de la colección:

- **•** Elemento de datos **\_requestId**: es la id. de envío del formulario enviado por el usuario.
- **•** Colección **\_submitterDetails**: muestra un enlace con más información relacionada con el usuario que envió el formulario.

El elemento de datos \_requestId (id. de envío) es el número que se muestra en la página Historial de envíos, como se ilustra a continuación.

SS<sup>&</sup>C | blueprism

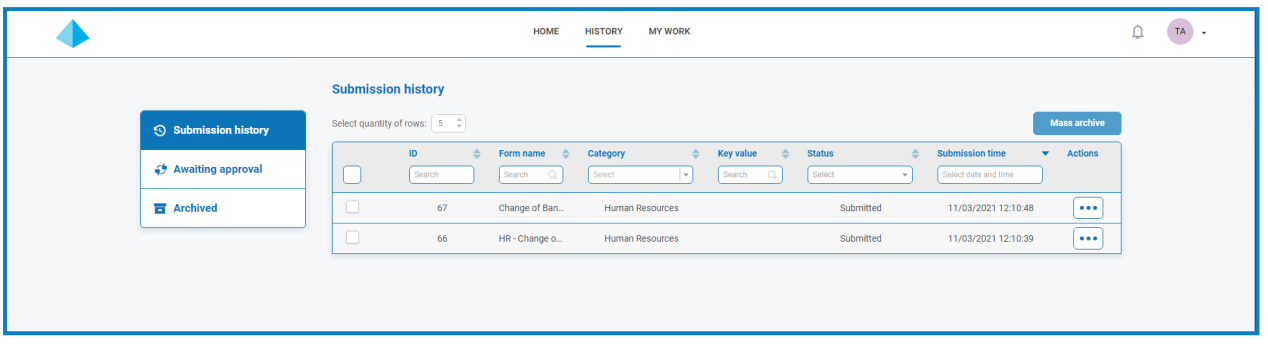

Este es el primer elemento clave del vínculo entre Interact y Blue Prism. La segunda parte del vínculo son los campos del formulario que contienen los elementos de datos.

Puede ver en la colección que se muestra arriba, la Id. de automatización para los elementos de datos, por ejemplo, -nombre, -apellido, fecha-de-empleo, etc. Estos son los "nombres" que se definieron para los campos cuando se creó el formulario en Hub. Hub sugiere una Id. de automatización para el campo a medida que escribe la etiqueta. Puede elegir usar la que se le proporcionó o cambiarla por otra que se adapte a su necesidad particular.

 $\triangle$  Las id. de automatización en los campos del formulario deben estar en minúsculas y no se permite el uso de caracteres especiales. Si se ingresa un espacio, el carácter se reemplaza por un carácter de guion "-". Esto es para facilitar la legibilidad.

#### <span id="page-6-0"></span>**Configurar Blue Prism para que utilice Interact**

Blue Prism e Interact se comunican a través de la Remote API de Blue Prism Interact. Para usar esta API, el archivo de lanzamiento del servicio de API de Interact debe importarse a Blue Prism; esto incluye un servicio de API web y VBO. Una vez importado, deberá actualizarse con la URL base y los códigos de autorización adecuados para permitir la comunicación segura.

Si actualiza Interact a un nuevo lanzamiento, debe importar el archivo del último lanzamiento a Blue Prism. El archivo de lanzamiento del servicio API de Interact está disponible en el [portal](https://portal.blueprism.com/product/related-products/blue-prism-interact-premise) de Blue [Prism](https://portal.blueprism.com/product/related-products/blue-prism-interact-premise).

Si desea configurar Blue Prism para usar Interact, debe:

- 1. [Configurar](#page-6-1) una cuenta de servicio en Hub y generar una clave secreta.
- 2. [Importar](#page-8-0) el VBO del servicio de API de Interact a Blue Prism.
- 3. Configurar las [credenciales](#page-8-1) para la cuenta del servicio de API web de Interact en Blue Prism.
- <span id="page-6-1"></span>4. [Configurar](#page-9-0) el servicio API de Interact para permitir que Blue Prism se comunique con Interact.

#### Configurar una cuenta de servicio

Para configurar las credenciales de Interact Remote API en Blue Prism, se requiere una clave secreta. Esta se genera a partir de la cuenta de servicio asociada en Hub para su uso con Interact Remote API. Si pierde la clave, puede volver a generar otra desde la cuenta de servicio. Para obtener más información, consulte [Cuentas](https://bpdocs.blueprism.com/hub-interact/5-0/es-la/hub/ug-hub-service-accounts.htm) de servicio.

Solo un administrador de Hub puede crear las cuentas de servicio.

Si no tiene una cuenta de servicio configurada para Interact Remote API, puede crear una cuenta de servicio:

- 1. En Blue Prism Hub, en la página Cuentas de servicio, haga clic en **Agregar cuenta**.
- 2. Ingrese una Id. única y un nombre descriptivo, por ejemplo, InteractRemoteAPI.

No utilice InteractRemoteClient. Este nombre se asigna internamente en el sistema.

3. En **Permisos**, seleccione **Remote API de Interact**.

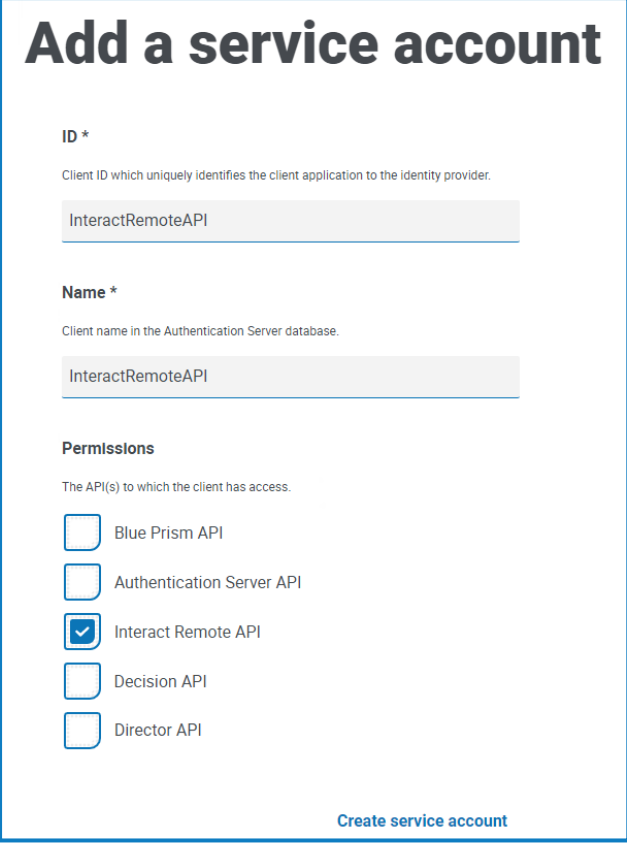

4. Haga clic en **Crear cuenta de servicio**.

Aparece el diálogo Agregar una cuenta de servicio con una clave secreta generada. Deberá ingresar esta clave en el cliente interactivo de Blue Prism al configurar la credencial asociada.

5. Copie la clave secreta generada en su portapapeles para pegarla en el cliente interactivo de Blue Prism.

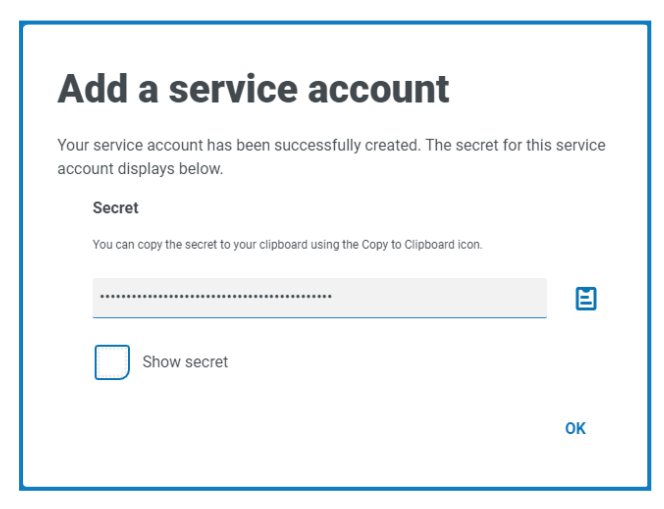

6. Haga clic en **Aceptar** para cerrar el diálogo.

Aparece la página Cuentas de servicio con la cuenta recién creada que se muestra.

#### <span id="page-8-0"></span>Importar el VBO

- 1. Descargue el archivo de lanzamiento del servicio API de Interact del [portal](https://portal.blueprism.com/product/related-products/blue-prism-interact-premise) de Blue Prism.
- 2. En Blue Prism, seleccione **Archivo** y haga clic en **Importar** > **Lanzamiento/Habilidad** y siga las indicaciones para importar el archivo de lanzamiento a Blue Prism. Para obtener más información, consulte [Importar](https://bpdocs.blueprism.com/bp-7-1/es-la/relman-import-release.html#Importafile) un archivo.

#### <span id="page-8-1"></span>Configurar credenciales en Blue Prism

- 1. Inicie sesión en el cliente interactivo de Blue Prism, seleccione **Sistema** y haga clic en **Seguridad** > **Credenciales**. Consulte Seguridad > [Credenciales](https://bpdocs.blueprism.com/bp-7-1/es-la/Web API/HTML/web-api-credentials.htm) para obtener información adicional.
- 2. Haga clic en **Nueva**.

Se muestra el diálogo Detalles de la credencial.

- 3. En la pestaña Credenciales de la aplicación del diálogo Detalles de la credencial:
	- a. Ingrese un nombre.
	- b. Cambie el **Tipo** a **OAuth 2.0 (Credenciales del cliente)**.
	- c. En **Id. de cliente**, ingrese la Id. que utilizó para crear la cuenta de servicio anterior en [Configurar](#page-6-0) Blue Prism para que utilice Interact en la página 7, por ejemplo, InteractRemoteAPI.
	- d. En **Secreto del cliente** ingrese la clave secreta generada para la cuenta de servicio.

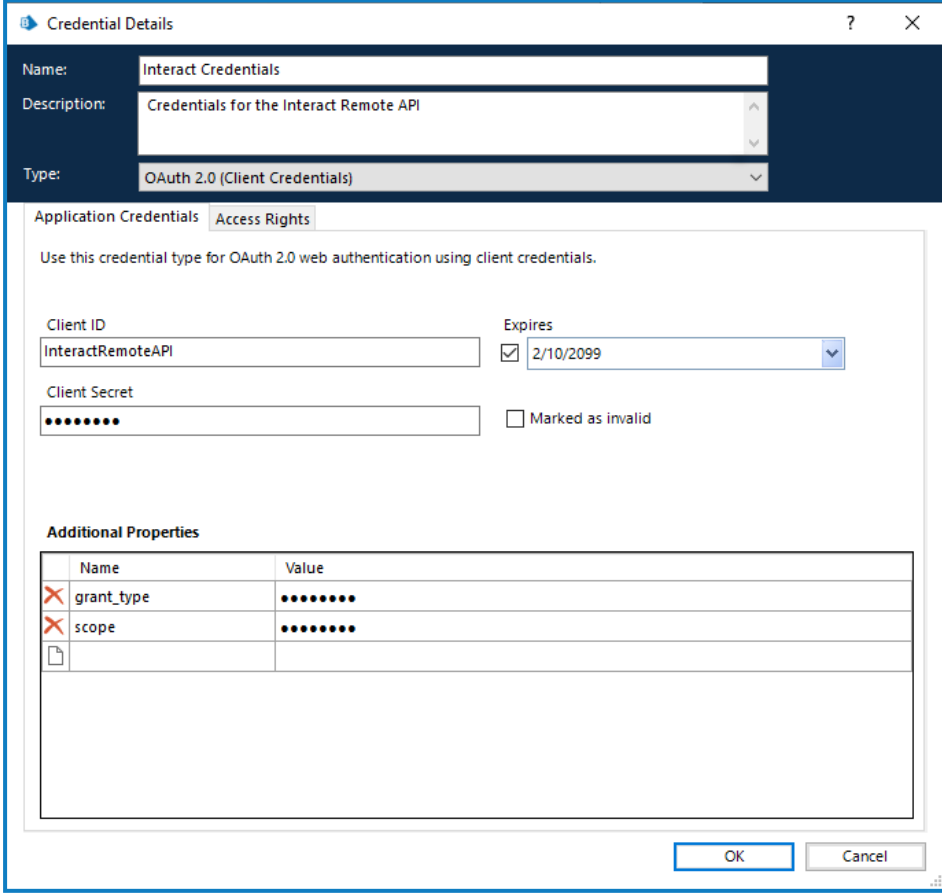

- 4. En la pestaña Derechos de acceso del diálogo Detalles de la credencial, configure los permisos de acceso requeridos.
- 5. Haga clic en **Aceptar**.

#### <span id="page-9-0"></span>Configurar el servicio API de Interact

1. En Blue Prism, seleccione **Sistema** y luego haga clic en **Objetos** > **Servicios de API web**.

Aparece la pantalla Objetos: servicios de API web. Por ejemplo:

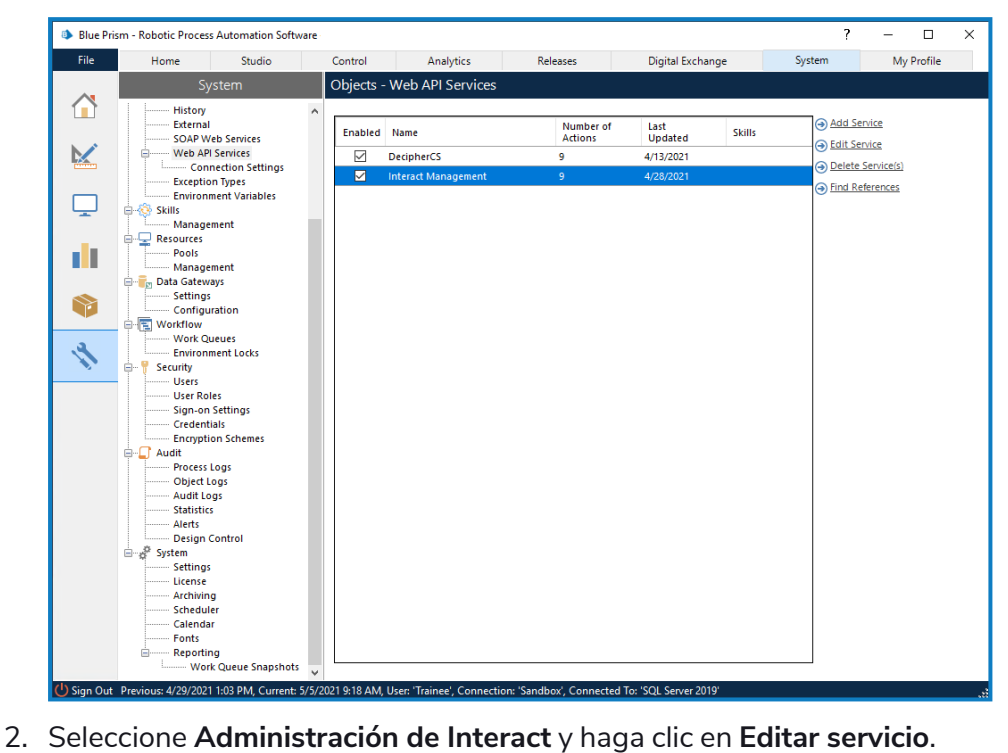

Aparece la pantalla API web: administración de Interact.

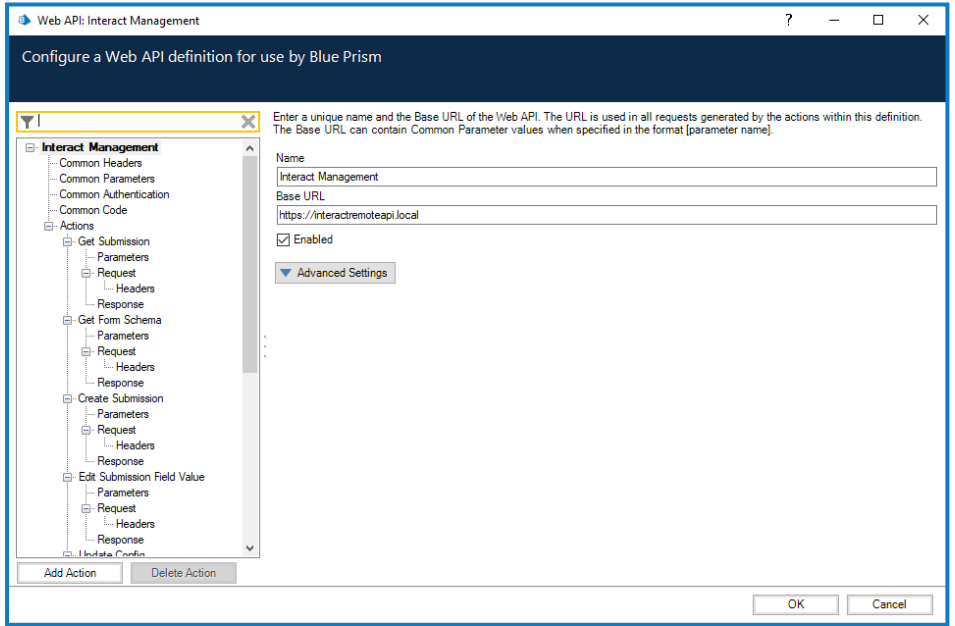

- 3. En la pantalla de apertura de API web: administración de Interact, en **URL base**, ingrese la URL para el servicio API de Interact de su organización. Esto se definió durante la instalación de Interact.
- 4. Seleccione **Autenticación común** en el árbol de navegación y luego complete lo siguiente:
	- a. Asegúrese de que el **Tipo de autenticación** esté configurado como **OAuth 2.0 (credenciales del cliente)**

b. En **URI de autorización**, ingrese la URL del Authentication Server en el formato:

<Authentication Server URL>:<port if specified during install>/connect/token

Por ejemplo, https://authentication.blueprism.com:5000/connect/token

O bien, si se utilizó el puerto predeterminado,

https://authentication.blueprism.com/connect/token.

 $\mathcal{L}$  Si ha actualizado desde una versión anterior a 4.3, su sistema seguirá usando IMS. En este caso, debe ingresar la información en el formato:

<IMS URL>:<port if specified>/connect/token

Por ejemplo, https://ims.blueprism.com:5000/connect/token.

c. En **Credencial**, seleccione la credencial que creó en Configurar [credenciales](#page-8-1) en Blue Prism en la [página](#page-8-1) 9.

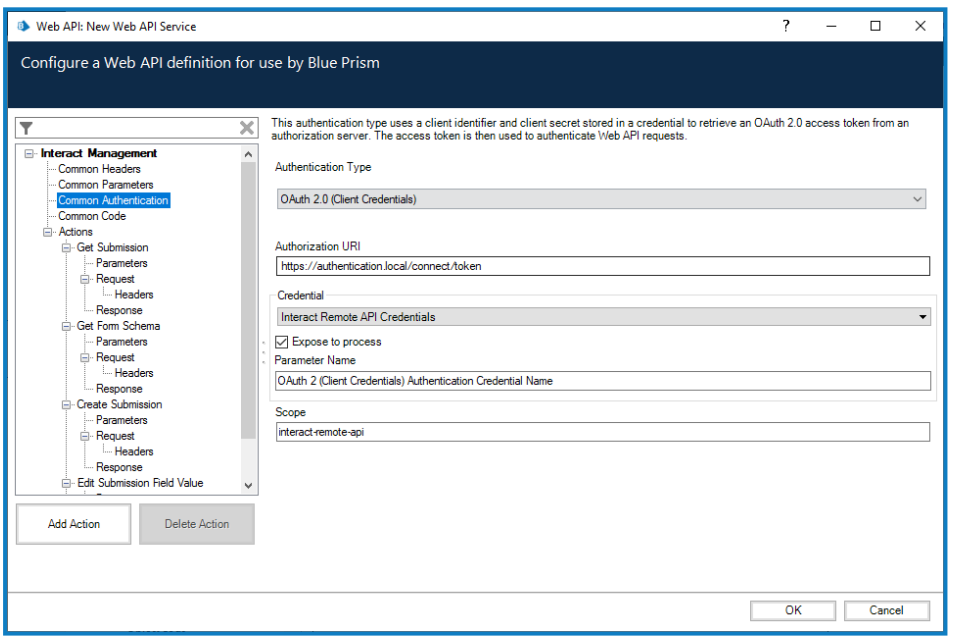

5. Haga clic en **Aceptar** para guardar y completar la configuración del servicio de API web.

#### <span id="page-11-0"></span>Descripción general de las acciones del servicio web

SS<mark>&C | blueprism</mark>

El servicio web tiene acciones definidas. Estas acciones están disponibles dentro de Utilidad - Interact API Blue Prism VBO junto con una serie de acciones adicionales que se asignan al servicio web. Las acciones son las siguientes:

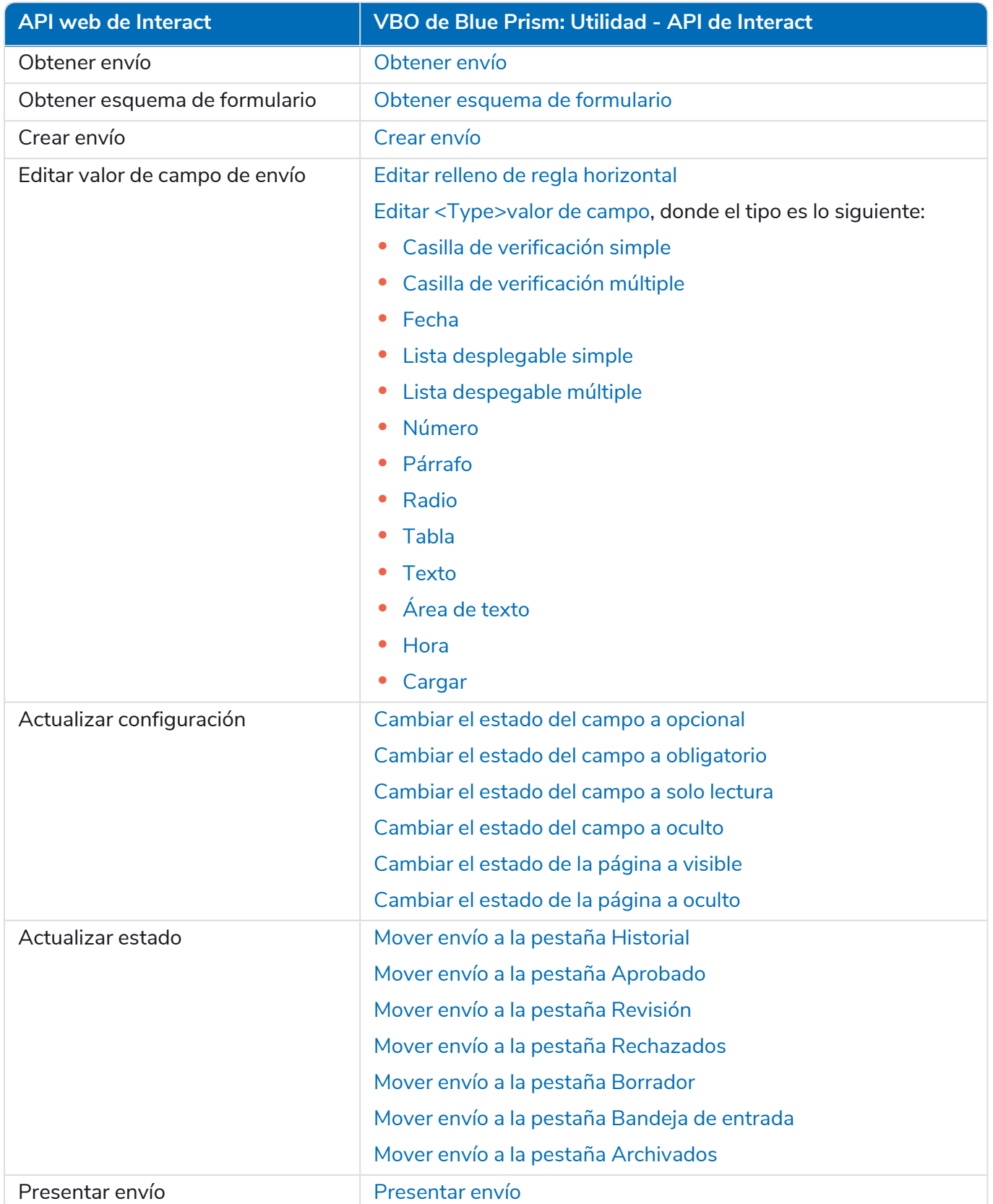

### SS<mark>&C</mark> | blueprism

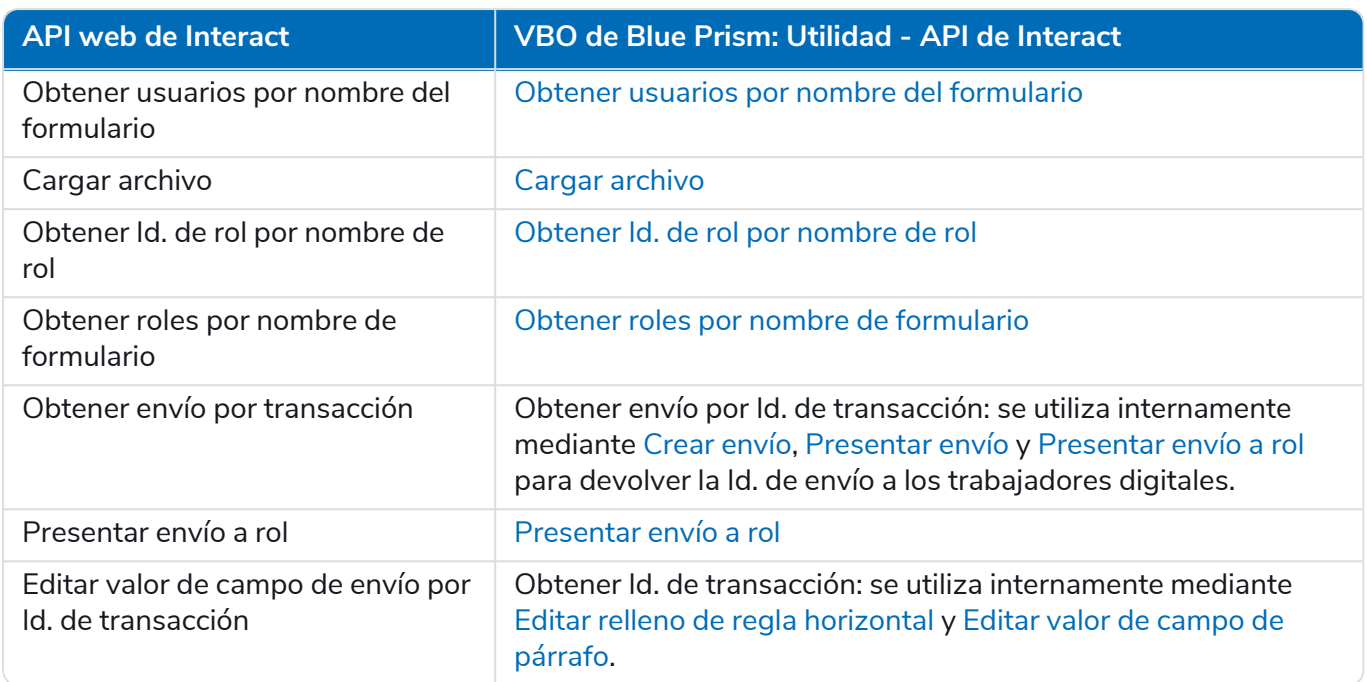

Estas acciones se llaman desde la utilidad de Interact API VBO, por lo que después de la configuración inicial de la URL y los códigos de autorización no es necesario modificar el servicio web. Cada una de las acciones dentro de la utilidad de Interact API VBO se explica en la siguiente sección.

#### <span id="page-13-0"></span>**Acciones**

Hay una serie de acciones en el servicio de API web de Interact, que se llaman usando el objeto de Blue Prism (Utilidad: Interact API). Al revisar cada una de las acciones, las secciones siguientes explican cómo usarlas en sus automatizaciones.

<span id="page-13-1"></span>Todas las acciones del servicio de API web deben llamarse desde la utilidad Interact API VBO en a. Blue Prism, y no directamente desde el servicio web.

#### Obtener envío

La acción Obtener envío es muy similar a la acción Obtener elemento siguiente cuando recupera la información de una cola.

Para utilizar la acción, se agrega una acción a su proceso y se selecciona el objeto de negocio, con la acción establecida en Obtener envío. Hay solo un parámetro de entrada que es la Id. de envío, como se ilustra a continuación.

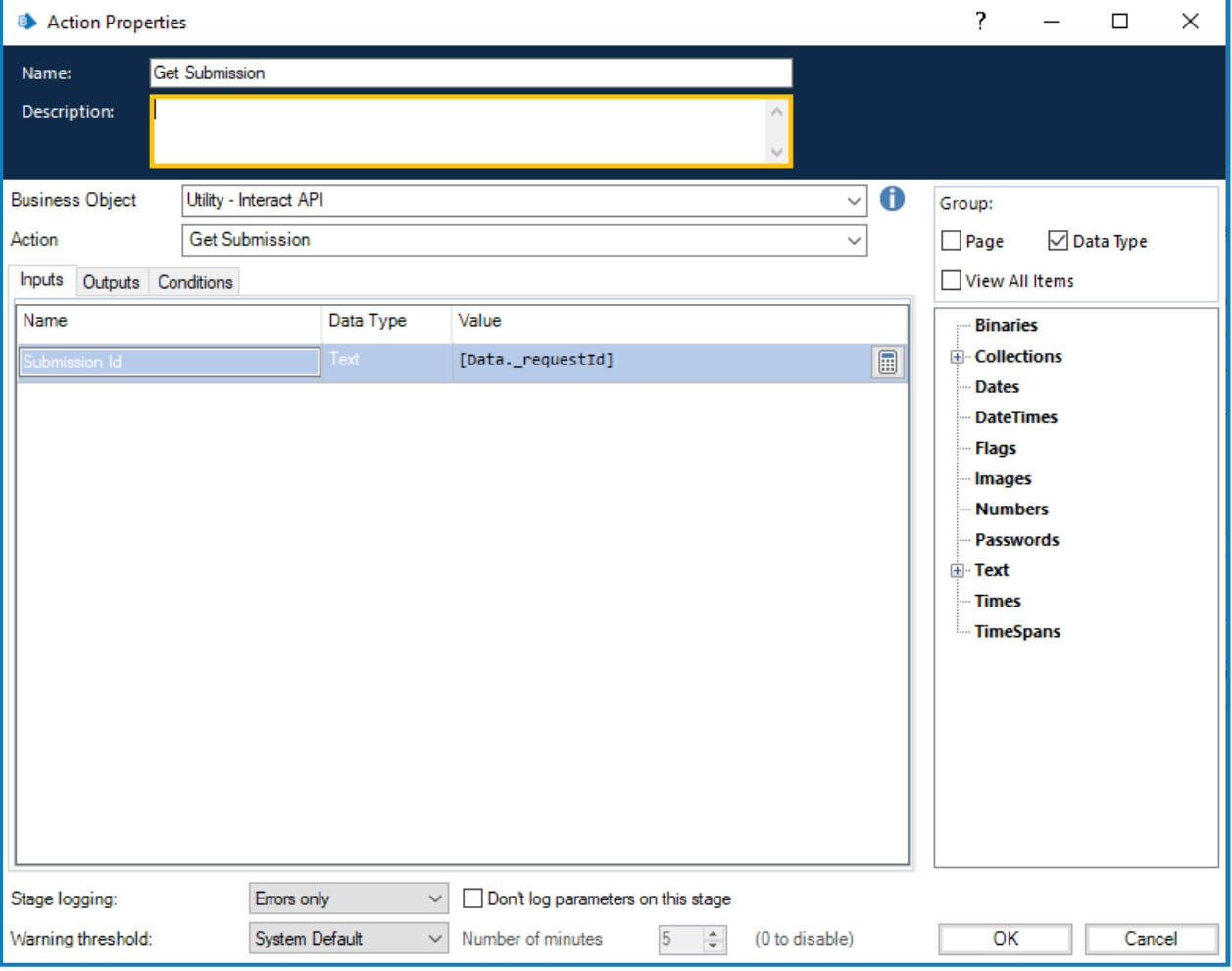

Los parámetros de salida recuperan el contenido del formulario de Interact, utilizando la Id. de envío en una colección.

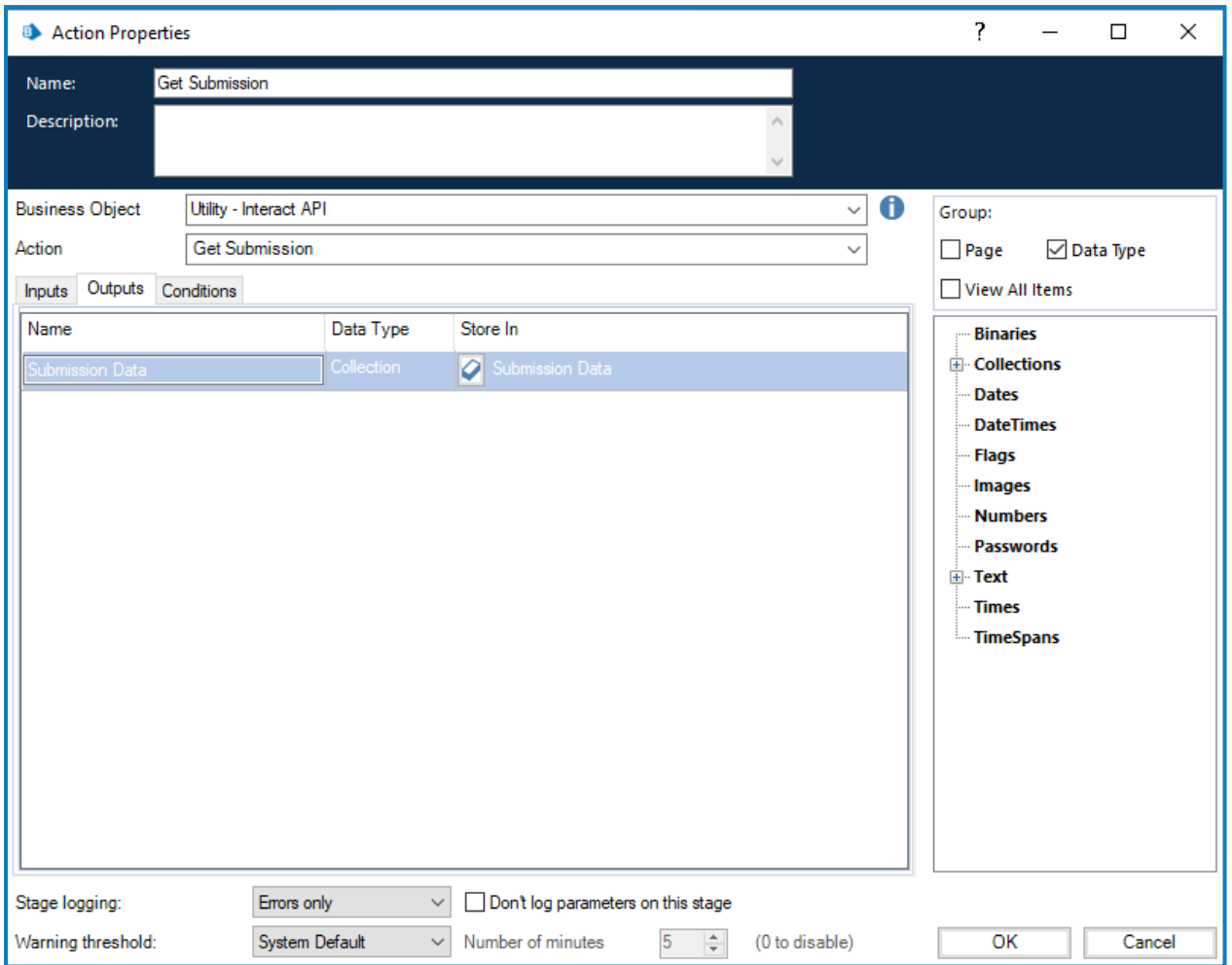

Una diferencia cuando el envío se recupera utilizando esta metodología en lugar de la acción estándar Obtener elemento siguiente es el formato de los elementos de fecha. Mediante la técnica Obtener elemento siguiente, la fecha se devuelve en formato de texto, mientras que la opción Obtener envío la devuelve en formato de fecha y hora como se muestra a continuación.

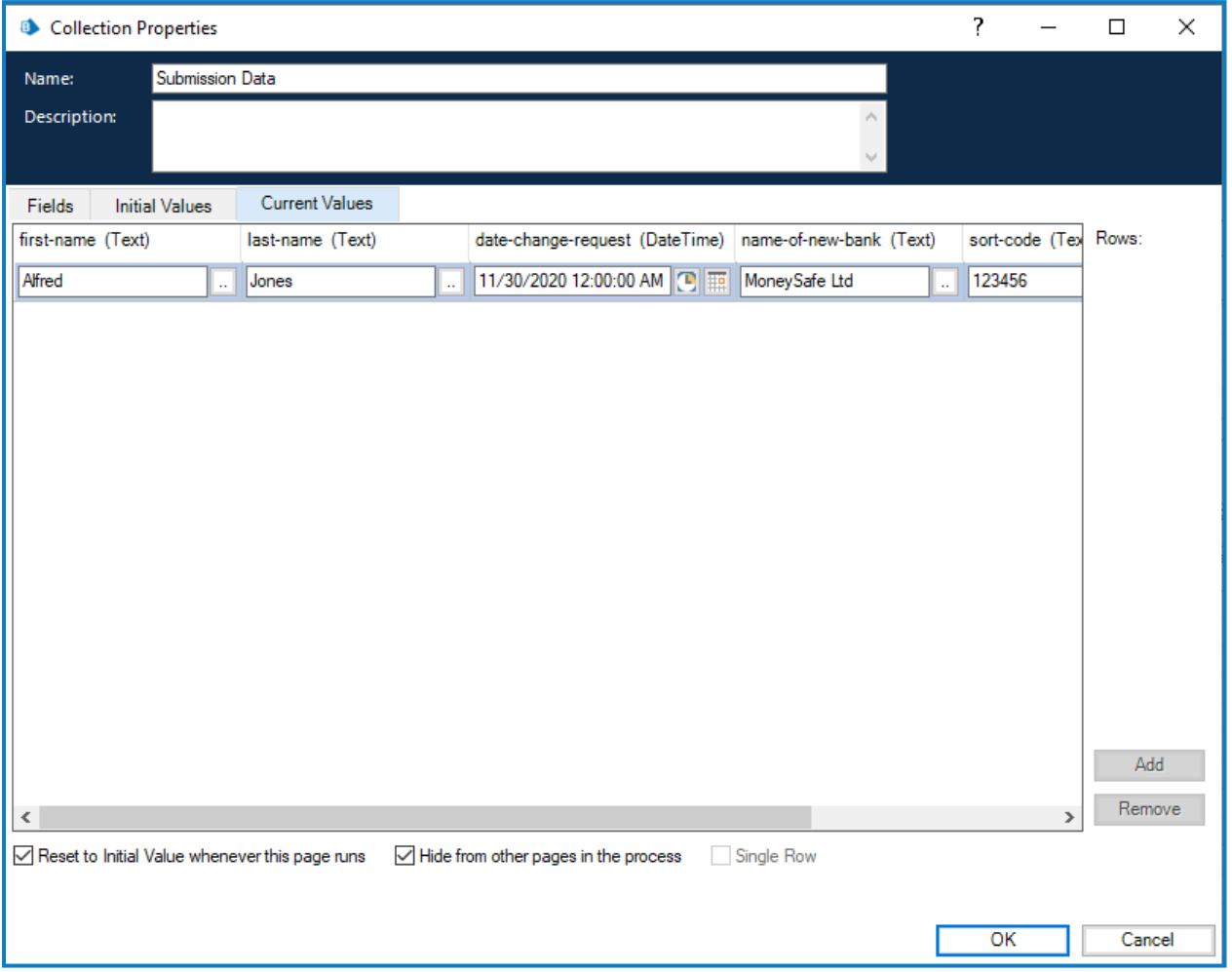

Para obtener una lista completa de las restricciones, consulte las [Restricciones](#page-62-0) de objetos del servicio de API web de [Interact](#page-62-0) en la página 63.

No puede utilizar la acción Obtener envío a menos que conozca la Id. del envío, ya que es única por ls envío y no se puede codificar en su automatización. Esta debe recuperarse mediante la acción Obtener elemento siguiente.

<span id="page-16-0"></span>Obtener esquema de formulario

La acción Obtener esquema de formulario obtiene una estructura de un formulario de Interact en una colección que le permite manipular y luego utilizar la acción Crear envío al crear un formulario de Interact, ya sea vacío o parcialmente creado para que un usuario lo complete y lo envíe.

Hay solo un parámetro de entrada que es el nombre del formulario dentro de Interact para el que está recuperando la estructura, como se ilustra a continuación.

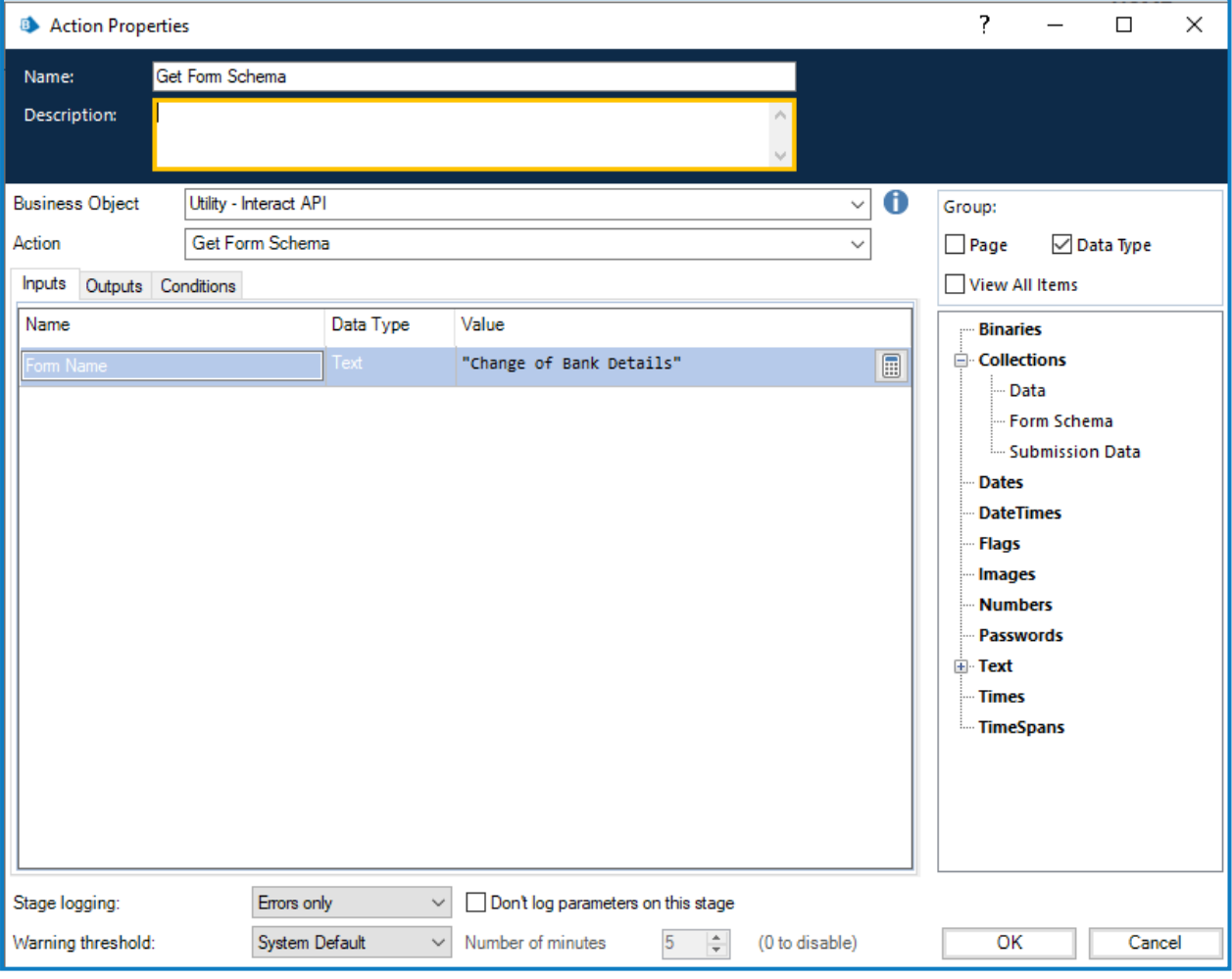

### SS<mark>&</mark>C | blueprism

Los parámetros de salida son similares a la acción "Obtener envío", donde se devuelve el estado de la solicitud junto con una colección que contiene los campos.

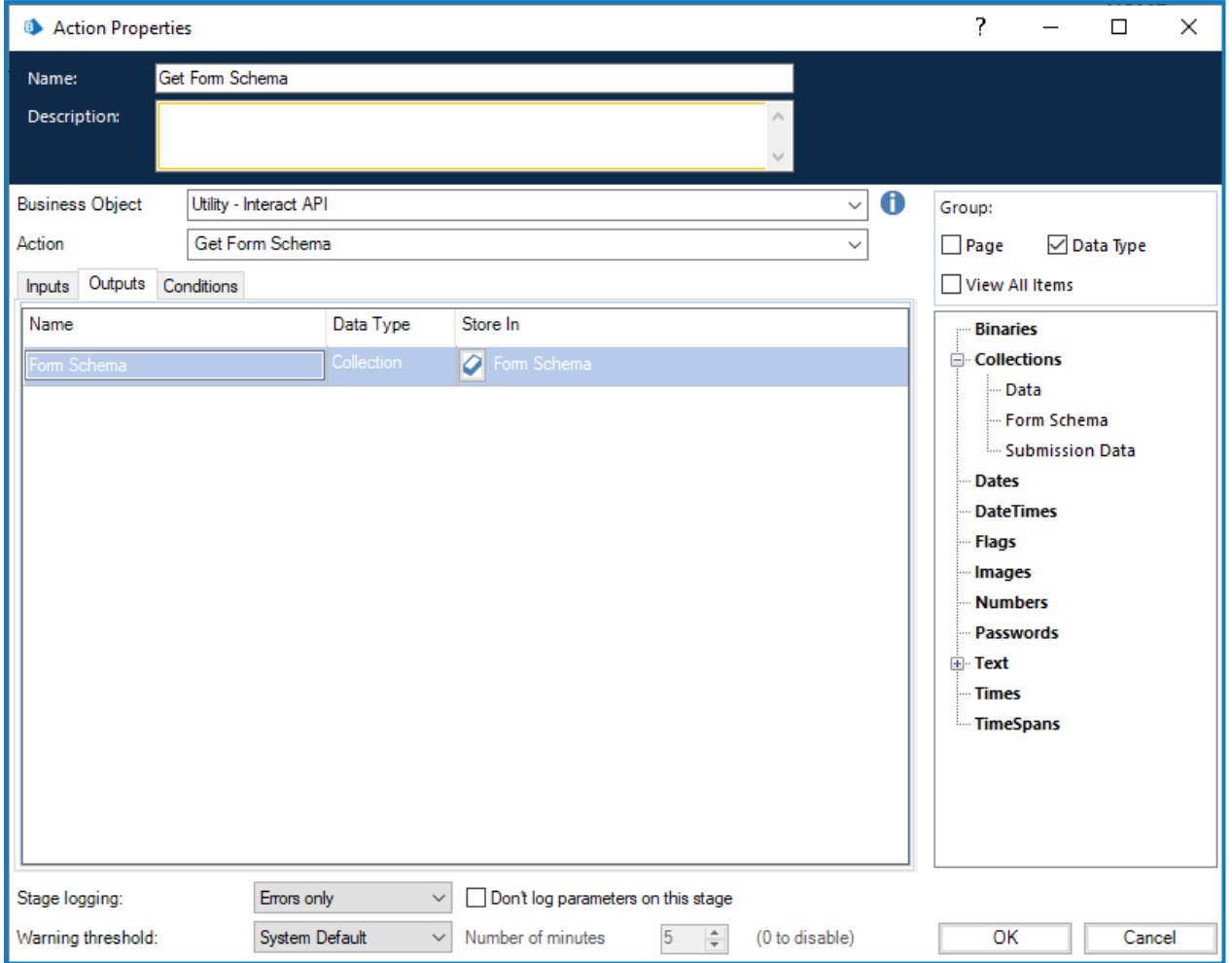

La colección recuperada es una colección en blanco que contiene la estructura del formulario.

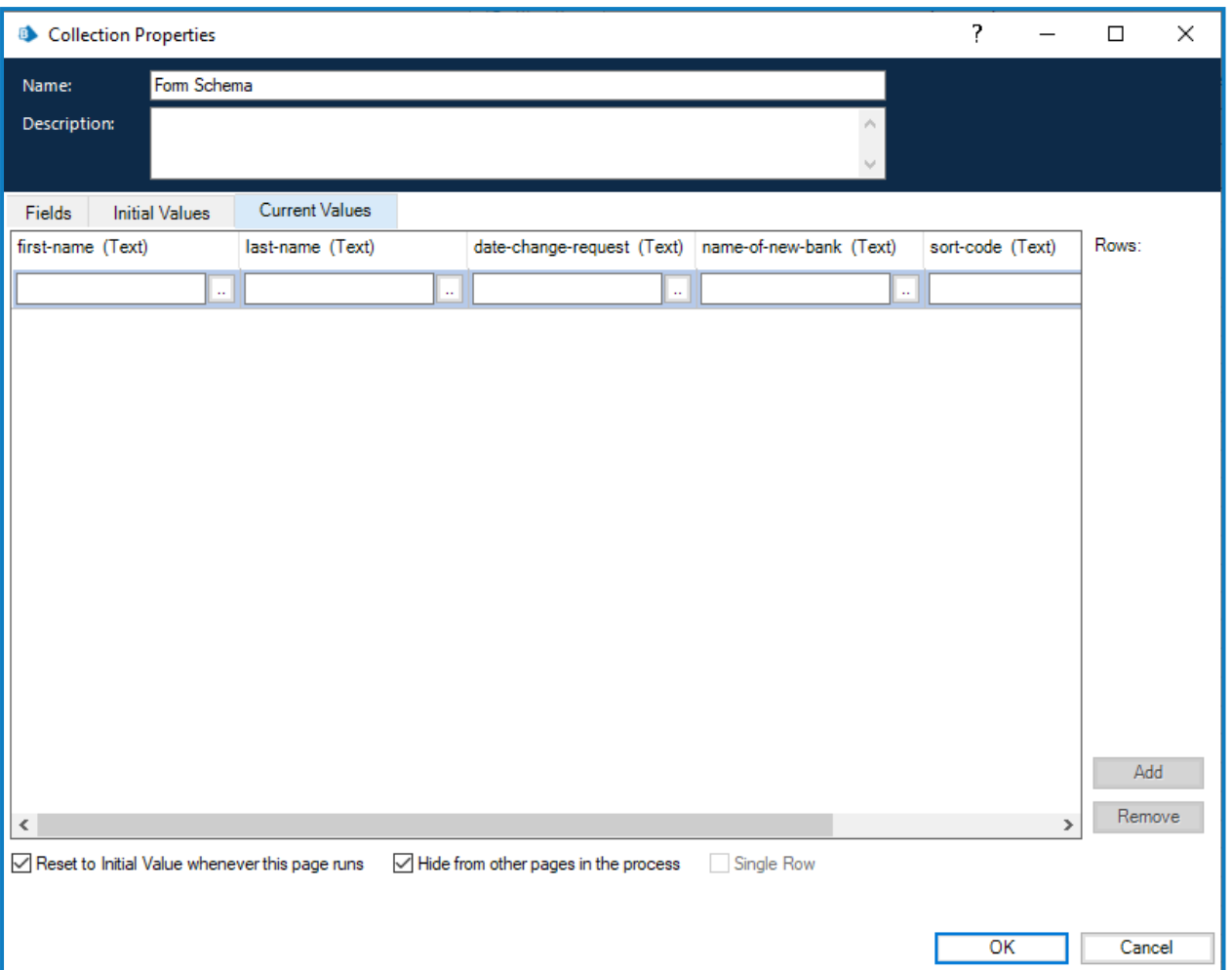

La estructura de los campos presentados está en un formato similar a Obtener elemento siguiente y, por lo tanto, el elemento Fecha solicita que se envíe un tipo de datos de texto. El motivo por el que se utiliza el tipo de texto es para admitir los tipos de elementos de fechas de formato múltiple dentro de Interact, donde la fecha se puede proporcionar en formato internacional, de EE. UU. o del Reino Unido.

La diferencia entre los formatos Obtener elemento siguiente y Obtener esquema de formulario es el campo del elemento de carga. La acción Obtener elemento siguiente devuelve un enlace al lugar donde se almacena el archivo; sin embargo, la acción Obtener esquema de formulario devuelve una colección que incluye no solo un enlace, sino también detalles del archivo cargado. Esto también es necesario cuando se utiliza la acción Cargar archivo.

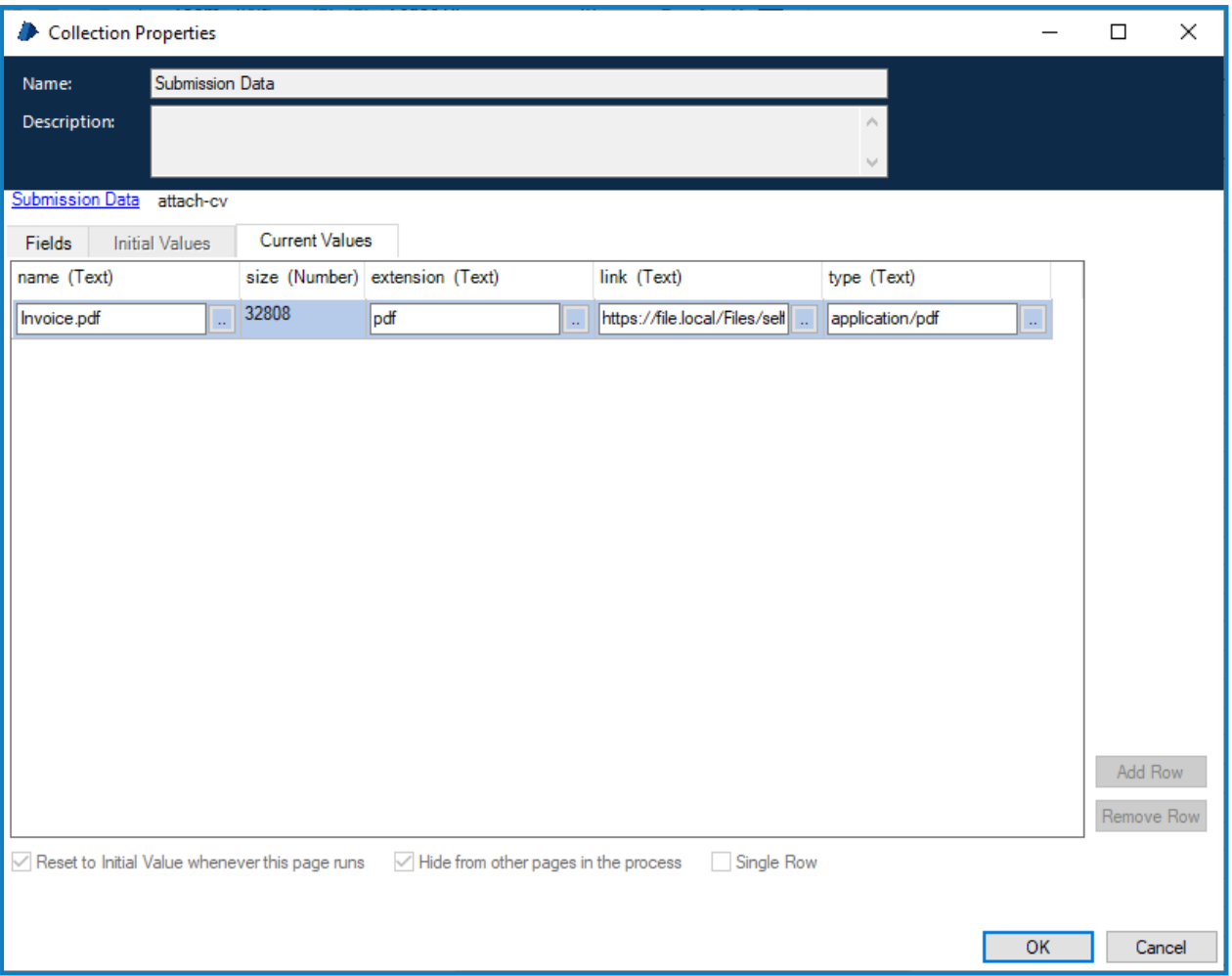

El formato de la colección que contiene los detalles del archivo de carga debe establecerse correctamente, como se ilustra arriba:

- **• Nombre:** el nombre del archivo, incluida la extensión.
- **• Tamaño**: el tamaño del archivo en bytes.
- **• Extensión:** la extensión del archivo, sin el punto inicial ni el punto final.
- **• Enlace:** el enlace al archivo cargado.
- **• Tipo:** el tipo de archivo, por ejemplo, "application/pdf" o "image/png".

SS<mark>&C | blueprism</mark>

#### <span id="page-20-0"></span>Obtener usuarios por nombre del formulario

La acción Obtener usuarios por nombre del formulario le permite recopilar una lista de usuarios asociados con un nombre de formulario en particular.

La entrada para la acción es el nombre del formulario, como se ilustra a continuación.

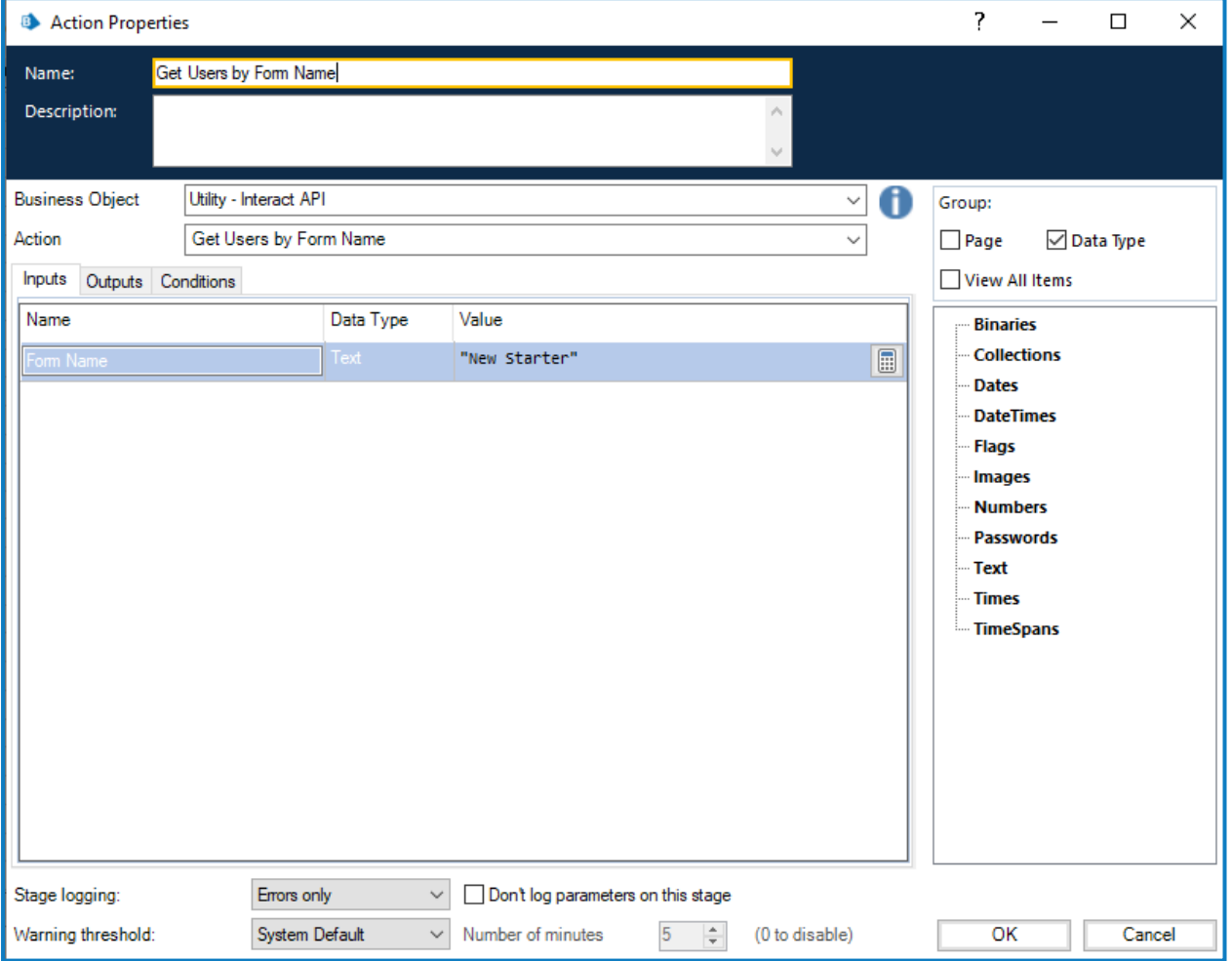

### SS<mark>&</mark>C | blueprism

La salida es una colección que enumera los usuarios asociados con ese nombre de formulario.

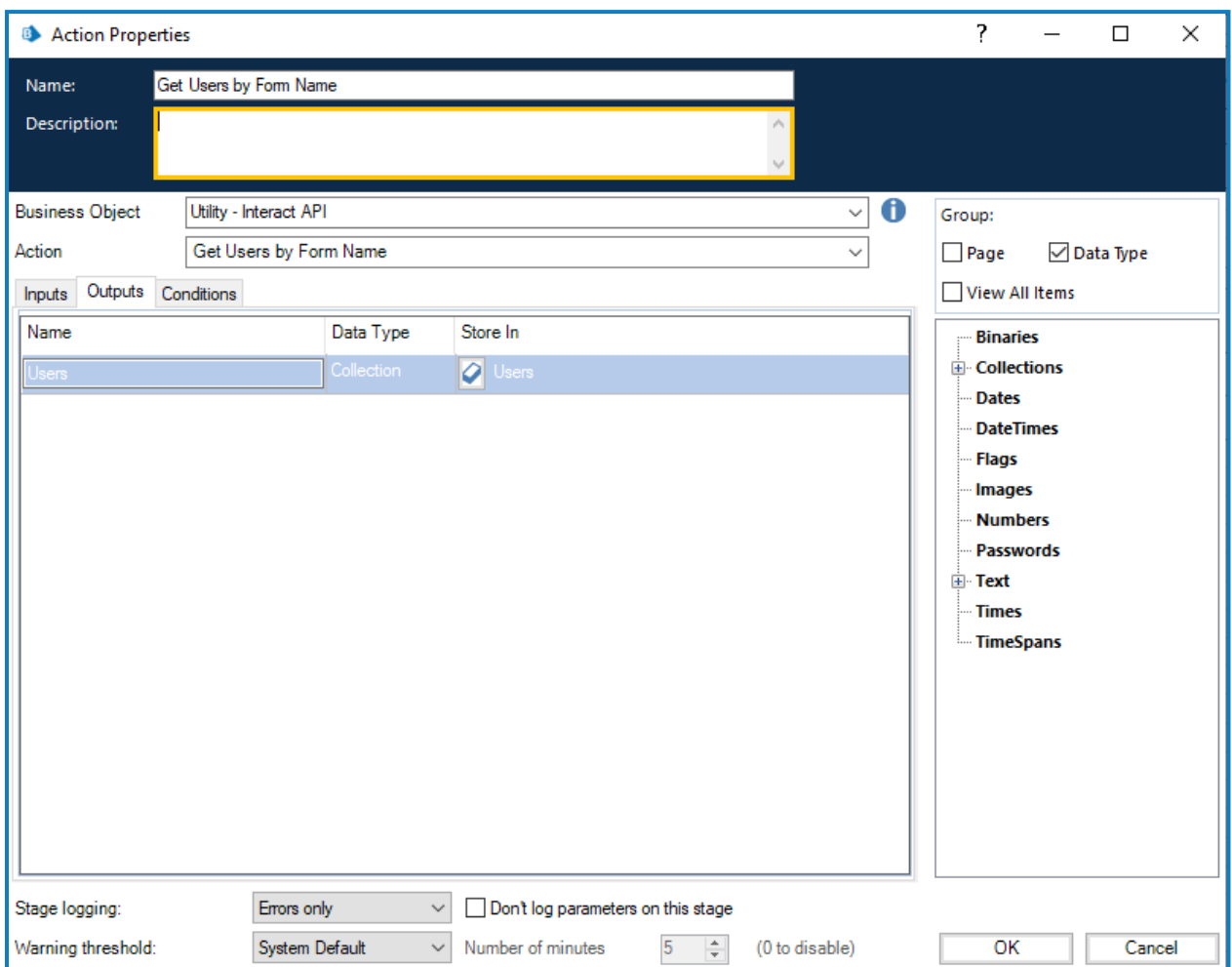

SS<mark>&C | blueprism</mark>

#### <span id="page-22-0"></span>Obtener roles por nombre de formulario

La acción Obtener roles por nombre del formulario le permite recopilar una lista de roles asociados con un nombre de formulario en particular.

La entrada para la acción es el nombre del formulario, como se ilustra a continuación.

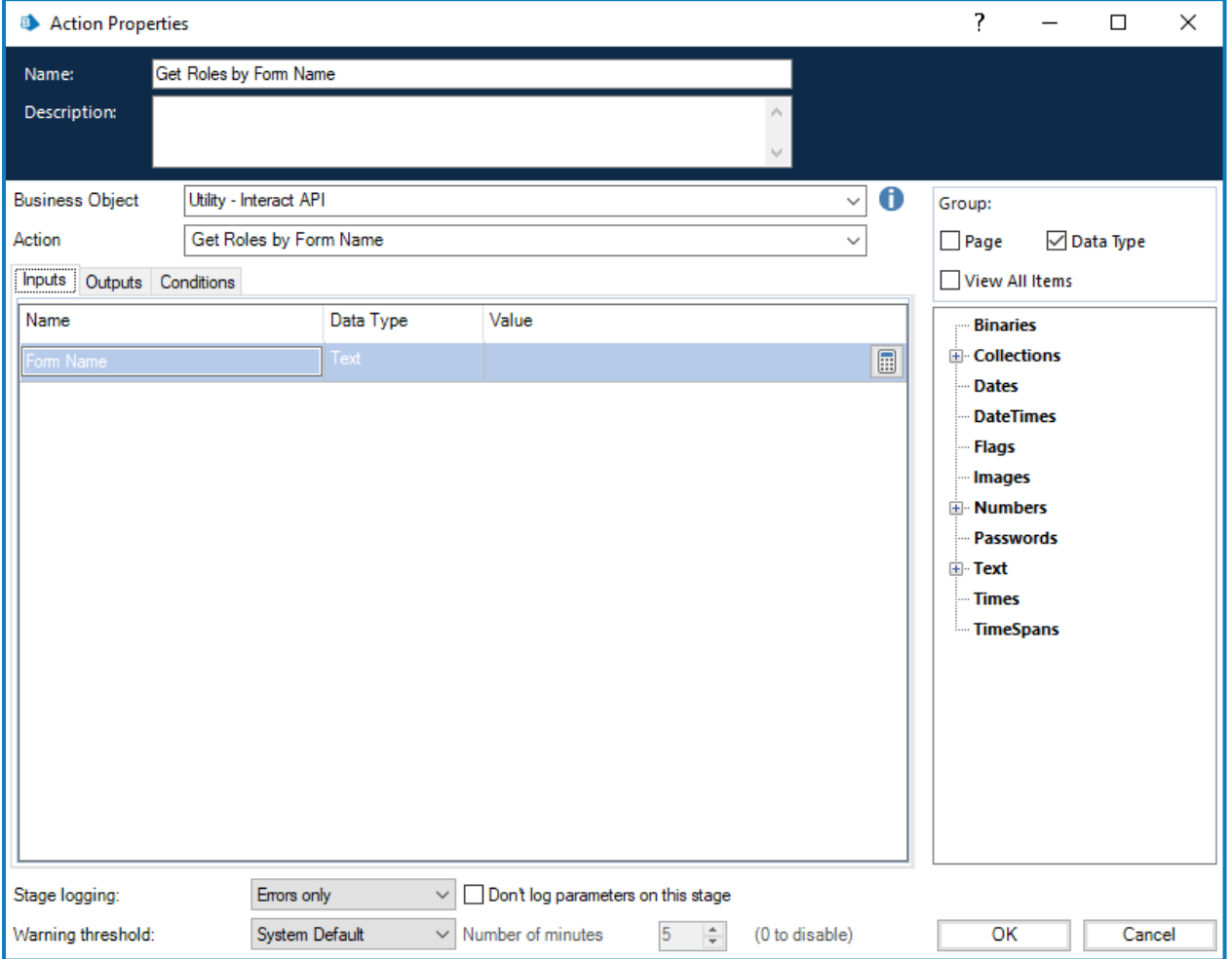

### SS<mark>&</mark>C | blueprism

La salida es una colección que enumera los nombres de roles asociados con ese nombre de formulario.

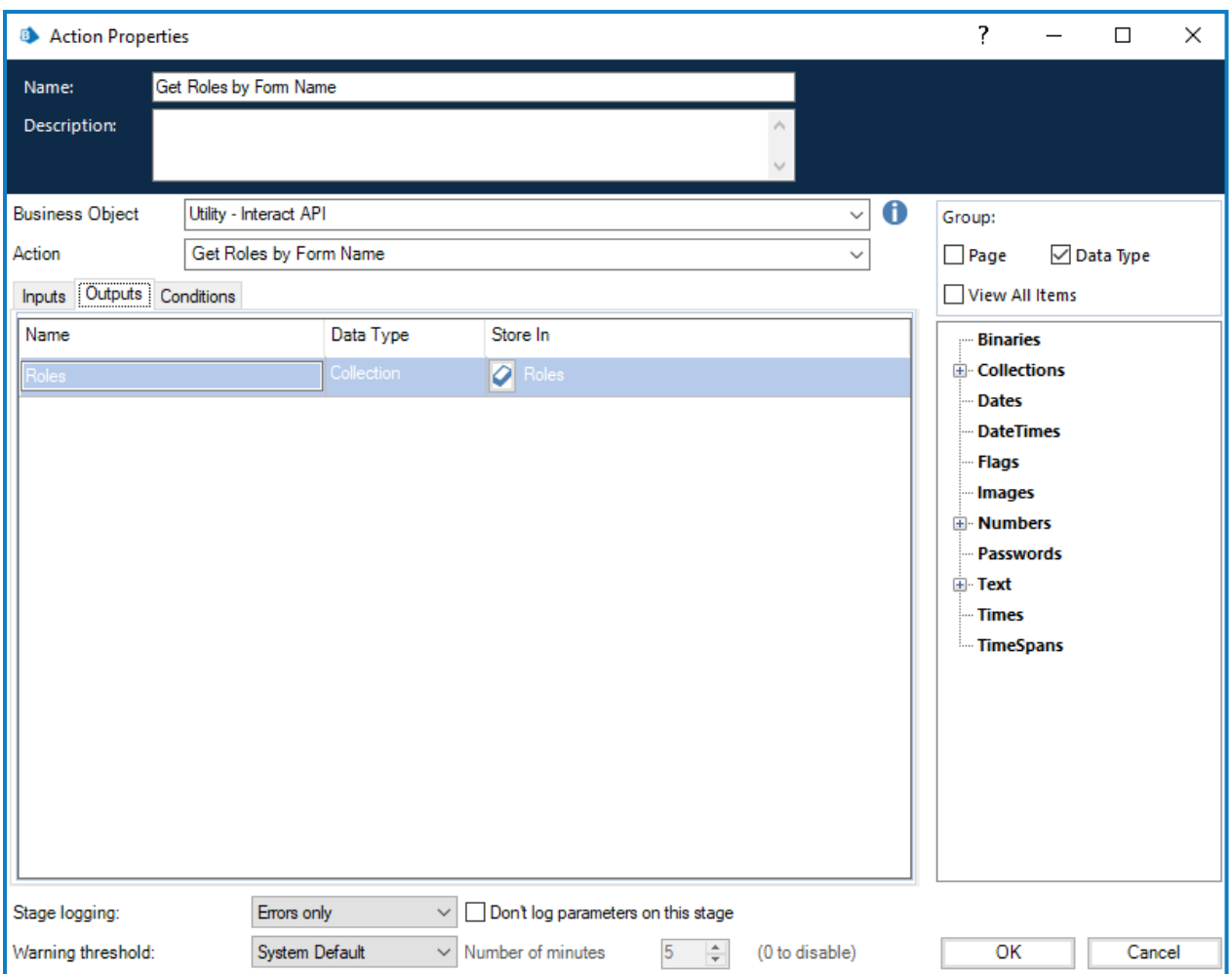

#### <span id="page-24-0"></span>Obtener Id. de rol por nombre de rol

La acción Obtener Id. de rol por nombre de rol le permite recuperar el número de identificación de rol para un nombre de rol en particular (que se puede obtener ejecutando [Obtener](#page-22-0) roles por nombre de [formulario\)](#page-22-0).

La entrada para la acción es el nombre del rol, como se ilustra a continuación.

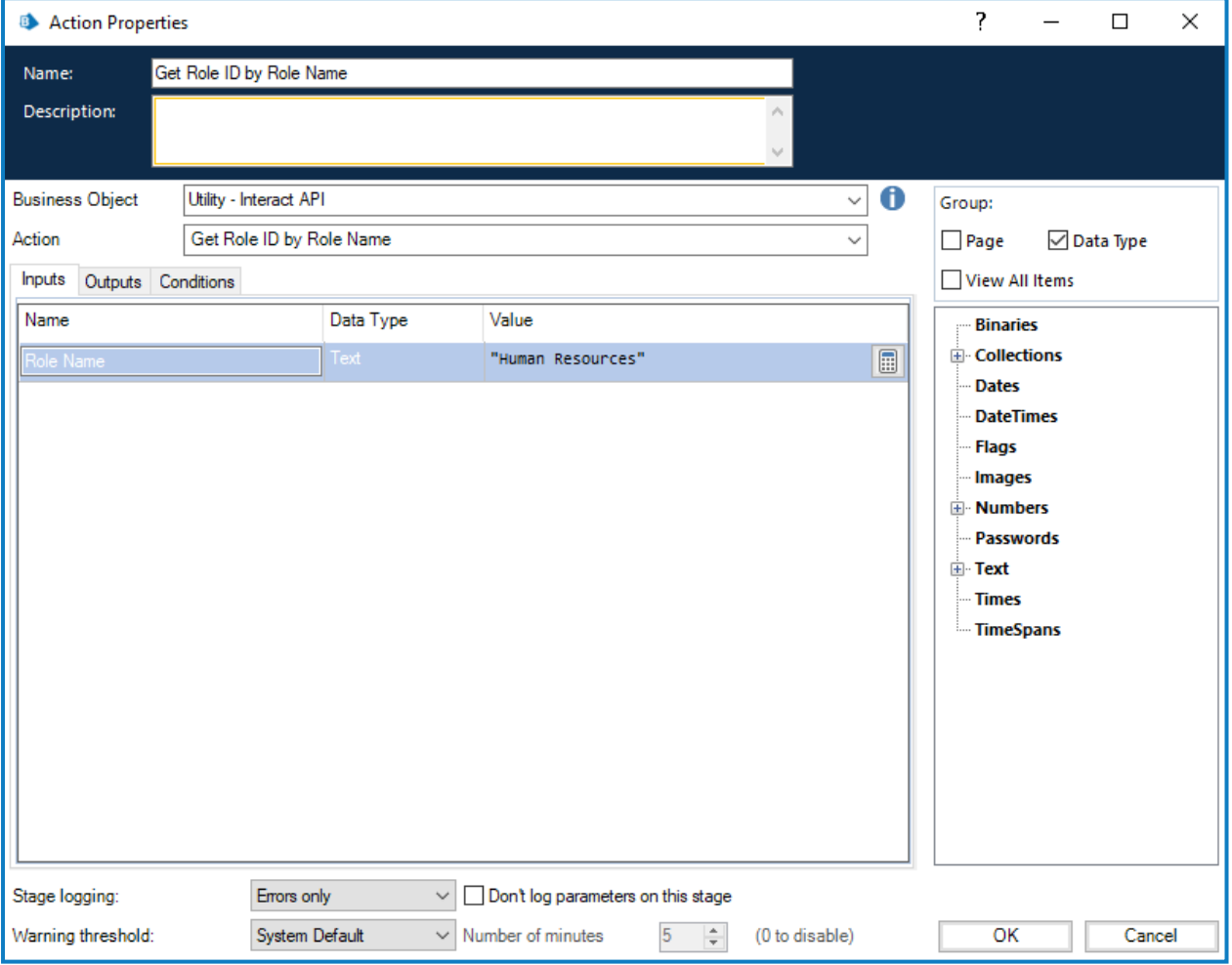

### SS<mark>&</mark>C | blueprism

La salida es la Id. de rol, que es el número de identificación asociado con ese nombre de rol.

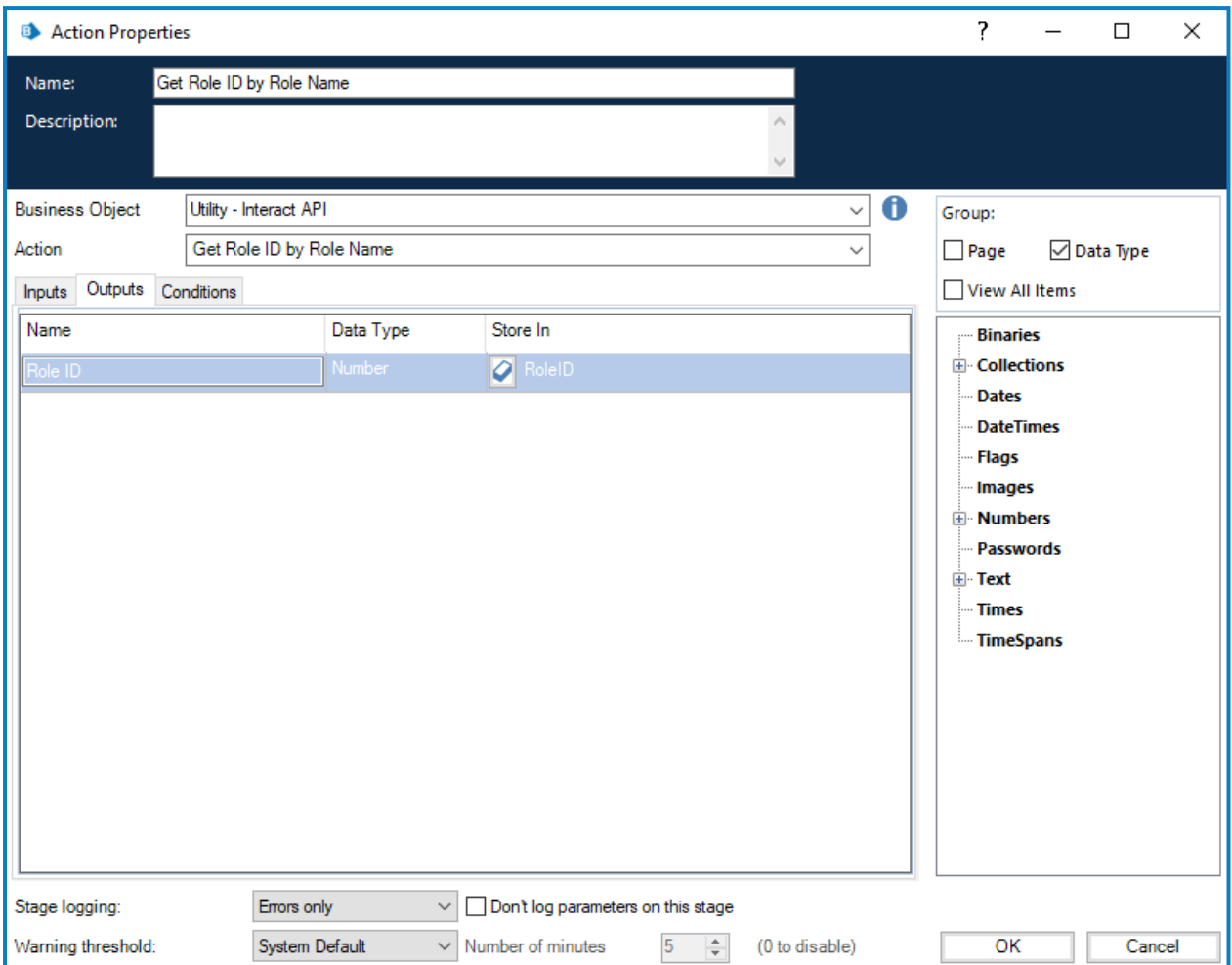

#### <span id="page-26-0"></span>Crear envío

SS<sup>&</sup>C | blueprism

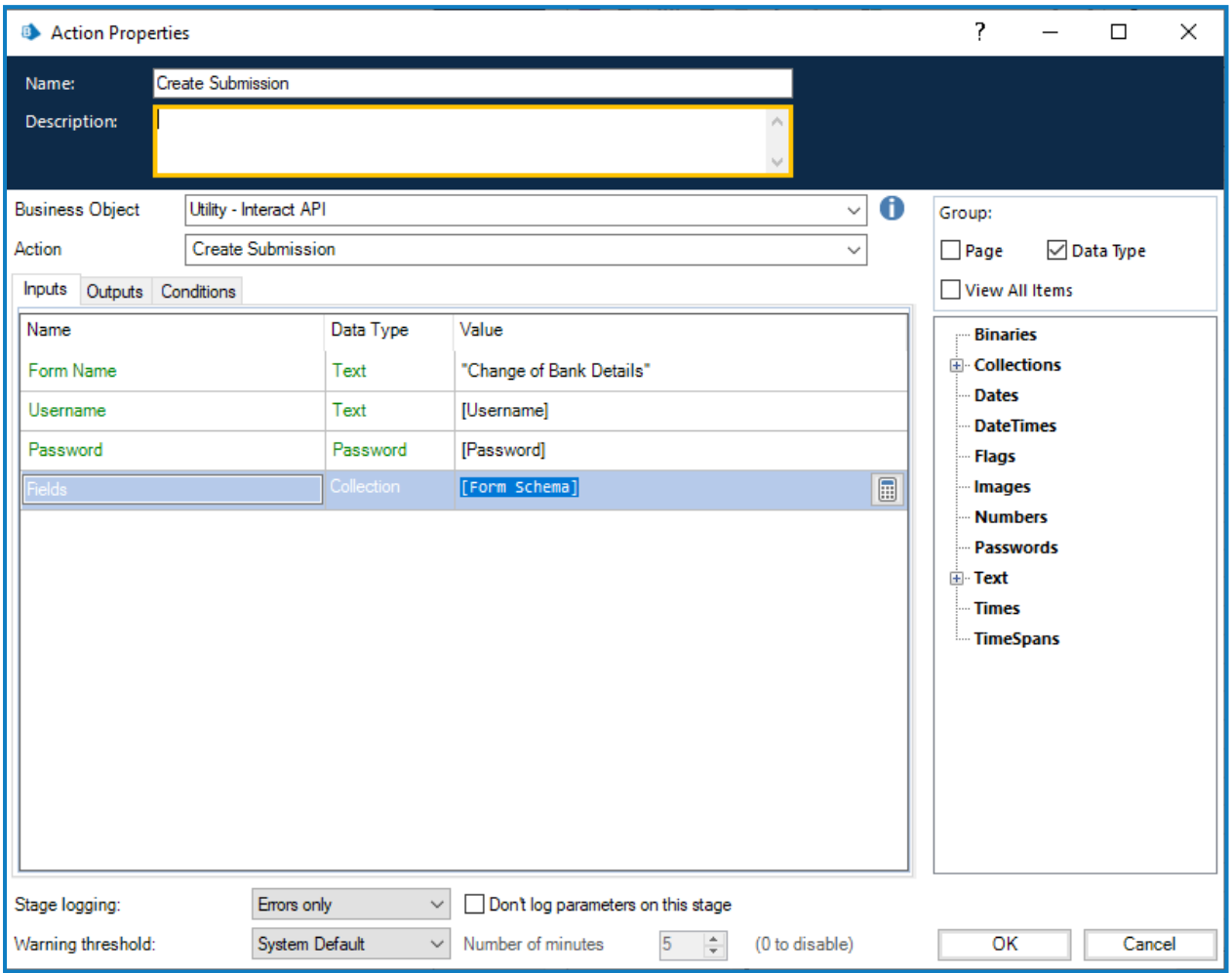

Hay cuatro parámetros que deben definirse dentro de la acción Crear envío.

Estos cuatro parámetros son los siguientes:

- **• Nombre de usuario:** este es el nombre de usuario del usuario de Interact para el que se creará el envío.
- **• Contraseña:** la contraseña para este usuario de Interact. Si está utilizando la [Remote](#page-3-2) API de [Interact v2,](#page-3-2) este es un parámetro opcional. Si está utilizando la Remote API de Interact v1, este es un parámetro obligatorio.
- **• Nombre del formulario:** el formulario que se creará dentro de Interact.
- **• Campos:** los valores que se establecerán dentro del envío creado.

Para ayudar a crear un nuevo envío, se puede utilizar Obtener esquema de [formulario](#page-16-0) en la página 17 para recuperar la estructura básica del formulario. Esto podría completarse con nuevos elementos de datos y luego crearse como un nuevo envío para un usuario.

Para crear un envío, los campos y el esquema de formulario deben coincidir con los del formulario ls. dentro de Interact. Los campos faltantes o una estructura incorrecta harán que se cree un envío dañado.

Una vez iniciado, el envío creado aparecerá en el historial de envíos de los usuarios especificados como un formulario enviado y se agregará a la cola de Blue Prism especificada que se detalla en la construcción del formulario.

La acción Crear envío tiene los siguientes parámetros de salida opcionales:

- **• \_requestId**: el identificador único para el envío.
- <span id="page-27-0"></span>**• Datos de envío**: recupera el contenido del formulario de Interact en una colección. Este tiene el mismo formato que [Obtener](#page-13-1) envío en la página 14.

#### Presentar envío

SS<sup>&</sup>C | blueprism

La acción Presentar envío le permite crear un envío en una carpeta de la bandeja de entrada específica de un usuario. El envío presentado puede completarse en forma total o parcial, o incluso estar completamente vacío según sus requisitos.

Las entradas para la acción son el nombre del formulario, la id. de usuario (que se puede obtener ejecutando Obtener usuarios por nombre del [formulario\)](#page-20-0) y los datos que se cargarán en los campos, como se ilustra a continuación. El archivo de datos cargado se puede crear ejecutando el comando Obtener esquema de [formulario.](#page-16-0)

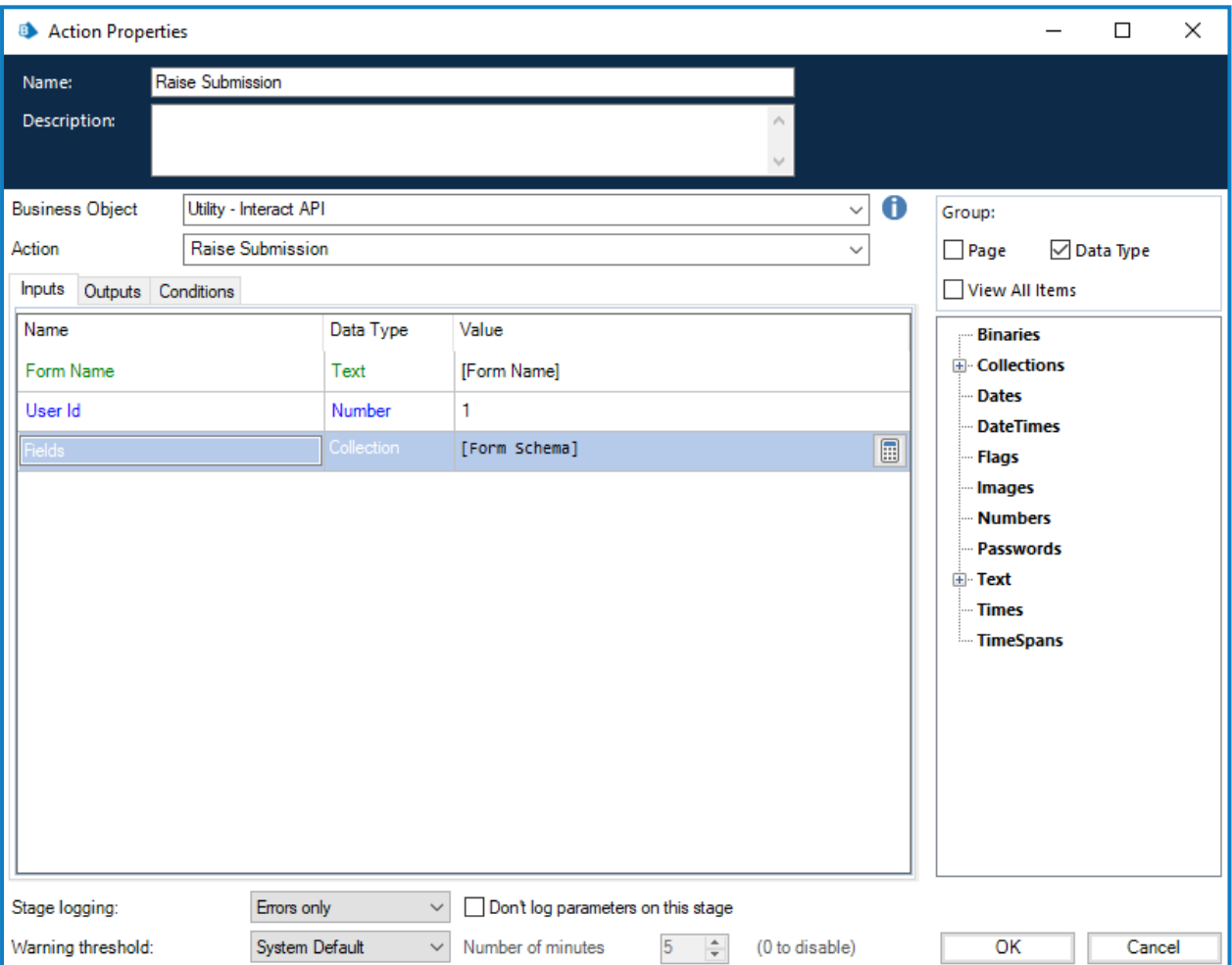

La acción Presentar envío tiene los siguientes parámetros de salida opcionales:

- **• \_requestId**: el identificador único para el envío.
- **• Datos de envío**: recupera el contenido del formulario de Interact en una colección. Este tiene el mismo formato que [Obtener](#page-13-1) envío en la página 14.
- $\beta$ . Cuando utilice Presentar envío con Cargar [archivo](#page-29-0) en la página 30, asegúrese de formatear correctamente la colección que contiene los detalles del archivo que se adjunta. Consulte [Obtener](#page-16-0) esquema de [formulario](#page-16-0) en la página 17 para obtener más detalles sobre el formato de la colección.

#### <span id="page-28-0"></span>Presentar envío a rol

La acción Presentar envío a rol le permite crear un envío que aparece en la carpeta Bandeja de entrada de todos los usuarios asignados a ese rol. El envío presentado puede completarse en forma total o parcial, o incluso estar completamente vacío según sus requisitos.

Las entradas para la acción son el nombre del formulario, los datos a cargar en los campos y la Id. de rol (que puede obtenerse ejecutando [Obtener](#page-24-0) rol por Id. de rol), como se ilustra a continuación. El archivo de datos cargado se puede crear ejecutando el comando obtener esquema de [formulario.](#page-16-0)

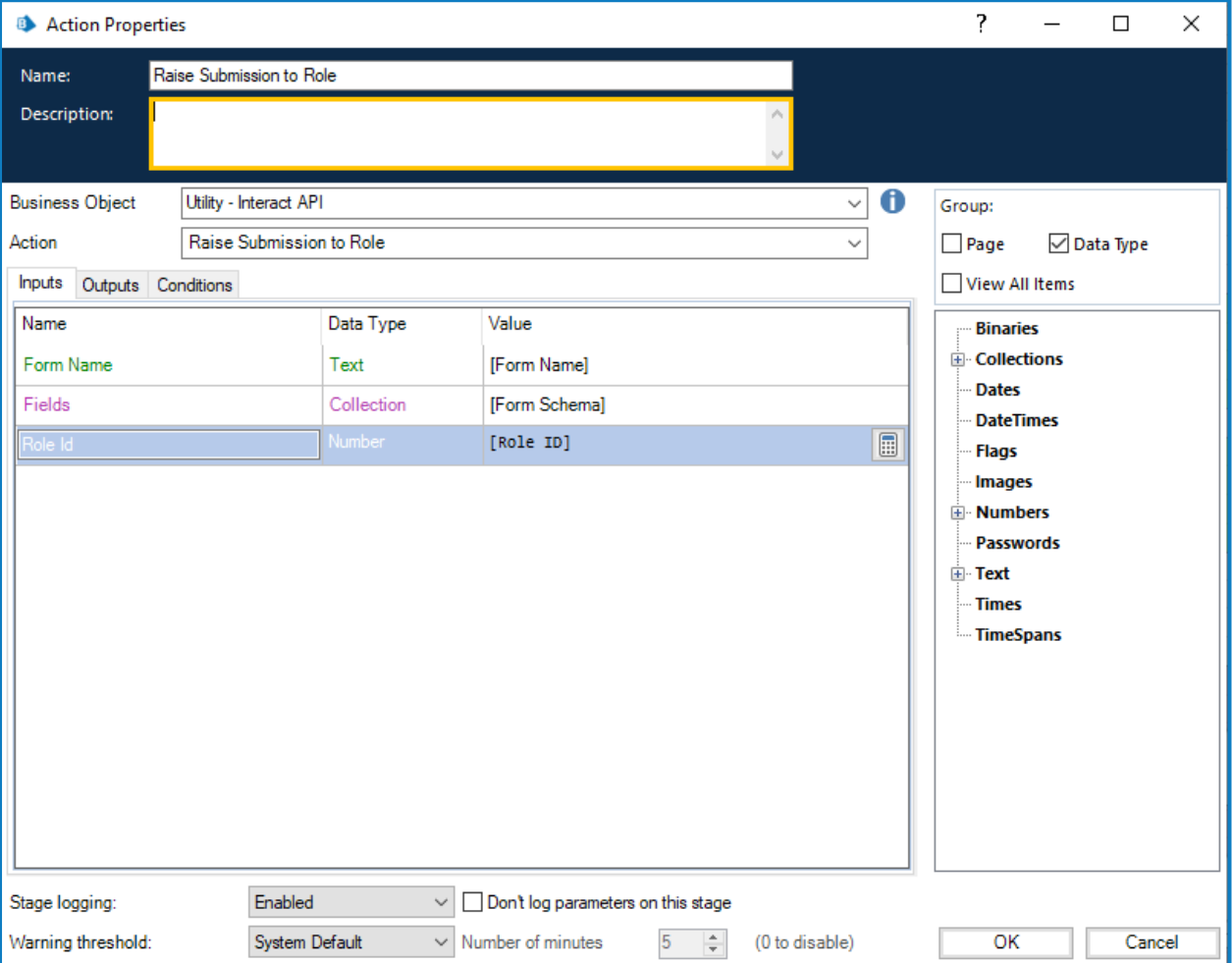

La acción Presentar envío a rol tiene los siguientes parámetros de salida opcionales:

- **• \_requestId**: el identificador único para el envío.
- **• Datos de envío**: recupera el contenido del formulario de Interact en una colección. Este tiene el mismo formato que [Obtener](#page-13-1) envío en la página 14.
- Cuando utilice Presentar envío a rol con Cargar archivo en la página [siguiente,](#page-29-0) asegúrese de formatear correctamente la colección que contiene los detalles del archivo que se adjunta. Consulte Obtener esquema de [formulario](#page-16-0) en la página 17 para obtener más detalles sobre el formato de la colección.

#### <span id="page-29-0"></span>Cargar archivo

La acción Cargar archivo le permite cargar un archivo al almacenamiento local, por ejemplo, un archivo de imagen o un documento. Puede utilizarse junto con:

- **•** Crear envío en la [página](#page-26-0) 27
- **•** Cargar en la [página](#page-46-0) 47
- **•** [Presentar](#page-27-0) envío en la página 28
- **•** [Presentar](#page-28-0) envío a rol en la página anterior

La acción Cargar archivo solo carga un archivo a la vez. Al cargar varios archivos a un formulario, debe ejecutar la acción de carga de archivo para cada archivo y luego almacenar los enlaces de salida por separado.

Hay cuatro entradas para la acción, como se ilustra a continuación:

- **• Nombre del formulario:** el formulario dentro de Interact con el que se asociará el archivo cargado.
- **• Nombre del campo:** la id. de automatización del campo en el formulario.
- **• Nombre del archivo:** el archivo que se cargará en el almacenamiento local. Este debe incluir el nombre completo del archivo, incluida la extensión.
- **• Archivo:** el contenido del archivo adjunto utilizando un elemento de datos con el tipo establecido en binario.

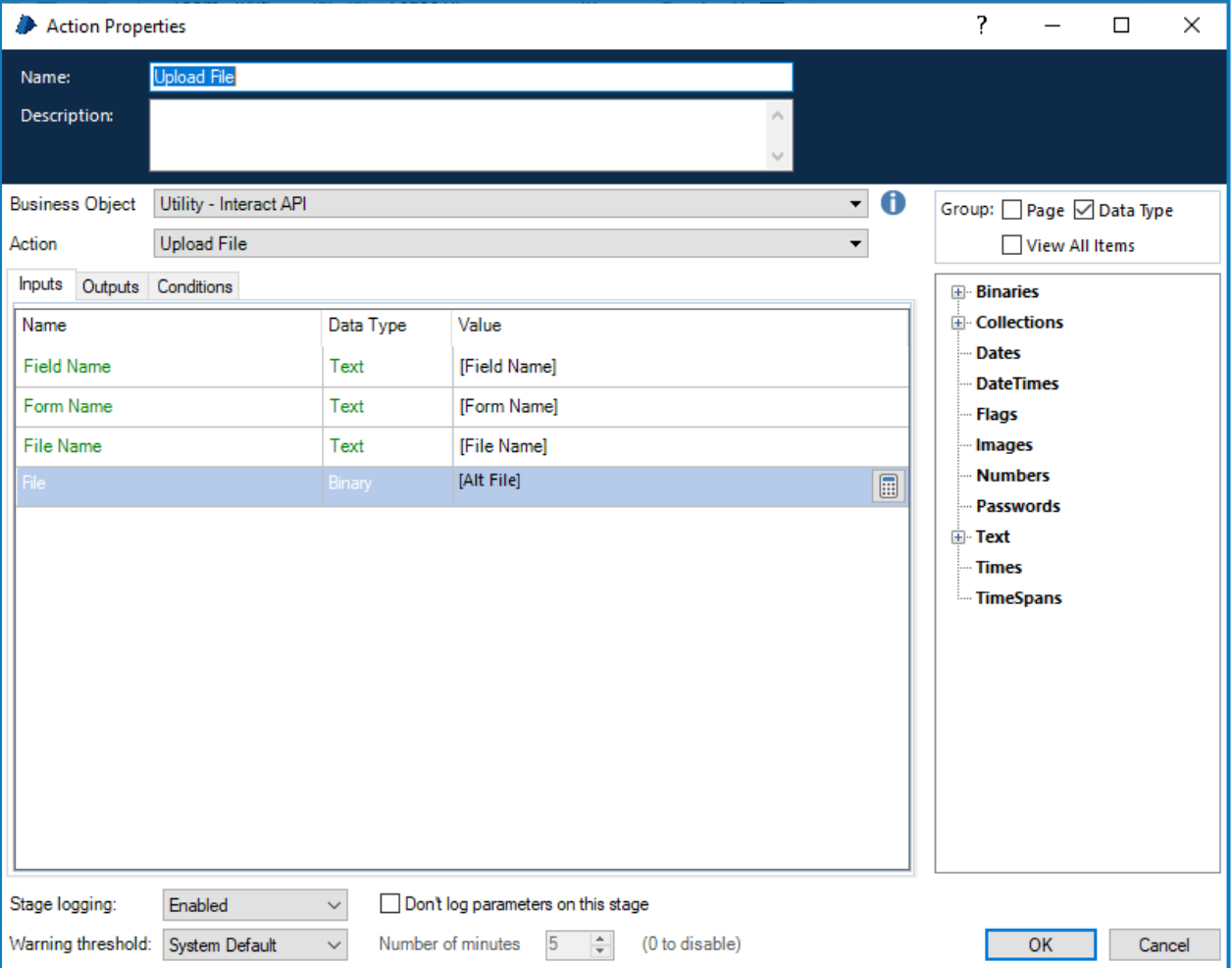

Al cargar un archivo, se le proporciona un enlace que luego se puede utilizar en las acciones enumeradas anteriormente.

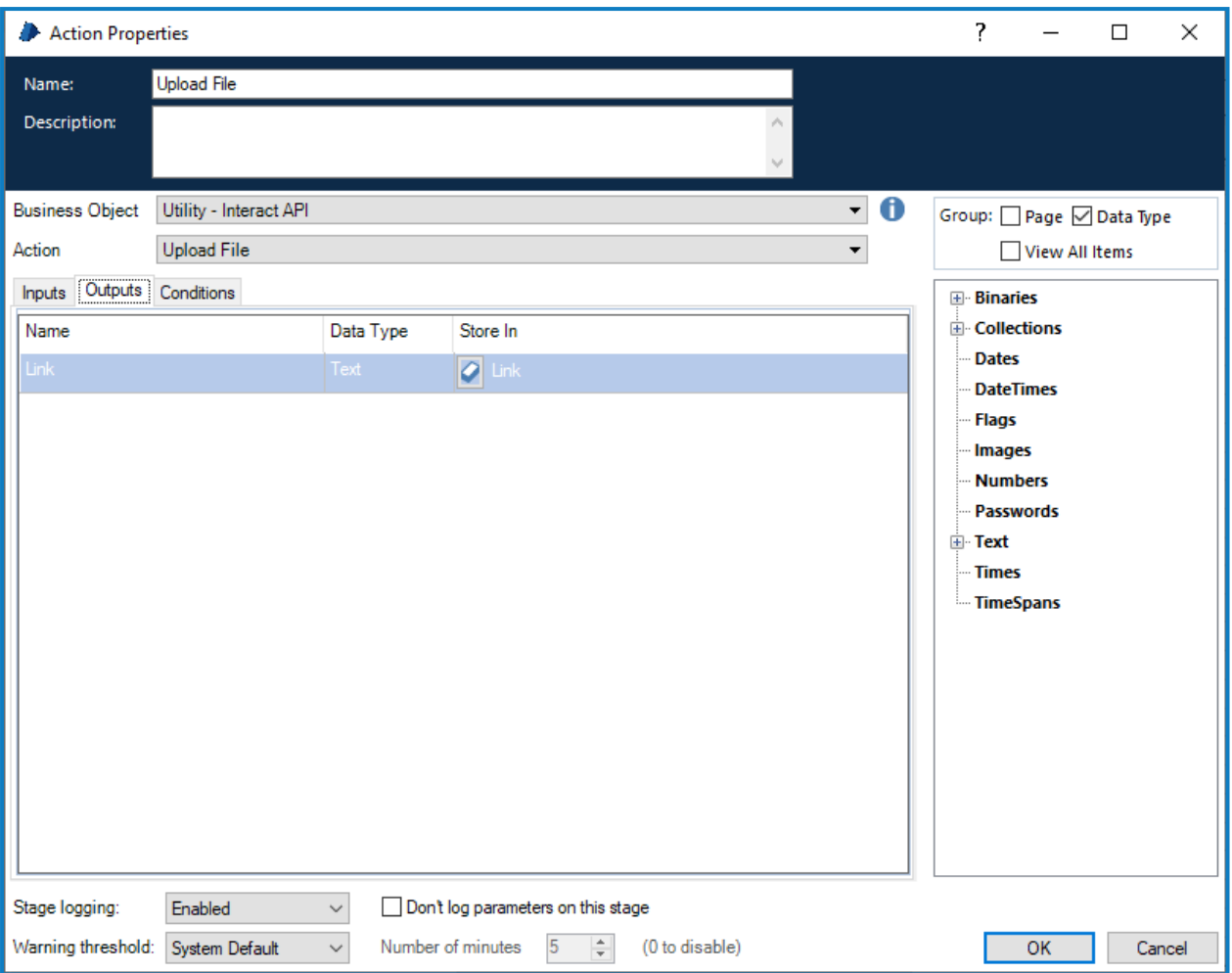

Una vez que el archivo se haya cargado, puede adjuntar el contenido del archivo a la acción correspondiente. Para esto debe hacer lo siguiente:

- 1. **Cargar archivo:** cargar el archivo en el almacenamiento local.
- 2. **Obtener esquema del formulario:** obtener la estructura del formulario al que se adjuntará el archivo.
- 3. **Crear envío o presentar envío:** hace referencia a la estructura modificada del formulario y adjunta el archivo cargado al nuevo envío.

 $\sqrt{2}$  Cuando se utiliza Crear envío, el archivo adjunto se puede descargar y ver desde la pestaña Historial de envíos de Interact. Si se utiliza la función Presentar envío, el usuario solo puede editar el enlace que reemplaza al archivo, el usuario no puede ver el archivo adjunto, a menos que sea una imagen, ni puede descargar el archivo.

#### <span id="page-31-0"></span>Editar relleno de regla horizontal

La acción Editar relleno de regla horizontal complementa las acciones disponibles en [Editar](#page-32-0) valor de campo de envío en la página [siguiente.](#page-32-0) Esta acción se vincula directamente con el elemento de regla horizontal en el formulario, lo que permite cambiar los valores de relleno.

El nombre del campo es la Id. de automatización que se creó dentro del diseñador de formularios. Los campos de relleno aceptan un número; esto define la cantidad de píxeles de espacio vertical que aparecerán por encima o por debajo de la regla horizontal en el formulario.

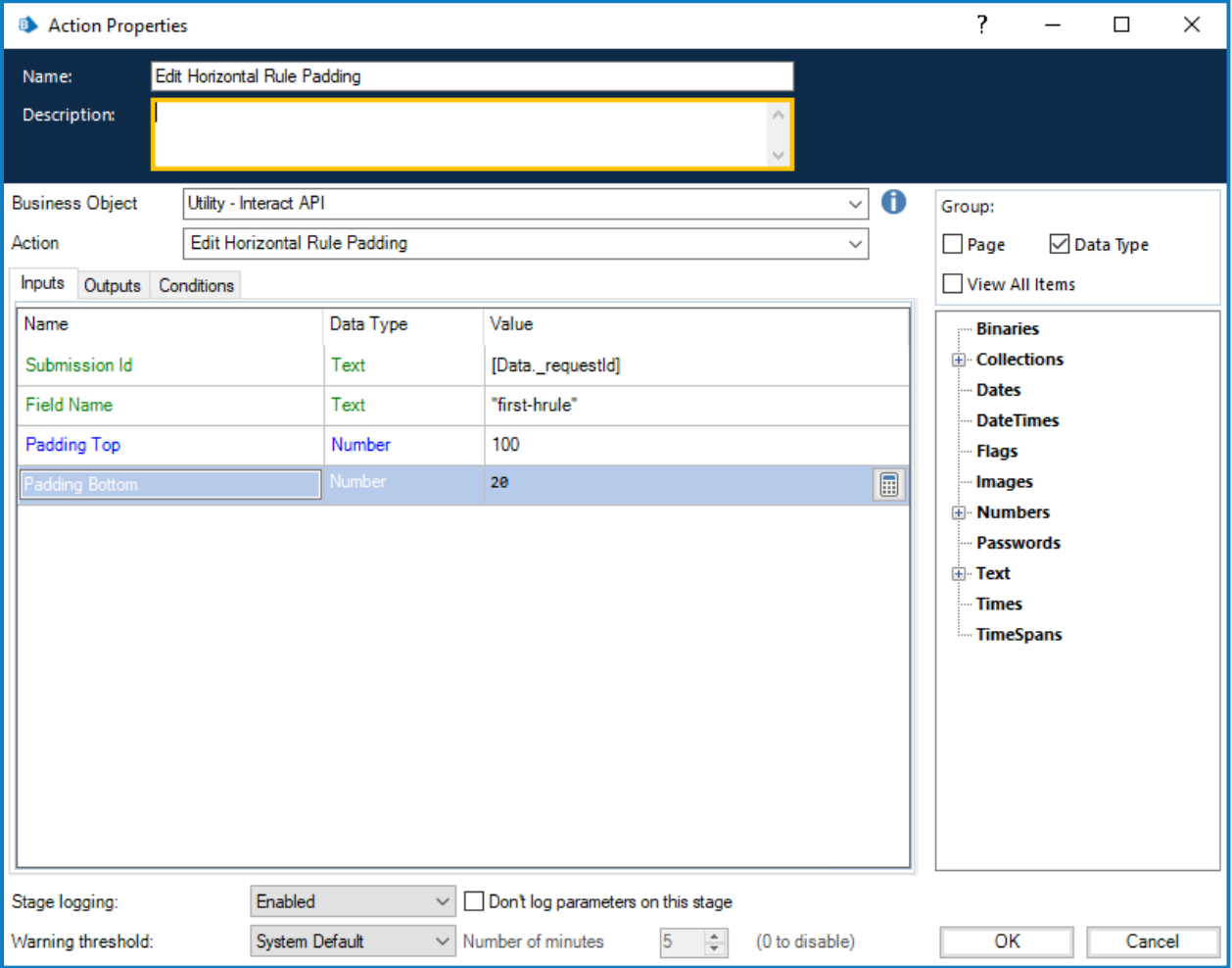

#### <span id="page-32-0"></span>Editar valor de campo de envío

SS&C | blueprism

La acción Editar valor de campo de envío, como todas las demás acciones, se llama desde el objeto. Hay varias acciones dentro del objeto que le permiten actualizar elementos de campo específicos; estas acciones se vinculan directamente con el tipo de elemento que se utiliza en el formulario de Interact.

El nombre del campo en las secciones siguientes es la id. de automatización que se creó dentro del diseñador de formularios.

<span id="page-32-1"></span>Los detalles de los diferentes tipos de elementos se describen en las siguientes secciones.

#### Elemento de casilla de verificación (simple)

El valor de edición de la casilla de verificación son dos acciones diferentes que admiten el uso de las casillas de verificación simples y múltiples. Para actualizar los valores de una casilla de verificación simple, se envía una cadena de texto simple.

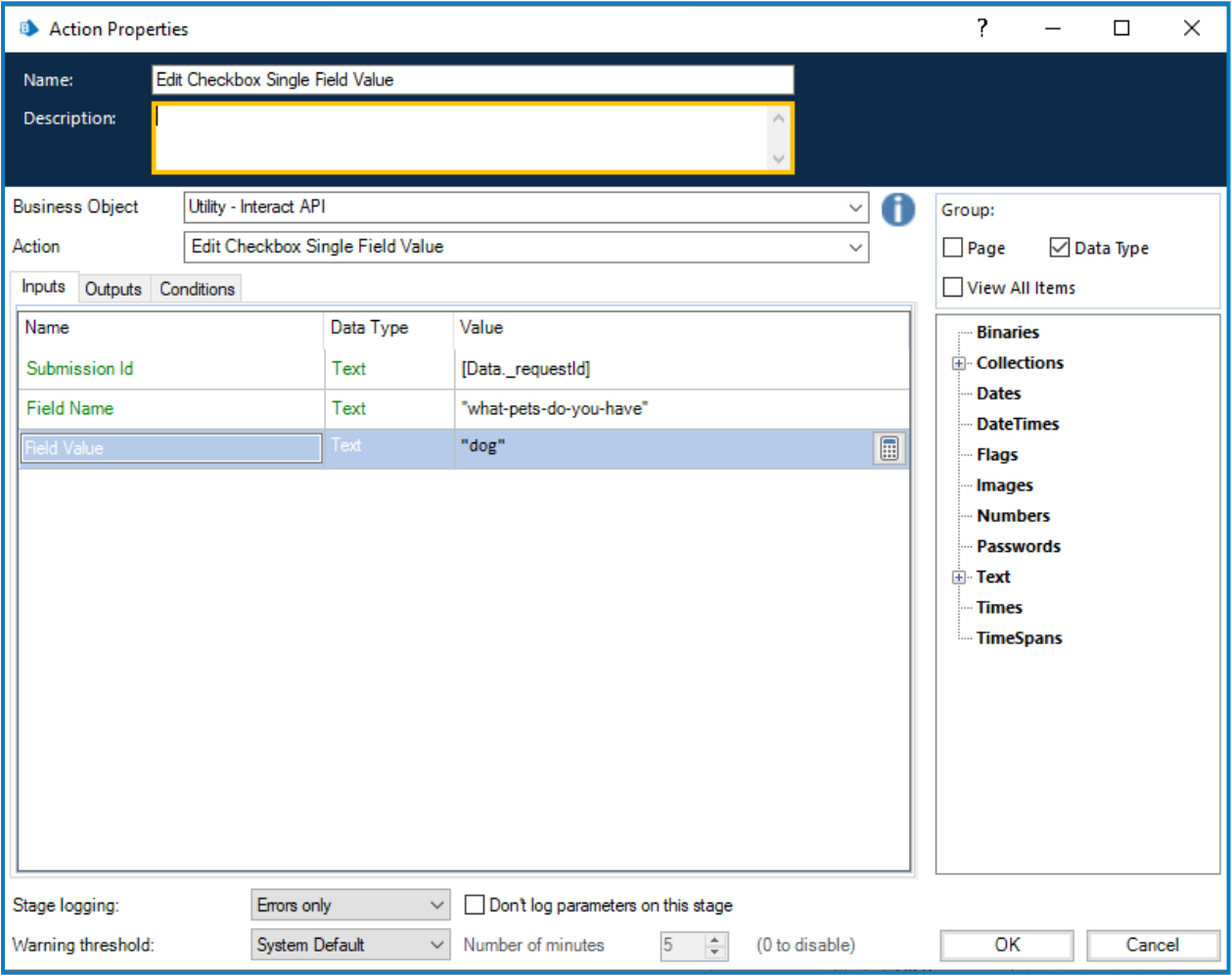

#### <span id="page-33-0"></span>Elemento de casilla de verificación (múltiple)

Para el valor de edición de casilla de verificación (múltiple), nuevamente es una cadena de texto simple que se envía, pero que utiliza una cadena separada por comas para los diferentes valores.

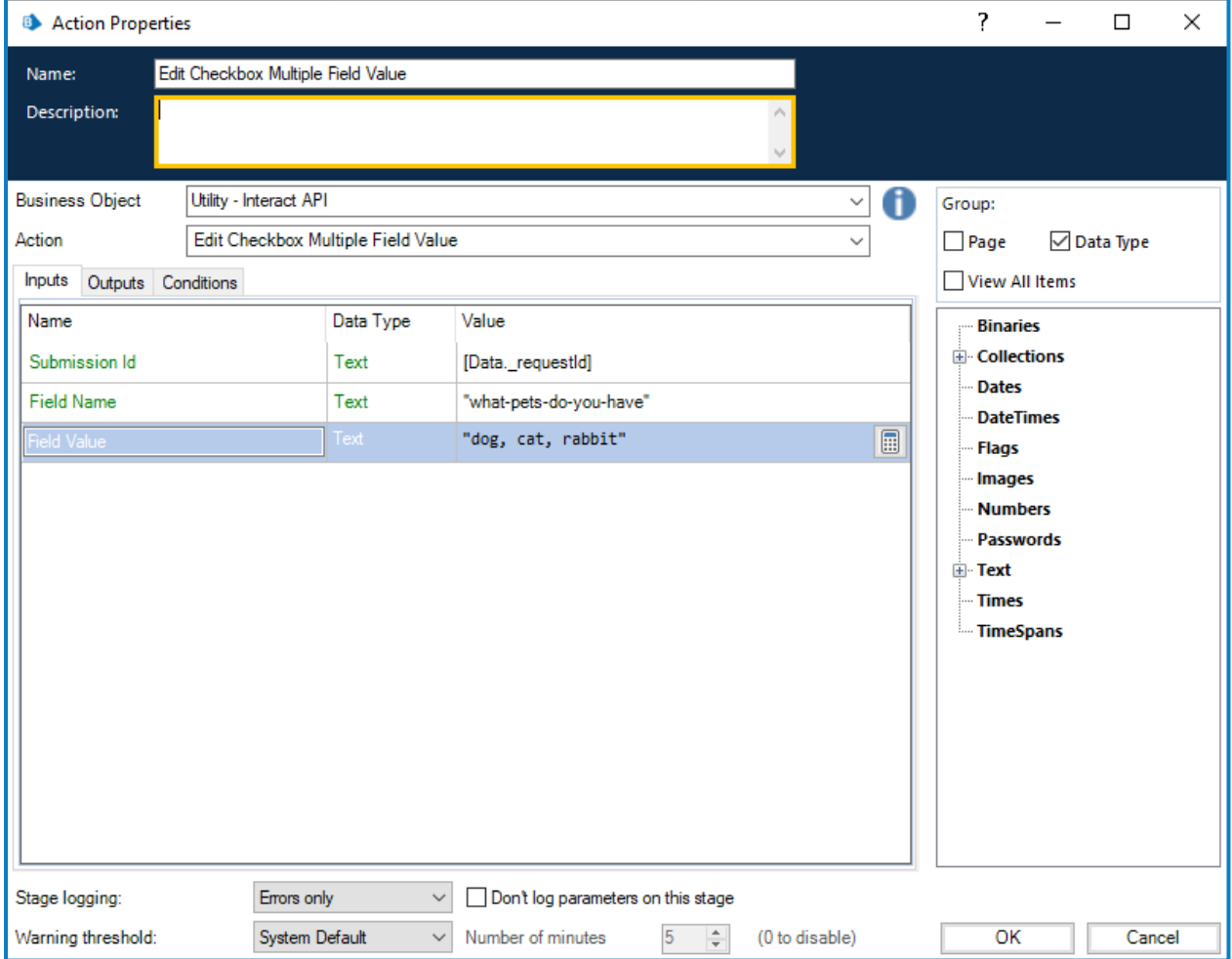

#### <span id="page-34-0"></span>Elemento de fecha

El elemento de fecha utiliza el formato de texto para editar valores en un formulario de Interact; esto es para admitir los tres formatos diferentes dentro del formulario de Interact. El formulario le permitirá usar estos formatos para las fechas:

- **•** DD/MM/AAAA: formato del Reino Unido.
- **•** MM/DD/AAAA: formato de EE. UU.
- **•** AAAA/MM/DD: formato internacional.

Si configuró el formulario de Interact para aceptar el formato internacional para las fechas y envía la fecha nuevamente en el formato del Reino Unido o de los EE. UU., el formulario de Interact mostrará un mensaje de datos no válidos.

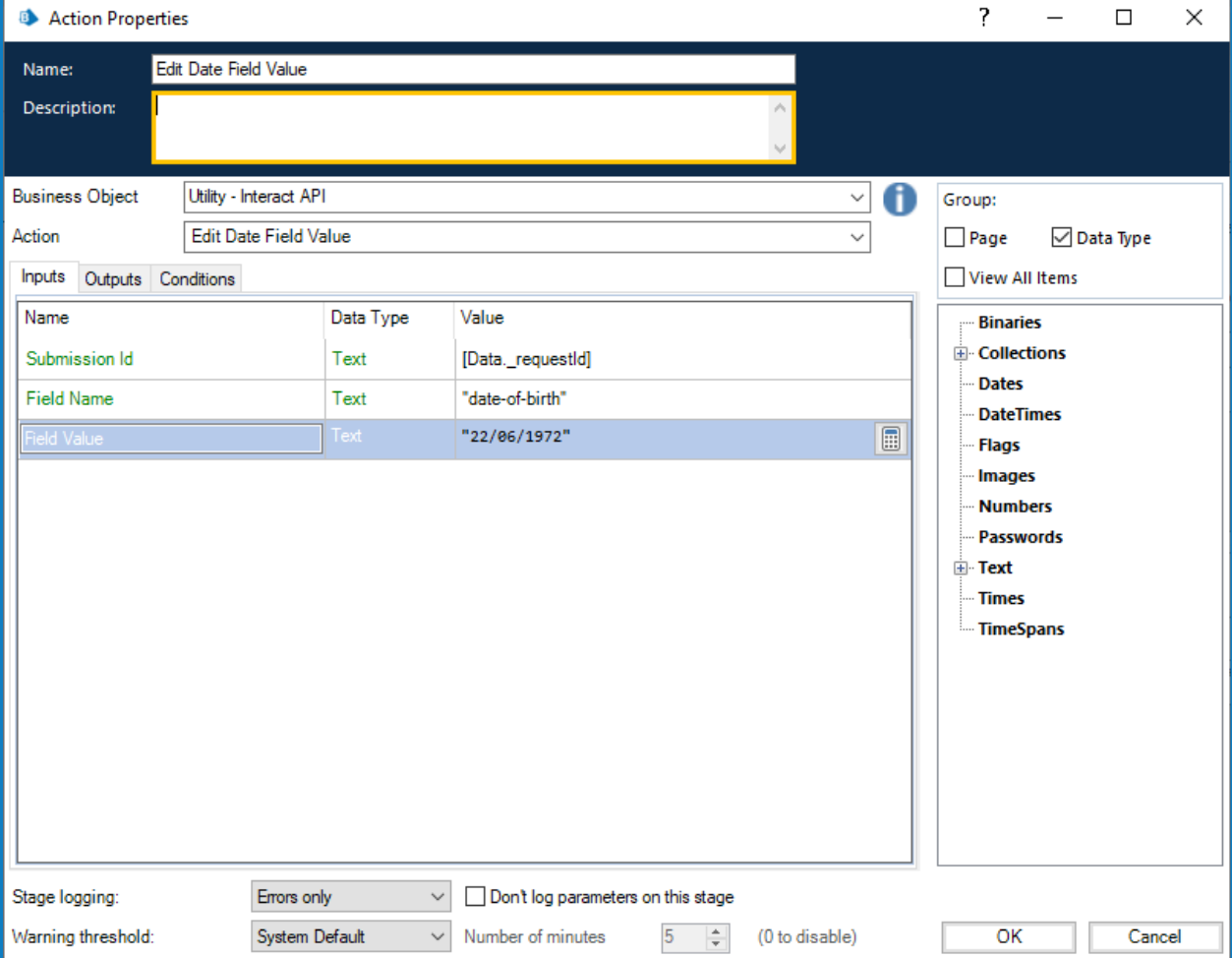

#### <span id="page-35-0"></span>Elemento de lista despegable (simple)

El elemento de lista despegable, como el elemento de casilla de verificación, admite dos acciones para las entradas simples y múltiples. Para actualizar los valores de una lista despegable simple, se envía una cadena de texto simple.

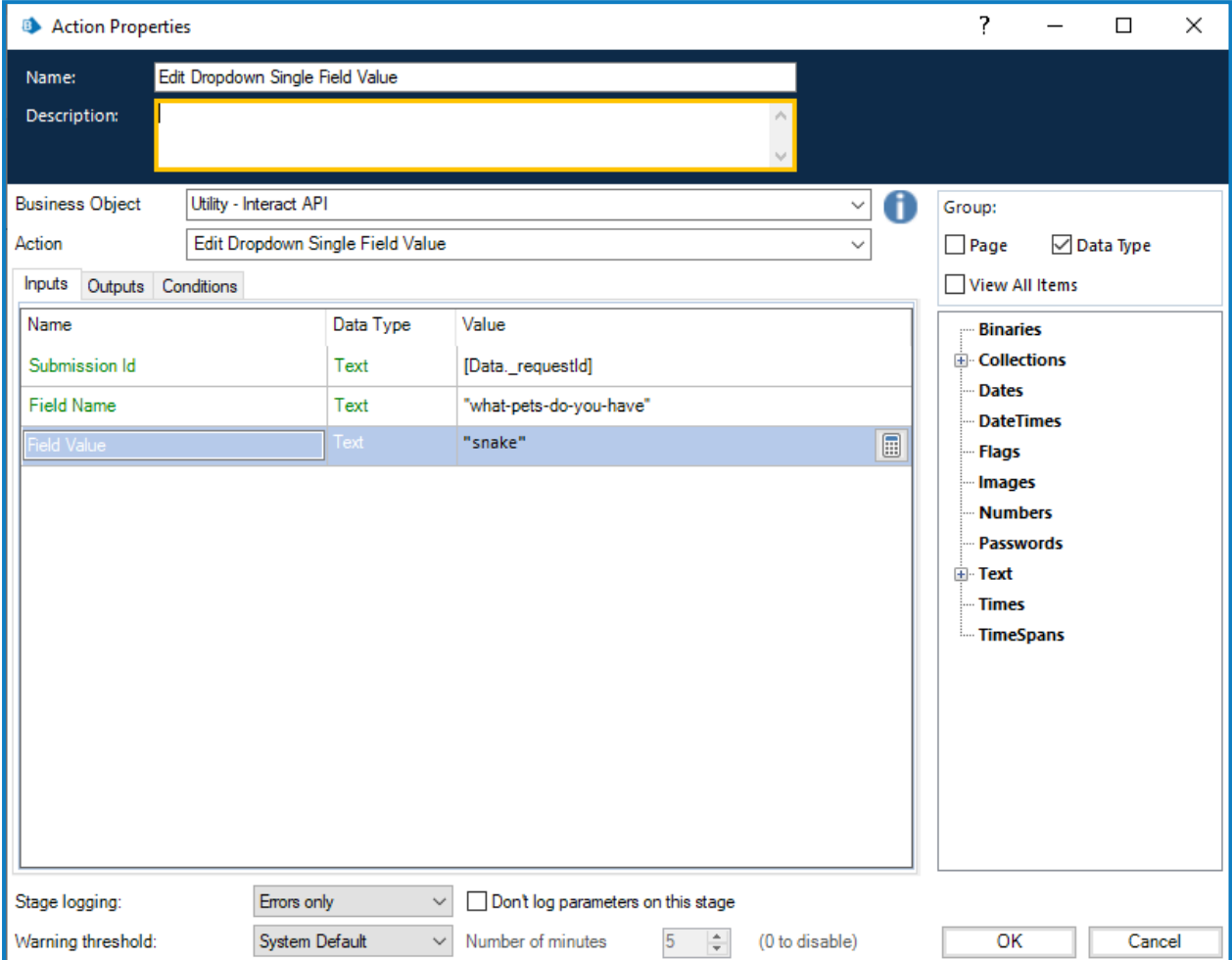

#### <span id="page-36-0"></span>Elemento de lista despegable (múltiple)

SS&C | blueprism

Para el valor de edición de lista despegable (múltiple), nuevamente es una cadena de texto simple que se envía, pero que utiliza una cadena separada por comas para los diferentes valores.

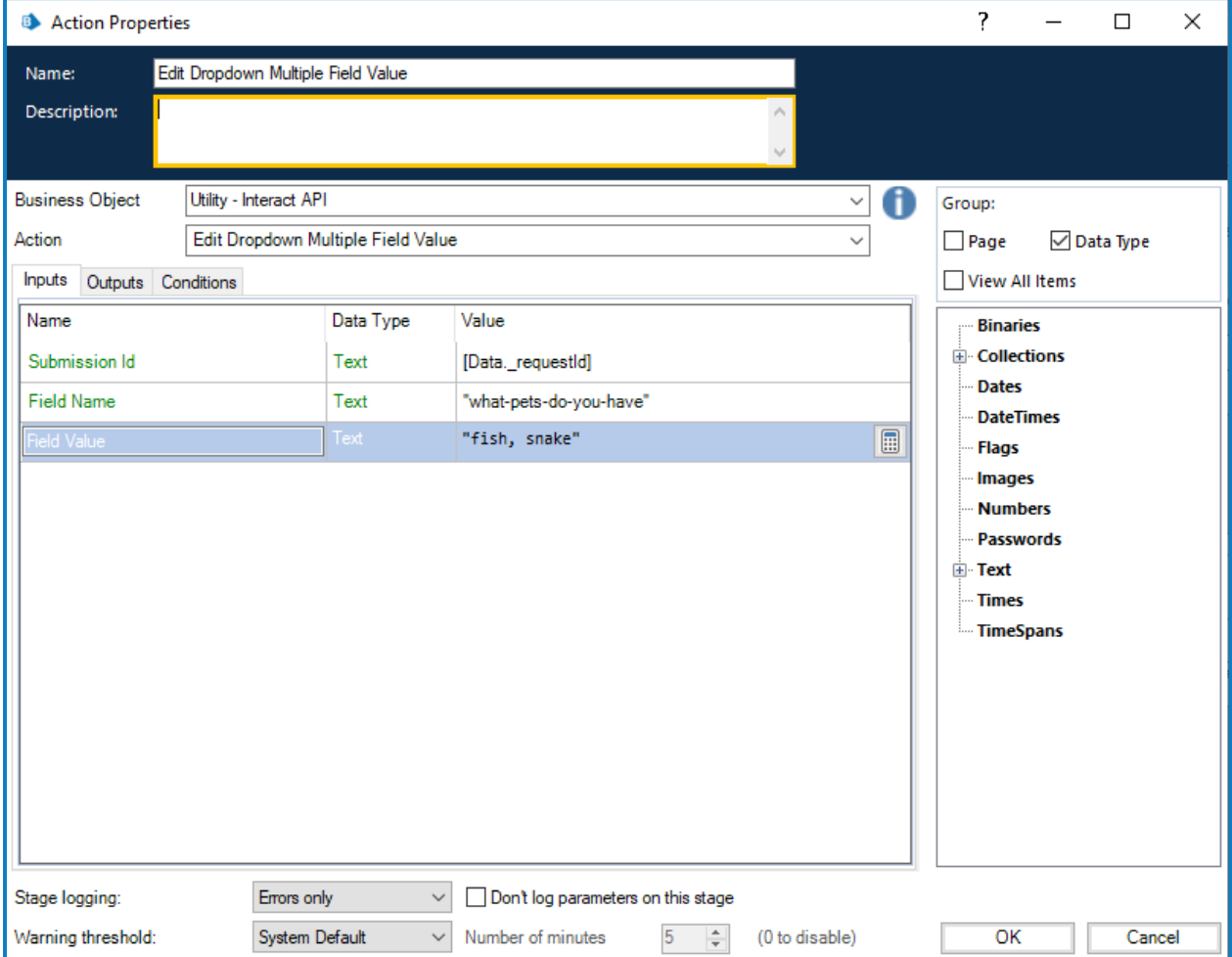

#### <span id="page-37-0"></span>Elemento de número

SS<mark>&C | blueprism</mark>

El elemento de número aceptará que se le pase un número o un texto. Aunque el tipo de campo es un tipo de texto, debe proporcionar un número usando solo los delimitadores aceptables, como comas y puntos decimales. Si se devuelve texto, el formulario de Interact mostrará un mensaje relacionado con datos no válidos.

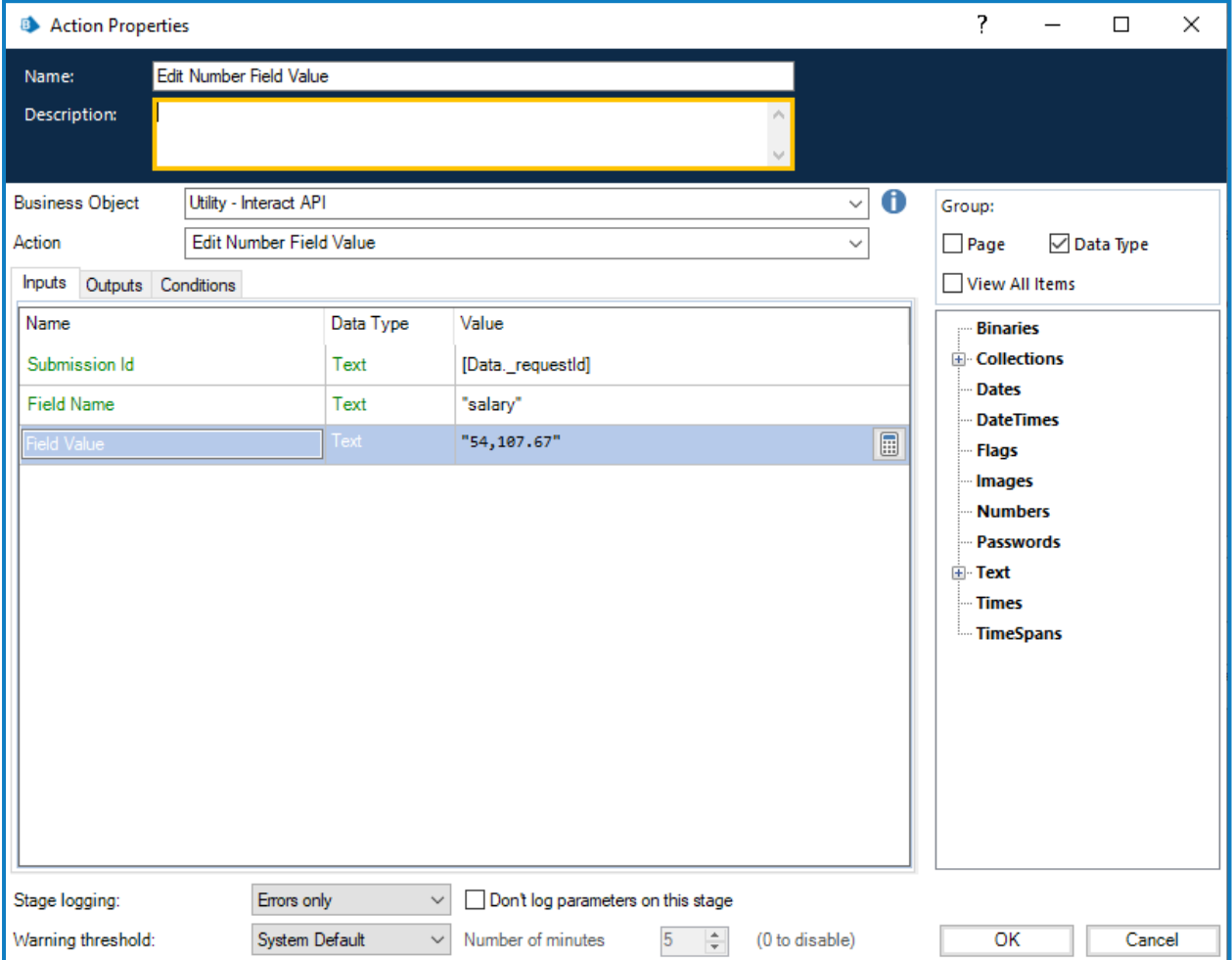

#### <span id="page-38-0"></span>Elemento de párrafo

El elemento de párrafo acepta una cadena de texto o HTML, un hipervínculo y una etiqueta para el hipervínculo. Todos estos campos son opcionales.

En su forma más simple, el parámetro Valor de texto se puede utilizar para actualizar un párrafo de texto, sin ningún formato. También se puede agregar un hipervínculo que se mostrará en la línea inmediatamente debajo del párrafo de texto ingresado en Valor de texto cuando se muestre en el formulario. El hipervínculo incluye el parámetro Enlace para la URL y el parámetro Texto a mostrar para el texto.

El ejemplo siguiente muestra la información que se está configurando en la acción directamente; sin embargo, es más probable que utilice elementos de datos en su automatización para ingresar la información en estos campos.

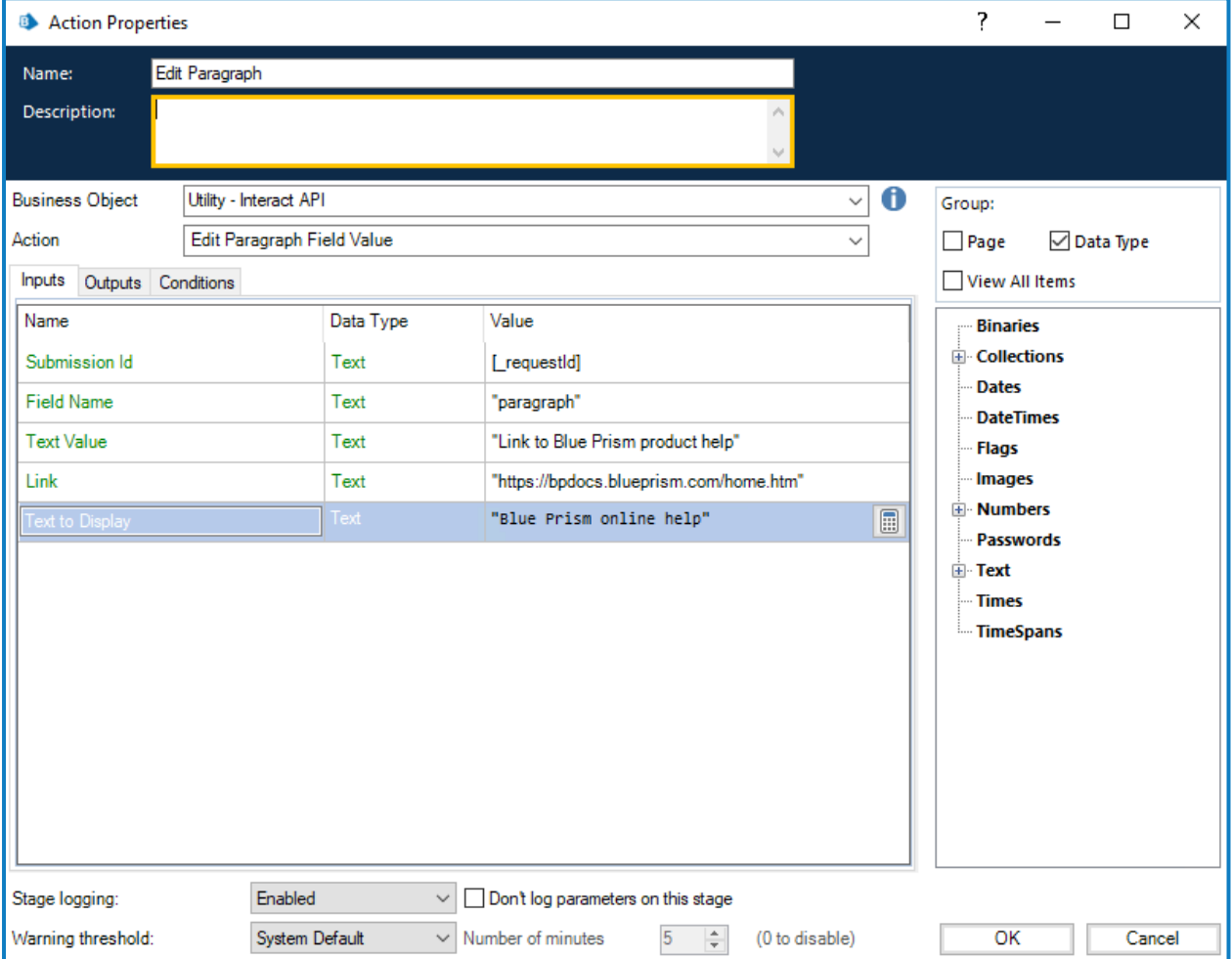

Como alternativa, se puede ingresar HTML en el parámetro Valor de texto, que se puede usar para actualizar un párrafo con texto formateado. Si va a ingresarse HTML directamente en los campos de entrada, cualquier comilla dentro del código HTML debe escaparse usando una barra invertida (por ejemplo, cuando se insertan enlaces o se usan estilos), ya que la entrada en el parámetro Valor de texto está entre comillas. Esto también se puede crear utilizando la validación de expresión. El HTML debe tener el formato correcto utilizando etiquetas de apertura <> y cierre </>.

Por ejemplo:

<p>Enlace a la <a href="https://bpdocs.blueprism.com/home.htm">ayuda del producto Blue Prism</a></p>

Cuando se utiliza un elemento de datos para ingresar la información en la acción, esto se convierte en:

#### "<p>Enlace a la <a href=\"https://bpdocs.blueprism.com/home.htm\">ayuda del producto Blue Prism</a></p>"

Se recomienda que utilice elementos de datos para ingresar la información en estos campos, ya que esto evita el problema de formato con los caracteres de escape que requieren los campos de Blue Prism.

Por ejemplo, ingresar el ejemplo anterior directamente en el campo requerirá que se escapen otra vez las comillas:

"<p>Enlace a la <a href=\"""&"https://bpdocs.blueprism.com/home.htm\"""&">ayuda del producto Blue Prism</a></p>"

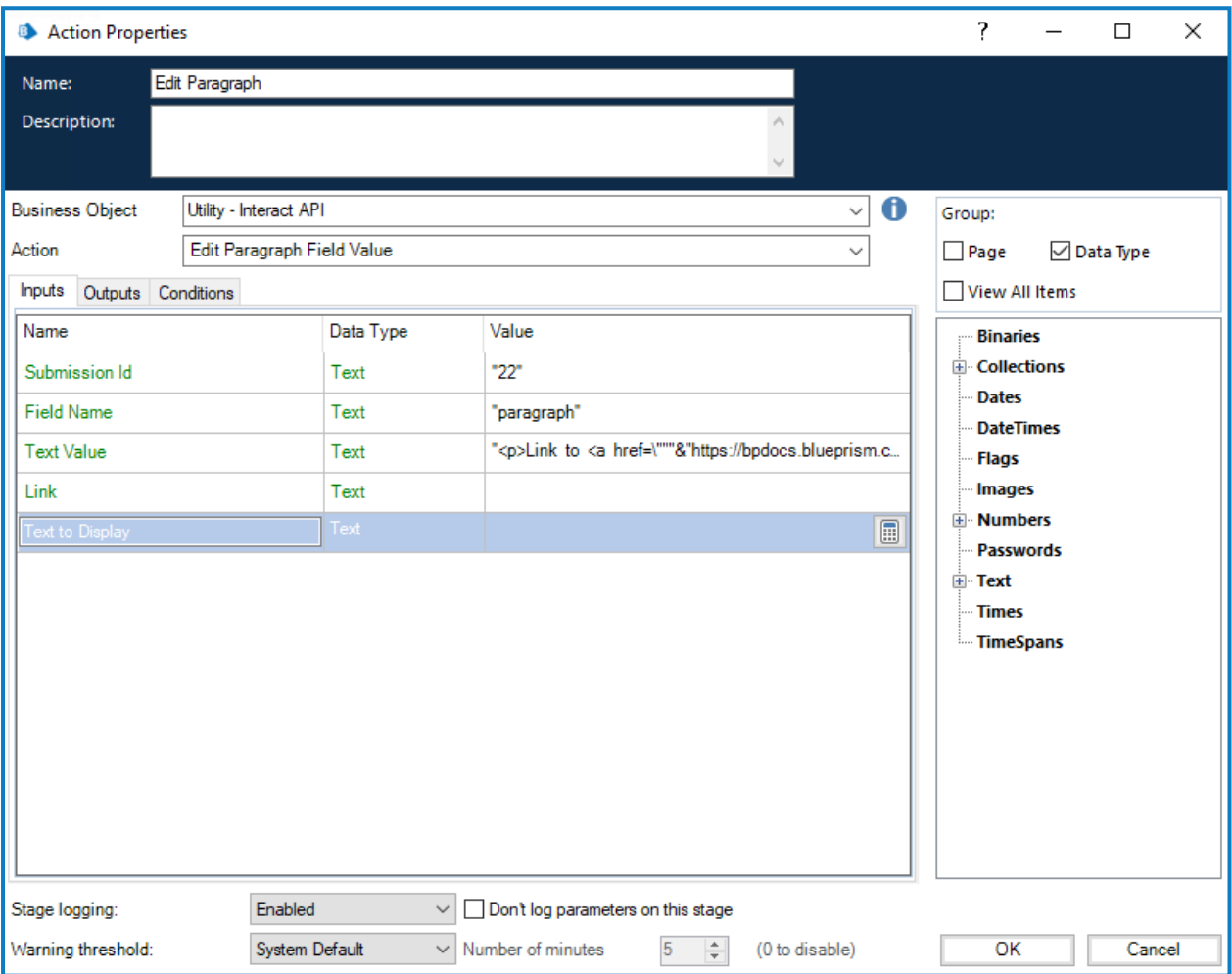

Para reflejar el formato que se puede ingresar en el campo de párrafo, en la interfaz de usuario de formularios de Interact, al crear un formulario, se pueden utilizar las siguientes etiquetas HTML:

• Párrafo (<p>): el HTML siempre debe estar entre las etiquetas de párrafo <p>; por ejemplo, <p>Este es mi párrafo.</p>.

El parámetro Valor de texto puede contener más de un párrafo, por ejemplo, <p>Este es mi primer párrafo. Esta es mi siguiente oración en mi primer párrafo.</p><p>Este es mi segundo párrafo.</p>.

- **• Negrita** (<b>); el texto requerido puede estar entre las etiquetas de negrita <br/> <br/>>bor ejemplo, <p>esto está en <b>hegrita</b></p>.
- Cursiva (<i>): el texto requerido puede estar entre etiquetas de cursiva <i>; por ejemplo, <p>esto está en *<i>cursiva*</i></p>.

- Subrayado (<u>):el texto requerido puede estar entre etiquetas de subrayado <u>; por ejemplo, <p>este <u>texto está subrayado</u></p>.
- Resaltado (<mark>): el texto requerido puede estar entre etiquetas de resaltado <mark>; por ejemplo, <p>este <mark>texto está resaltado</mark></p>></p>. De manera predeterminada, el texto se muestra con fuente negra y fondo amarillo.

Como alternativa, se puede utilizar una etiqueta span con el atributo de estilo que define el color de fondo del texto, por ejemplo, <p>este<span style="background-colour:blue;">texto está resaltado</span></p>.

Recuerde que antes y después de las comillas debe colocar una barra invertida (\), por lo que esto se convierte en: <p><span style=\"background-color:blue;\">el texto está resaltado</span></p>.

**•** Color de texto (<span style>): para cambiar el color de ciertas palabras, el texto debe estar entre etiquetas span con el atributo de estilo aplicado que define el color, por ejemplo, <p>este texto es <span style="color:red;">rojo</span></p>.

Recuerde que antes y después de las comillas debe colocar una barra invertida (\), por lo que esto se convierte en: <p>este texto es <span style=\"color:red;\">rojo</span></p>

Como alternativa, para que todo el texto del párrafo se muestre en un color diferente al estándar, el estilo se puede especificar en la etiqueta del párrafo.

**•** Hipervínculos (< a href="">): el texto que se vinculará puede estar entre la etiqueta y el atributo de hipervínculo <a href>, por ejemplo, <p>este es un <a href="http://www.blueprism.com">hipervínculo</a></p>.

Recuerde que antes y después de las comillas debe colocar una barra invertida (\), por lo que esto se convierte en: <p>esto es un

<a href=\"http://www.blueprism.com\">hipervínculo</a></p>.

### SS<mark>&</mark>C | blueprism

#### <span id="page-41-0"></span>Elemento de grupo de radio

El elemento de grupo de radio es como un elemento de casilla de verificación o lista despegable simple. El valor editado es un campo de texto simple que incluye el valor actualizado requerido.

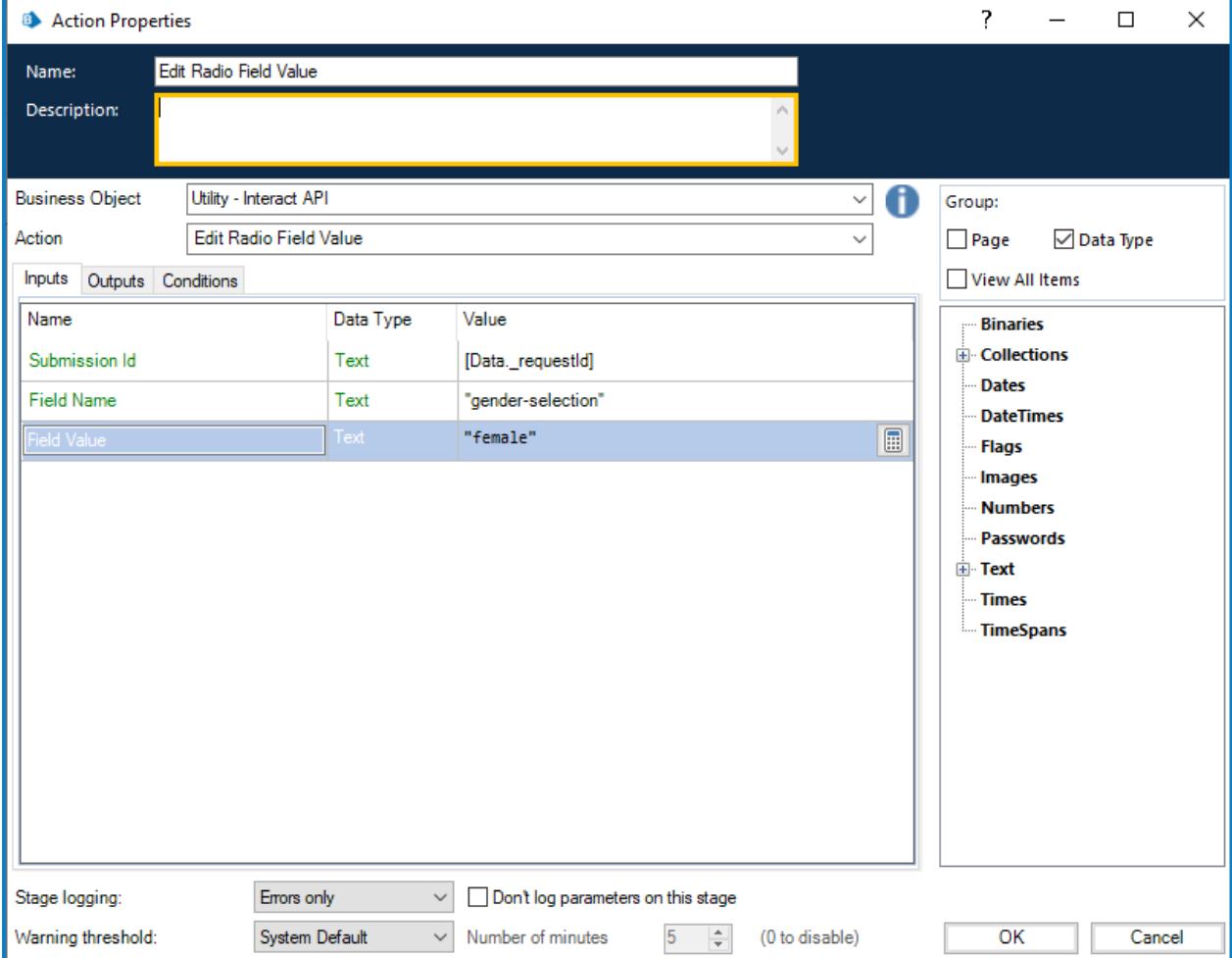

#### <span id="page-42-0"></span>Elemento de tabla

El elemento de tabla utiliza una colección para permitirle actualizar los valores. La colección debe contener la misma cantidad de columnas que el campo del formulario dentro del formulario de destino. Se deben utilizar ID de automatización para los nombres de campo de la colección. La cantidad de filas se puede aumentar o disminuir para adaptarse a los datos que se actualizan. Si el formulario especifica un tipo de datos para una celda, como número, la entrada debe coincidir con el tipo de datos; de lo contrario, no se realizará la actualización.

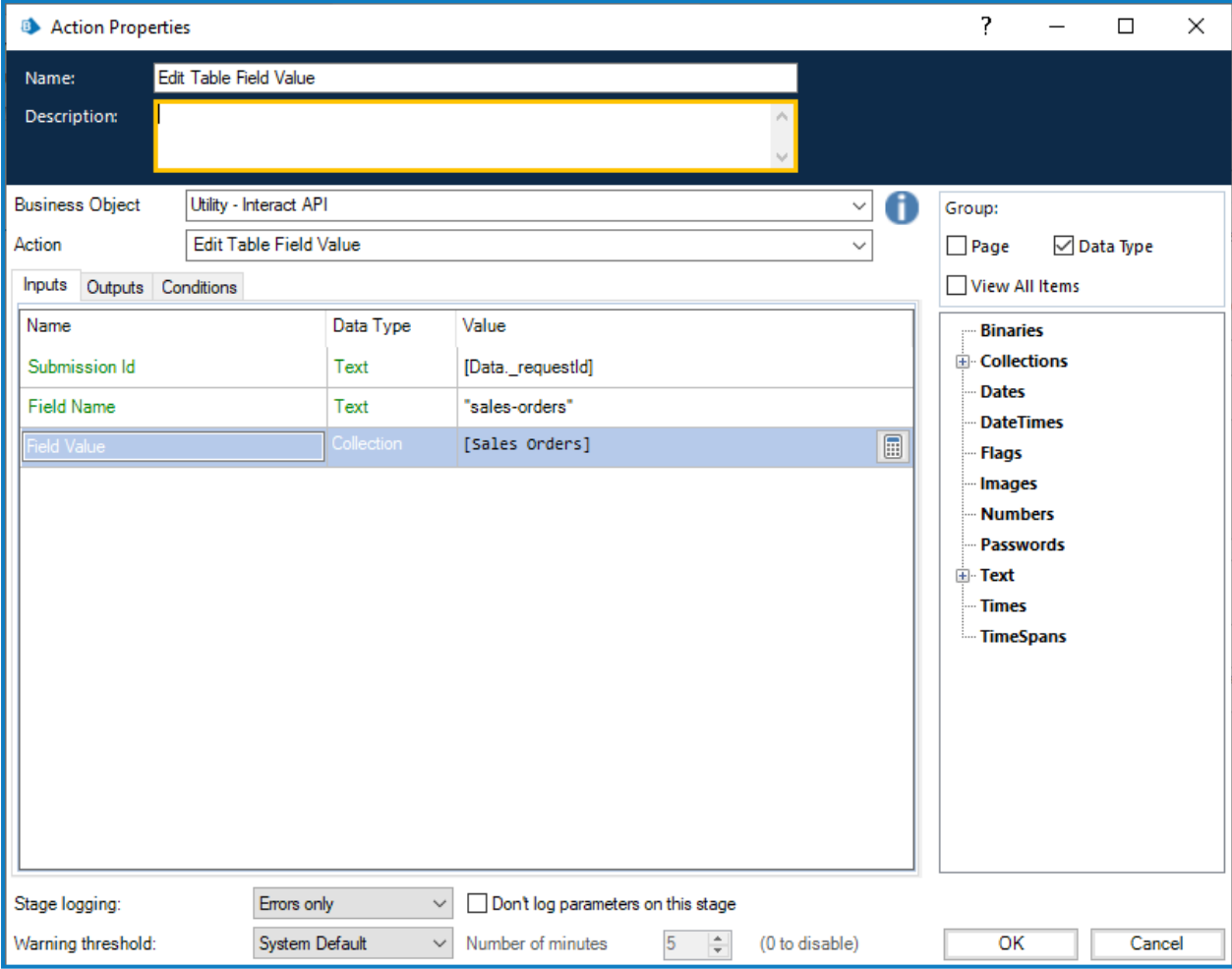

La acción Editar tabla sobrescribe toda la tabla en lugar de agregar filas a una tabla existente.

#### <span id="page-43-0"></span>Elemento de texto

El elemento de texto requiere que se le pase un campo de texto simple.

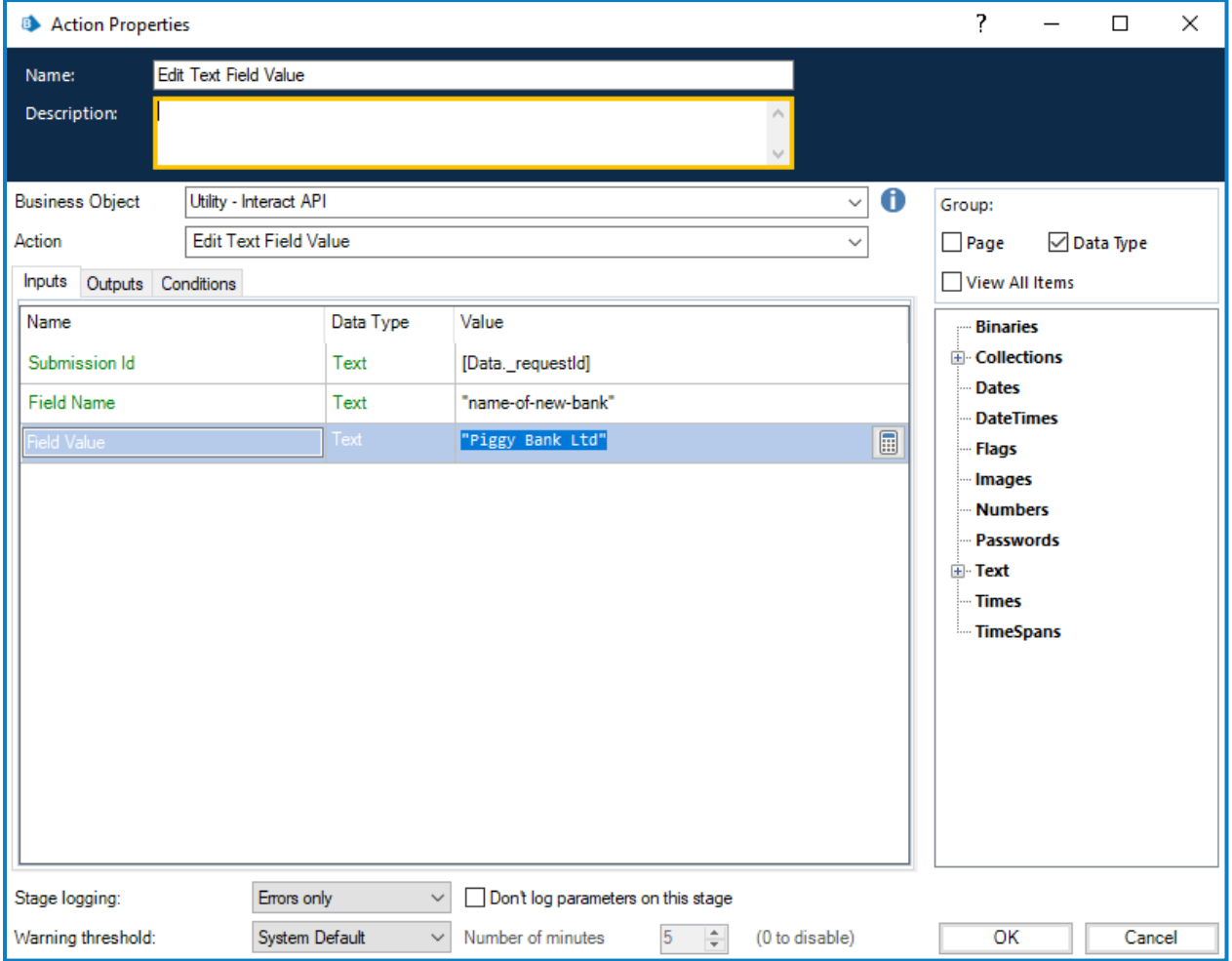

### SS<mark>&</mark>C | blueprism

#### <span id="page-44-0"></span>Elemento de área de texto

El elemento de área de texto acepta una cadena de texto de hasta 3500 caracteres.

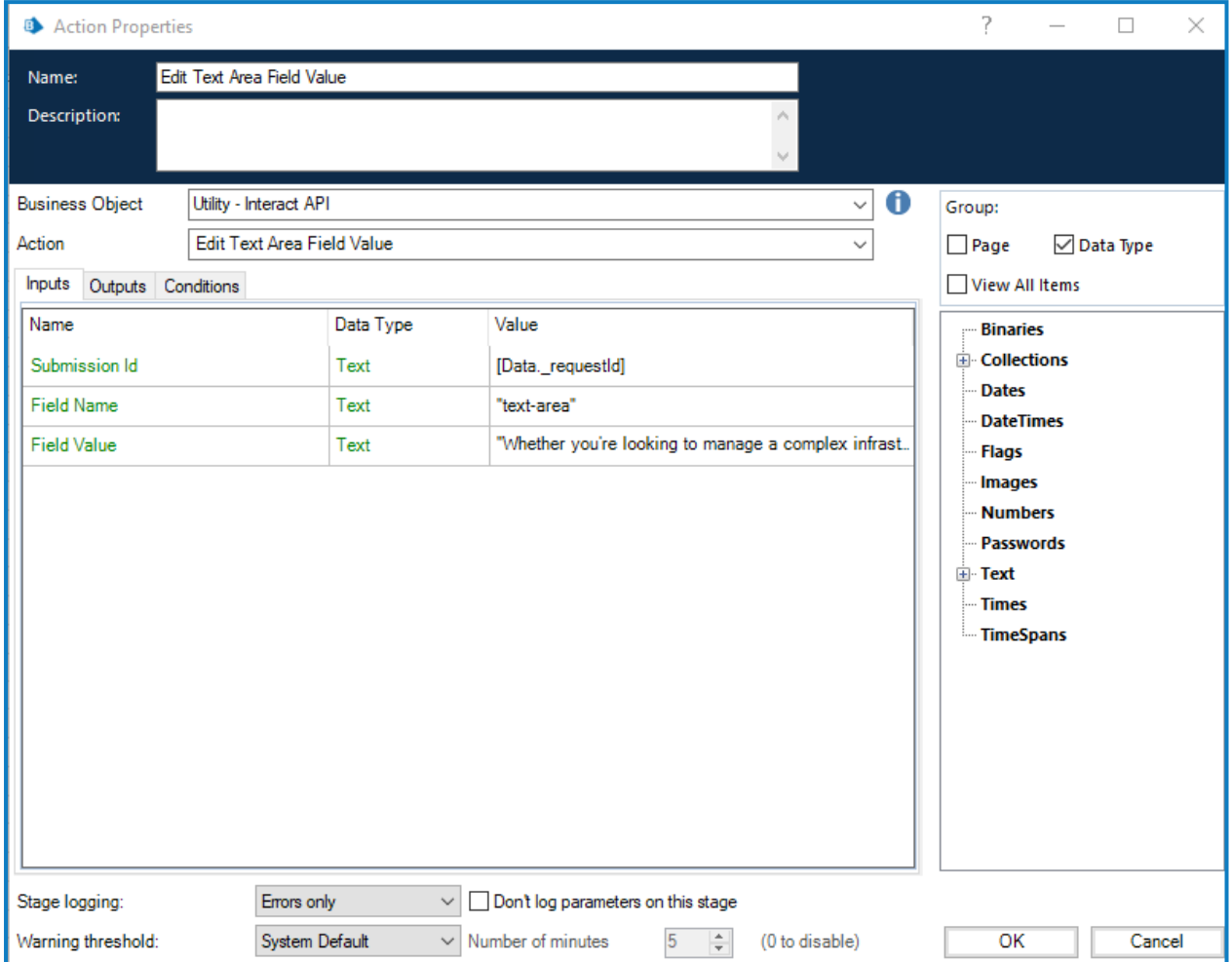

### SS<mark>&</mark>C | blueprism

#### <span id="page-45-0"></span>Elemento de hora

El elemento de hora utiliza el formato de texto para editar valores en un formulario de Interact. Puede proporcionar la hora en uno de los dos formatos siguientes:

- **•** 03:00:00 p. m.; o
- **•** 15:00:00.

Ambos devolverán las 3 de la tarde en Interact.

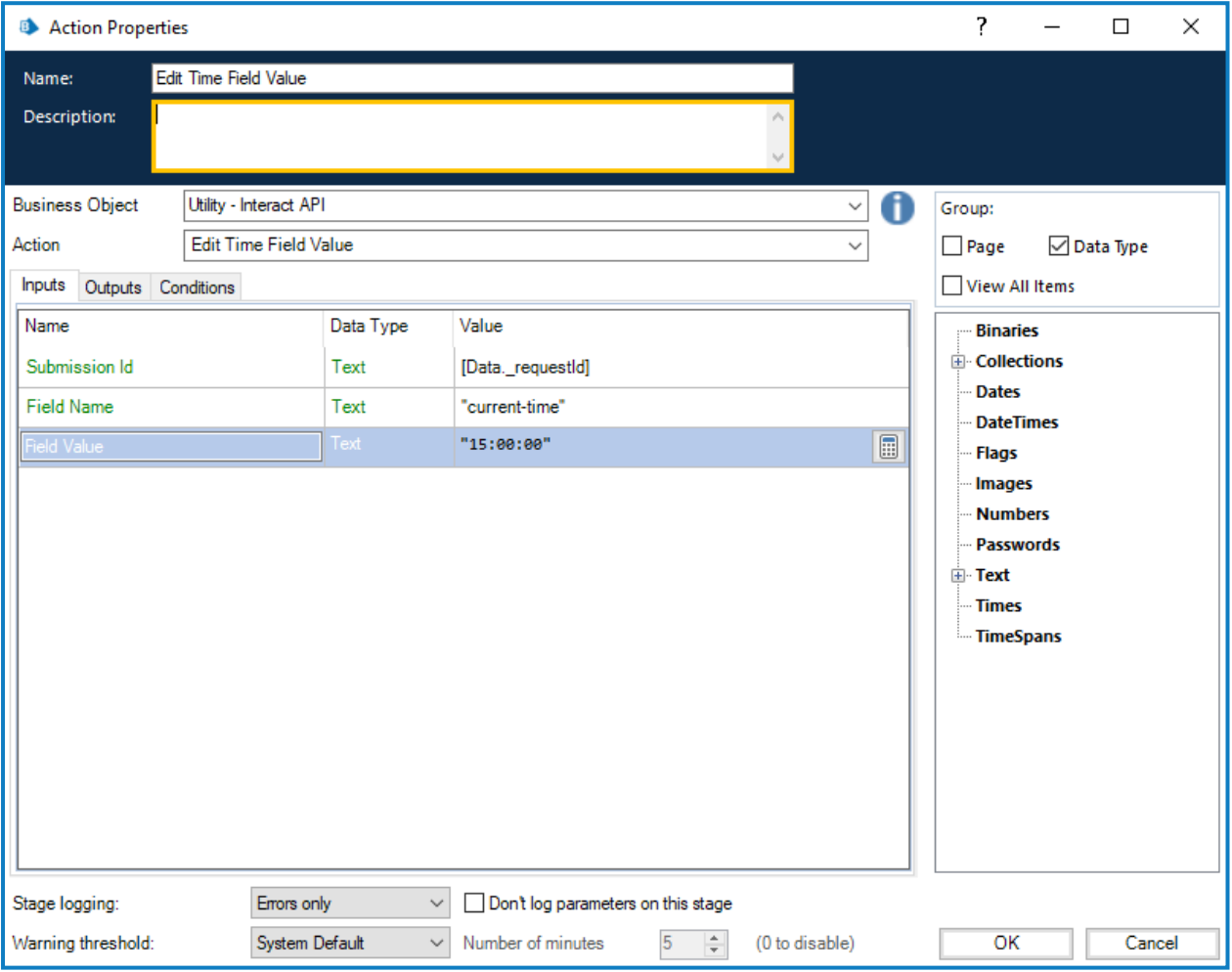

#### <span id="page-46-0"></span>Cargar

La acción Editar valor de campo de carga permite reemplazar un archivo existente, como una imagen o un documento, por un archivo nuevo.

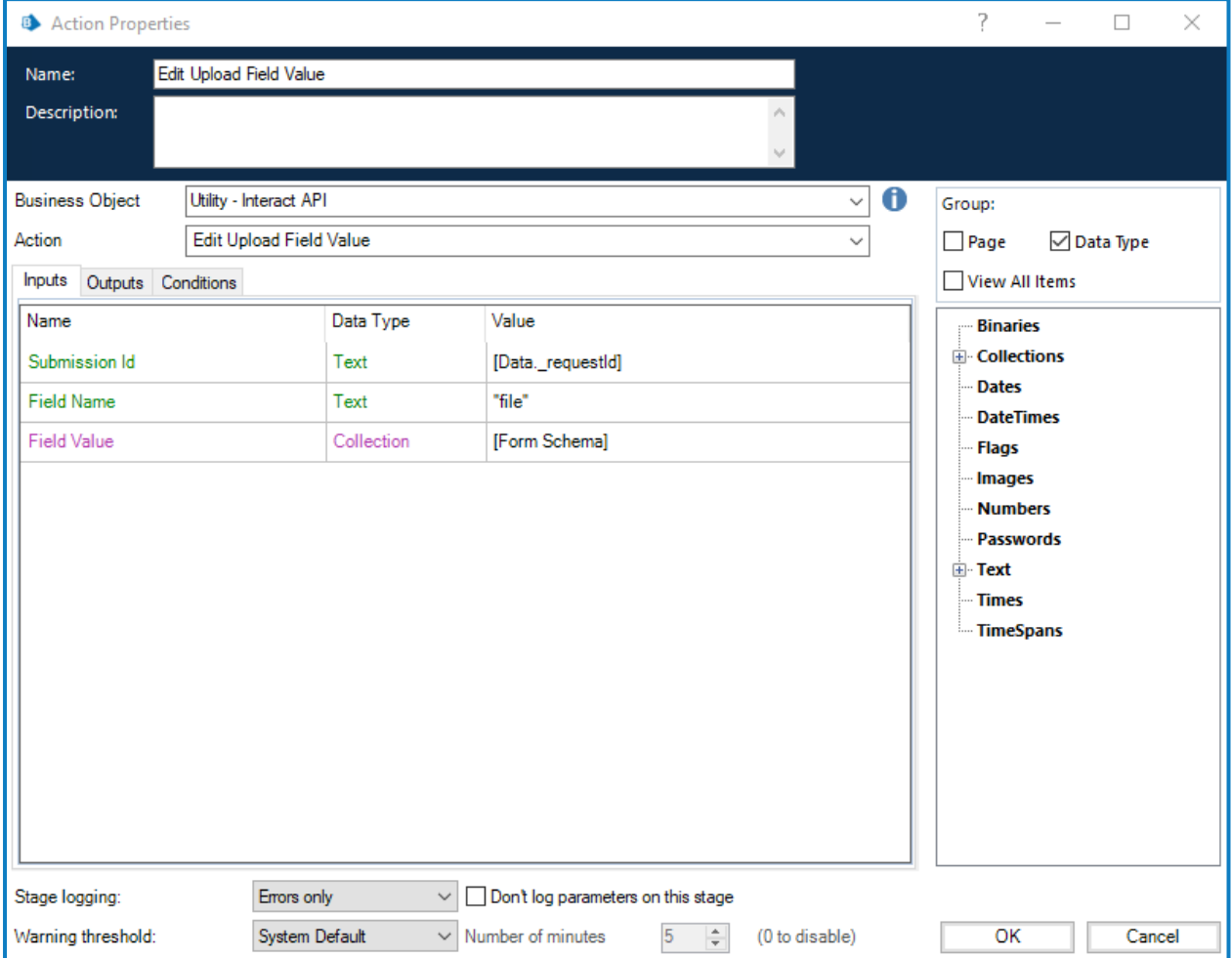

Si esta acción se utiliza con:

- **•** Obtener esquema de [formulario,](#page-16-0) puede comenzar con un envío en blanco y utilizar esta acción para cargar un archivo.
- **•** [Obtener](#page-13-1) envío u **Obtener elemento siguiente** (de Internal Business Objects work queues de Blue Prism). Ya debe haber un archivo presente para que Editar valor de campo de carga lo reemplace.

#### <span id="page-47-0"></span>Cambiar el estado del campo a opcional

La acción Cambiar el estado del campo a opcional le permite cambiar el estado de un campo dentro de un envío y lo mueve a una condición opcional.

Las entradas para la acción son la id. del envío y el nombre del campo al que está cambiando el estado a opcional, como se ilustra a continuación. Este ejemplo muestra un campo con el nombre de "seguridad" configurado en un estado "opcional".

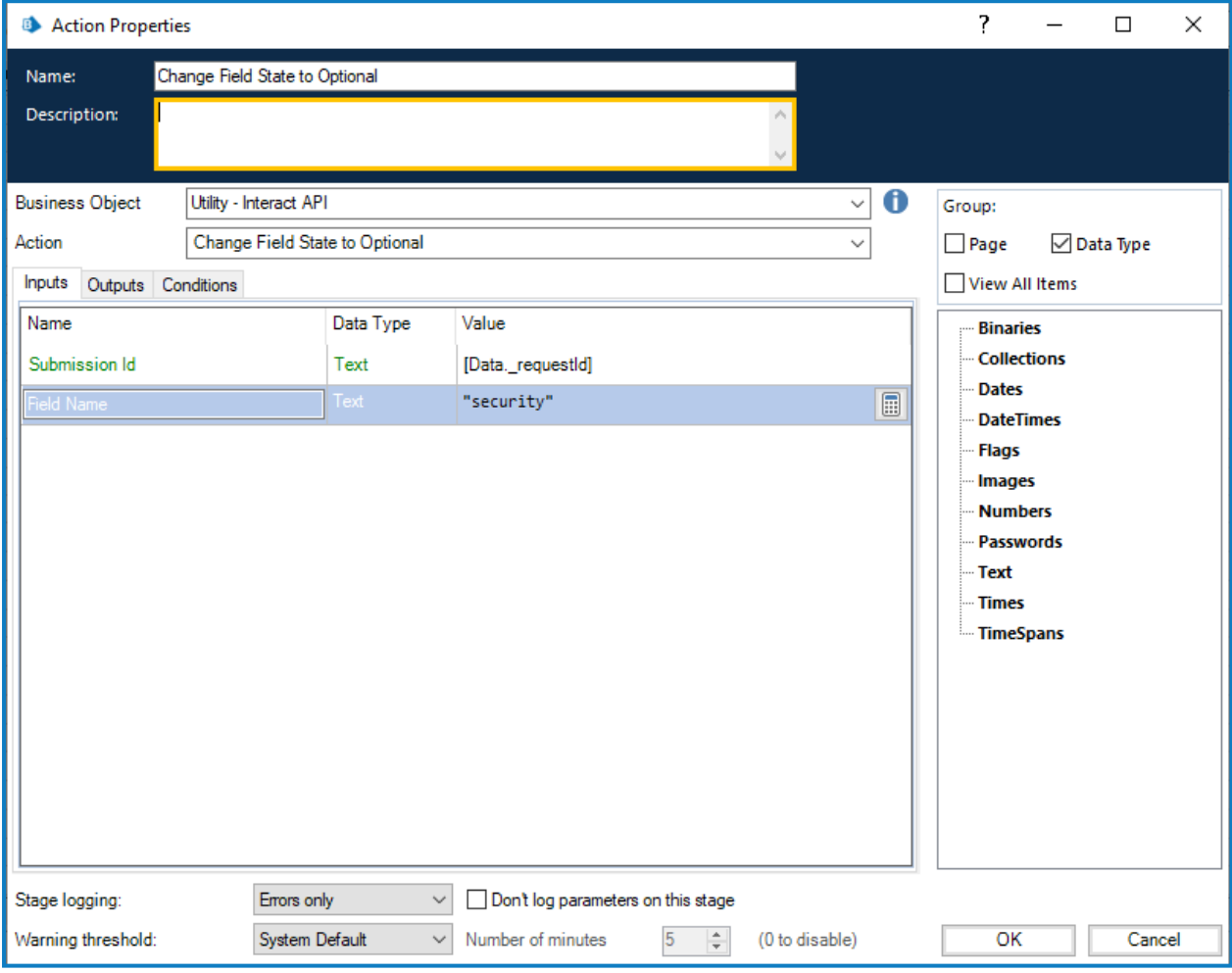

No hay salidas para Cambiar el estado del campo a opcional.

#### <span id="page-48-0"></span>Cambiar el estado del campo a obligatorio

La acción Cambiar el estado del campo a obligatorio le permite cambiar el estado de un campo dentro de un envío y lo mueve a una condición de obligatorio.

Las entradas para la acción son la Id. del envío y el nombre del campo al que está cambiando el estado a obligatorio, como se ilustra a continuación. Este ejemplo muestra un campo con el nombre de seguridad configurado en un estado "obligatorio".

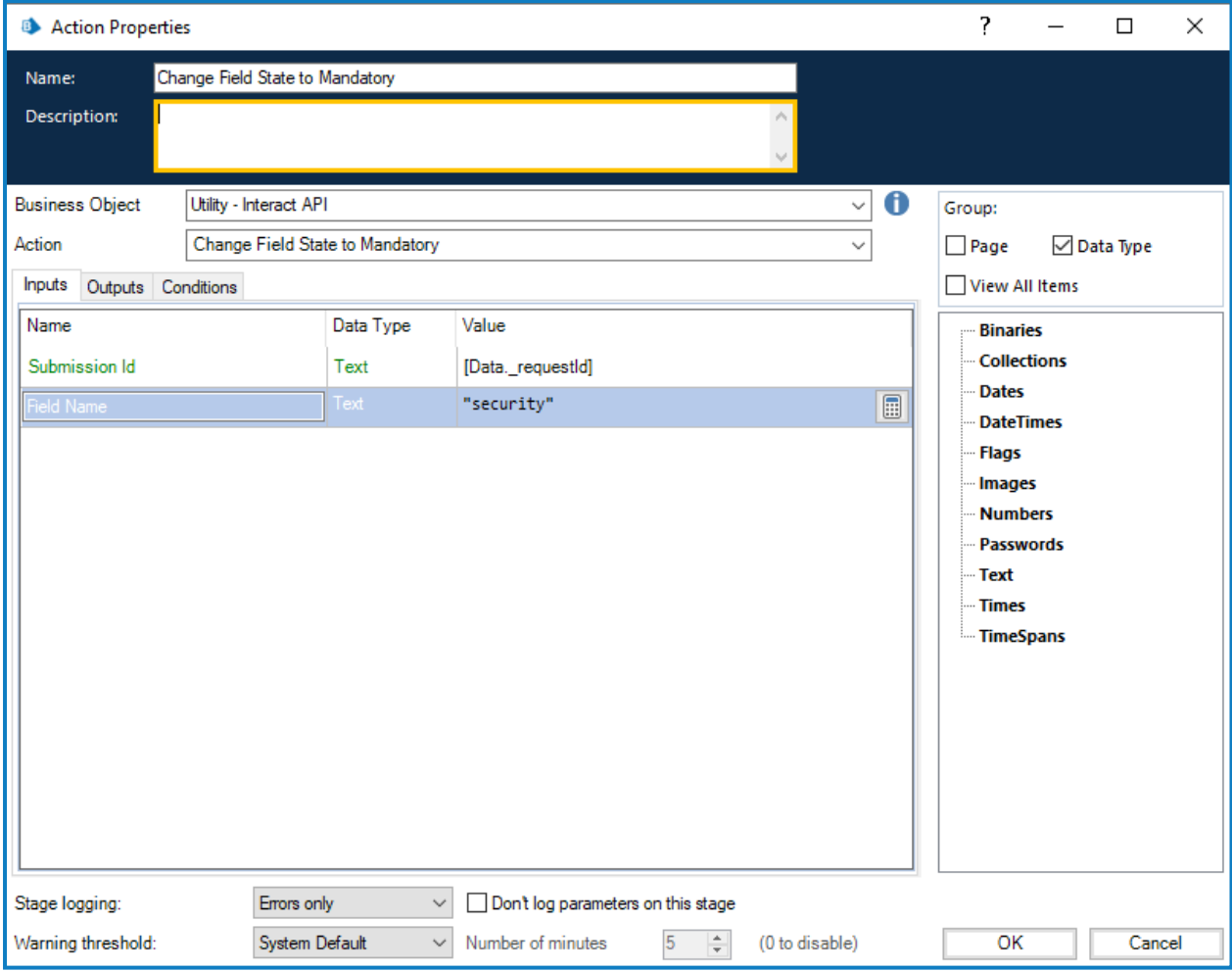

No hay salidas para Cambiar el estado del campo a obligatorio.

#### <span id="page-49-0"></span>Cambiar el estado del campo a solo lectura

La acción Cambiar el estado del campo a solo lectura le permite cambiar el estado de un campo dentro de un envío y lo mueve a una condición de solo lectura.

Las entradas para la acción son la id. del envío y el nombre del campo al que está cambiando el estado a solo lectura, como se ilustra a continuación. Este ejemplo muestra un campo con el nombre de "seguridad" configurado en un estado de "solo lectura".

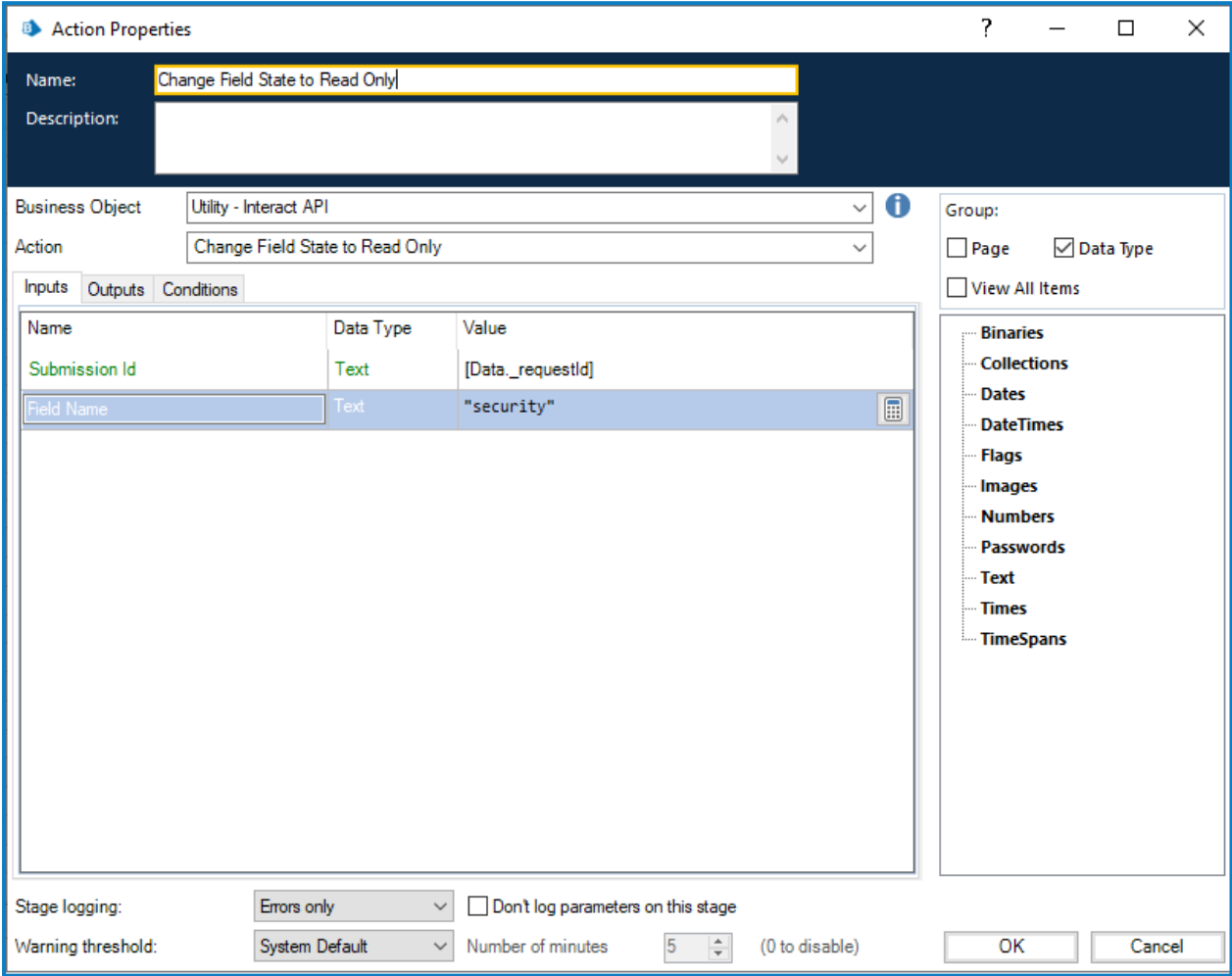

No hay salidas para Cambiar el estado del campo a solo lectura.

#### <span id="page-50-0"></span>Cambiar el estado del campo a oculto

La acción Cambiar el estado del campo a oculto le permite cambiar el estado de un campo dentro de un envío y lo mueve a una condición de oculto.

Las entradas para la acción son la Id. del envío y el nombre del campo al que está cambiando el estado a oculto, como se ilustra a continuación. Este ejemplo muestra un campo con el nombre de "seguridad" configurado en un estado "oculto".

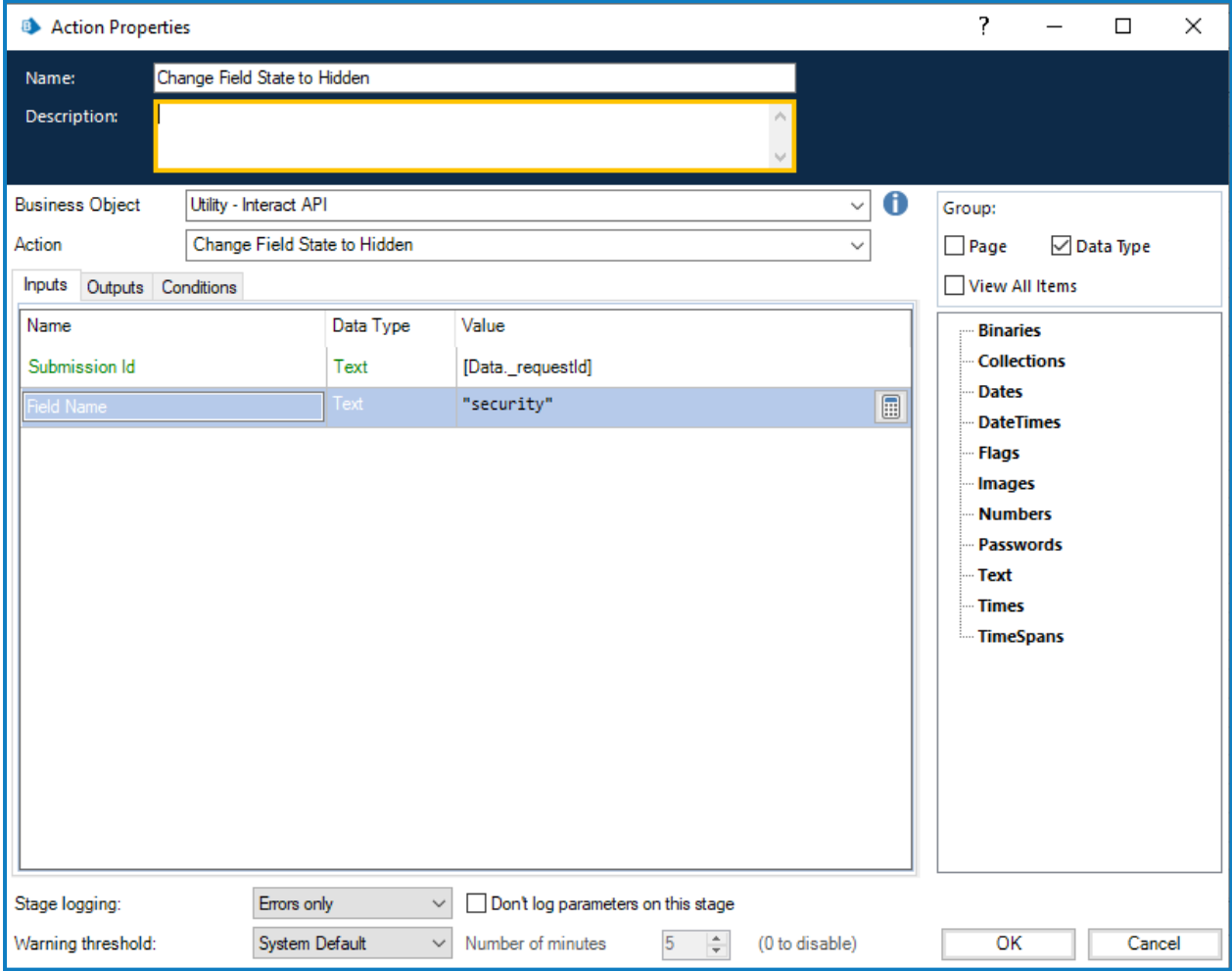

No hay salidas para Cambiar el estado del campo a oculto.

#### <span id="page-51-0"></span>Cambiar el estado de la página a visible

La acción Cambiar el estado de la página a visible le permite hacer visible una página dentro de un envío.

Las entradas para la acción son la Id. del envío y el nombre de la página que está cambiando para que se vuelva visible, como se ilustra a continuación. Este ejemplo muestra una página con el nombre de "entradas" que se establece en un estado "visible".

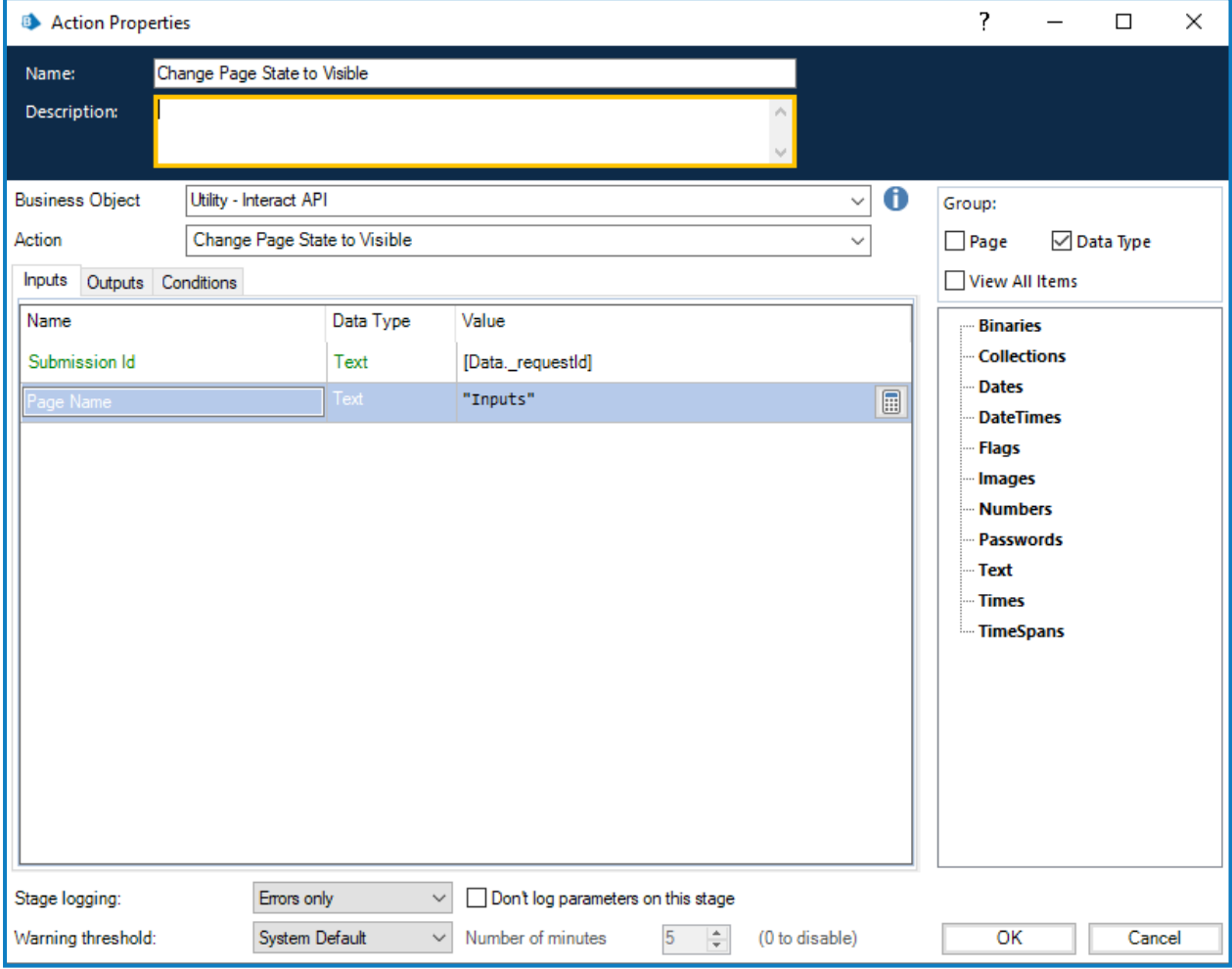

No hay salidas para Cambiar el estado de la página a visible.

#### <span id="page-52-0"></span>Cambiar el estado de la página a oculto

La acción Cambiar el estado de la página a oculto le permite ocultar una página de la vista dentro de un envío.

Las entradas para la acción son la id. del envío y el nombre de la página que está cambiando para que se vuelva oculta, como se ilustra a continuación. Este ejemplo muestra una página con el nombre de "entradas" que se establece en un estado "oculto".

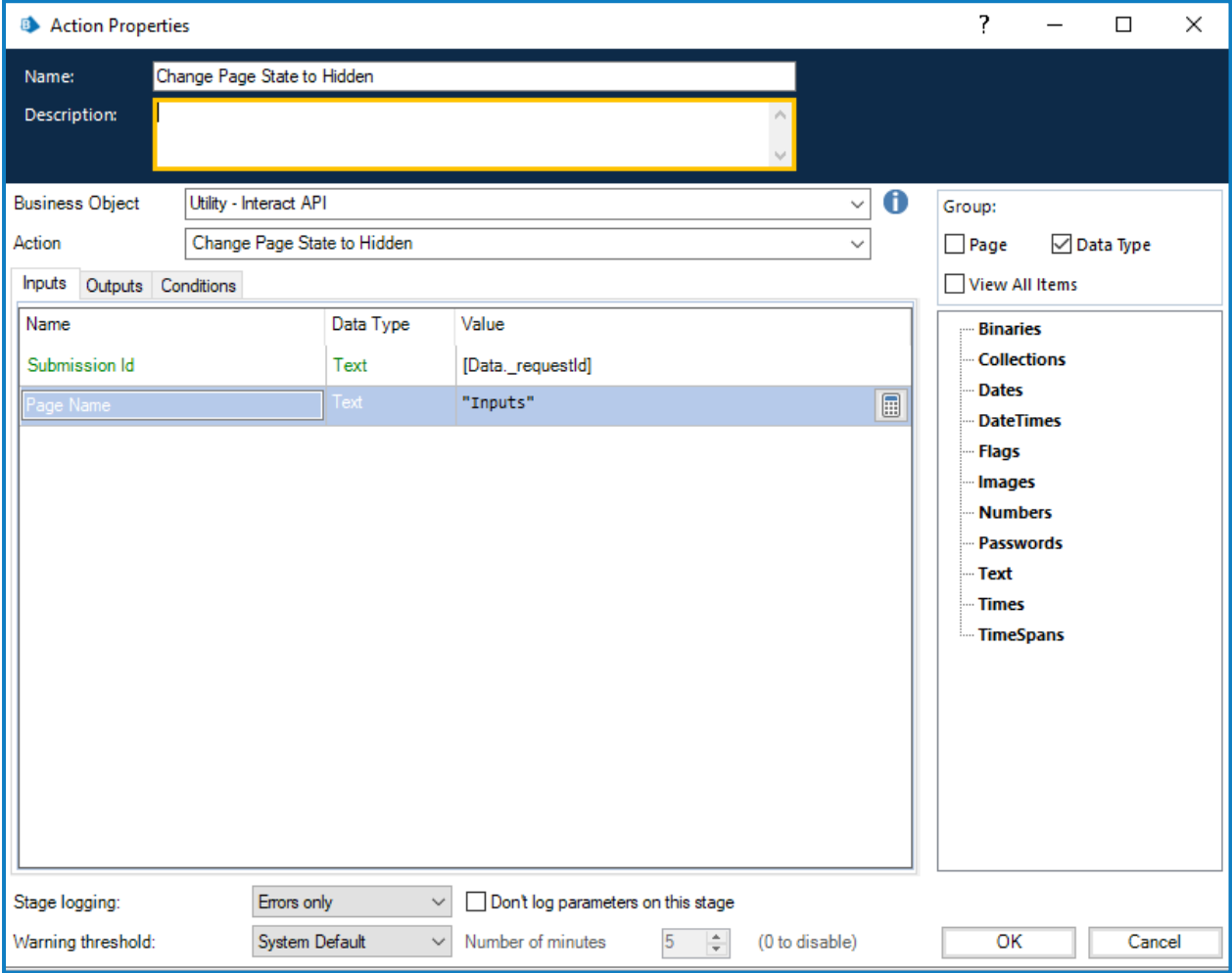

No hay salidas para Cambiar el estado de la página a oculto.

#### <span id="page-53-0"></span>Mover envío a la pestaña Historial

La acción Mover envío a la pestaña Historial le permite mover un envío de su carpeta actual a la carpeta **Historial de envíos** en **Historial**. Esta acción también actualiza el estado del envío a enviado. El filtro Estado en Interact se puede utilizar para mostrar solo los envíos con este estado.

La entrada para la acción es la Id. del envío que se mueve, como se ilustra a continuación.

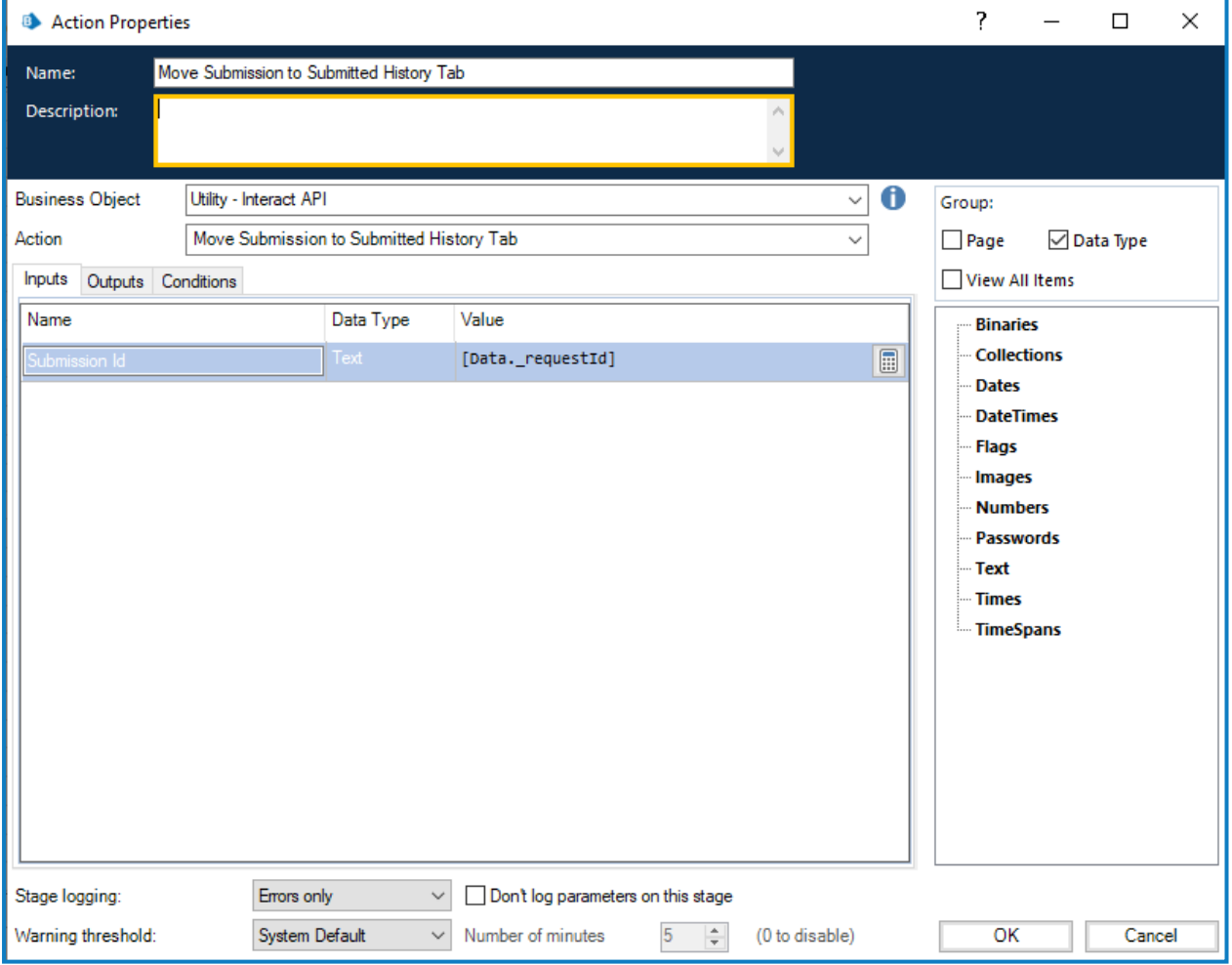

No hay salidas para la opción Mover envío a la pestaña Historial.

#### <span id="page-54-0"></span>Mover envío a la pestaña Aprobado

La acción Mover envío a la pestaña Aprobado le permite mover un envío de su carpeta actual a la carpeta **Historial de envíos** en **Historial**. Esta acción también actualiza el estado del envío a aprobado. El filtro Estado en Interact se puede utilizar para mostrar solo los envíos con este estado.

La entrada para la acción es la id. del envío que se mueve, como se ilustra a continuación.

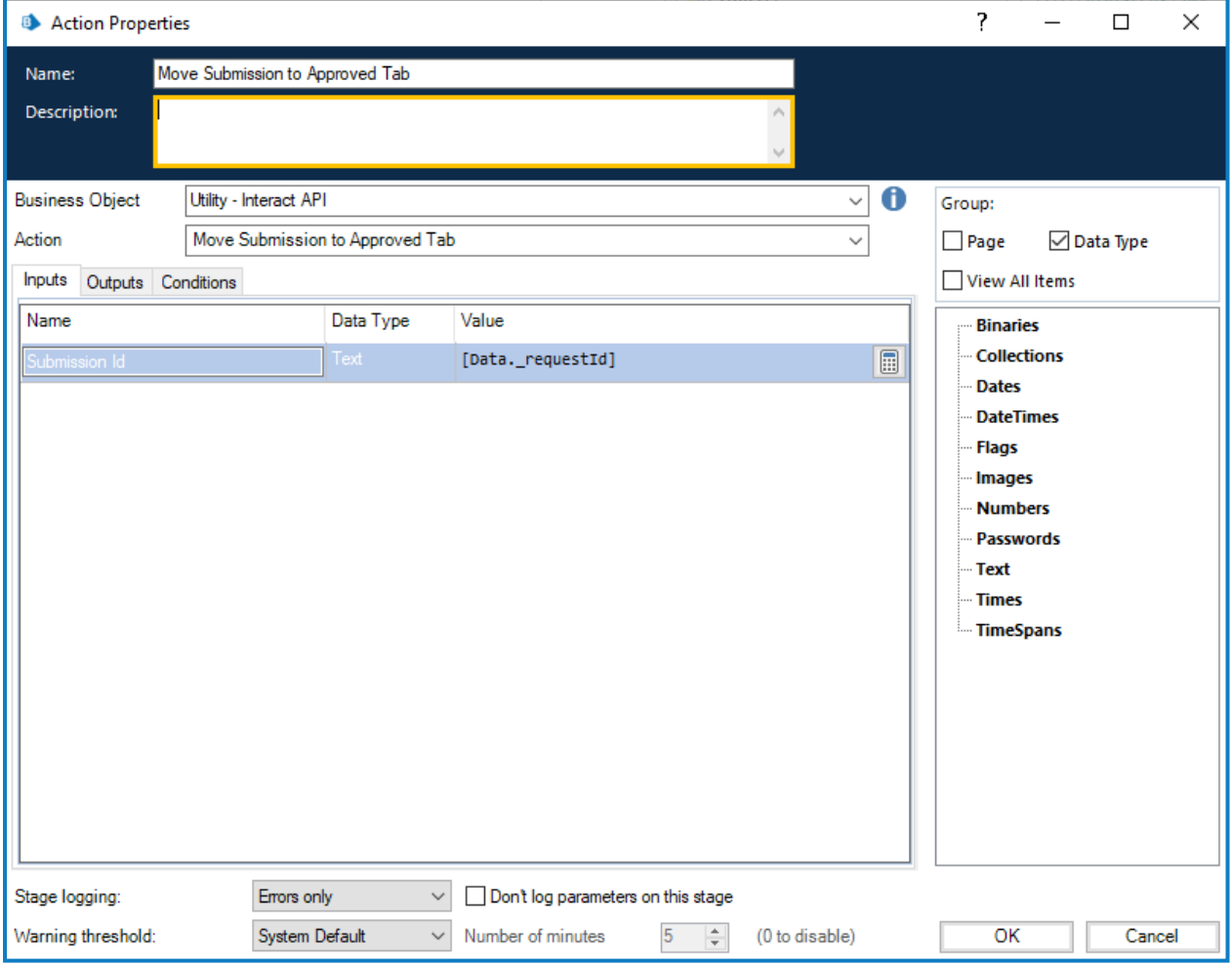

No hay salidas para Mover envío a Aprobado.

#### <span id="page-55-0"></span>Mover envío a la pestaña Revisión

La acción Mover envío a la pestaña Revisión le permite mover el envío a la carpeta **En espera de aprobación** en **Historial** para el remitente, y a la carpeta **Aprobaciones** en **Mi trabajo** para el aprobador.

Esto requiere que se configure un formulario con un **Aprobador único** o con **Cualquier aprobador**. ls De lo contrario, el formulario se moverá a la carpeta **En espera de aprobación**, pero no se moverá a la pestaña **Mi trabajo** de un aprobador.

La entrada para la acción es la id. del envío que se mueve, como se ilustra a continuación.

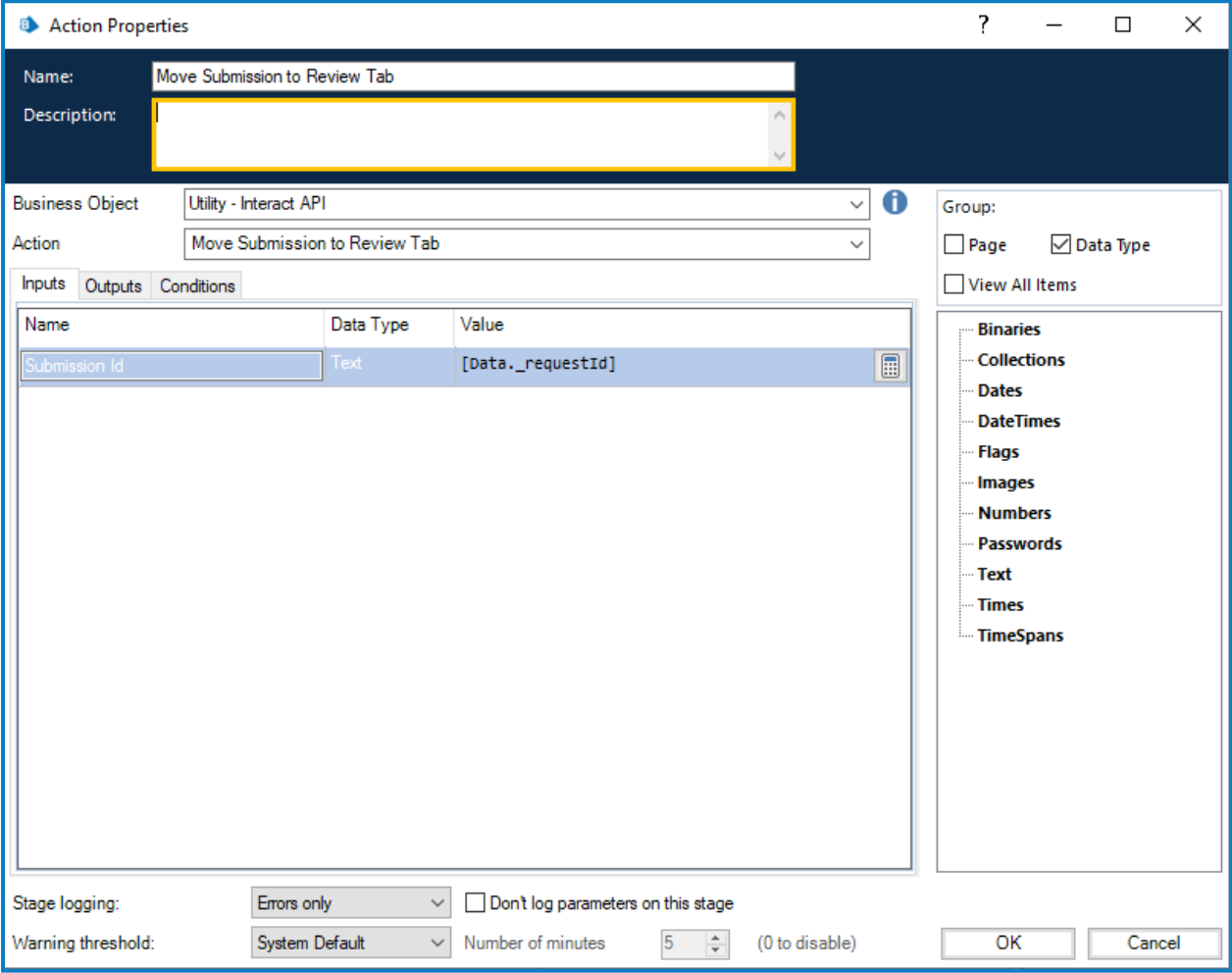

No hay salidas para la opción Mover envío a la pestaña Revisión.

#### <span id="page-56-0"></span>Mover envío a la pestaña Rechazados

La acción Mover envío a la pestaña Rechazados le permite mover un envío de su carpeta actual a la carpeta **Historial de envíos** en **Historial**. Esta acción también actualiza el estado del envío a Rechazado. El filtro Estado en Interact se puede utilizar para mostrar solo los envíos con este estado.

La entrada para la acción es la id. del envío que se mueve, como se ilustra a continuación.

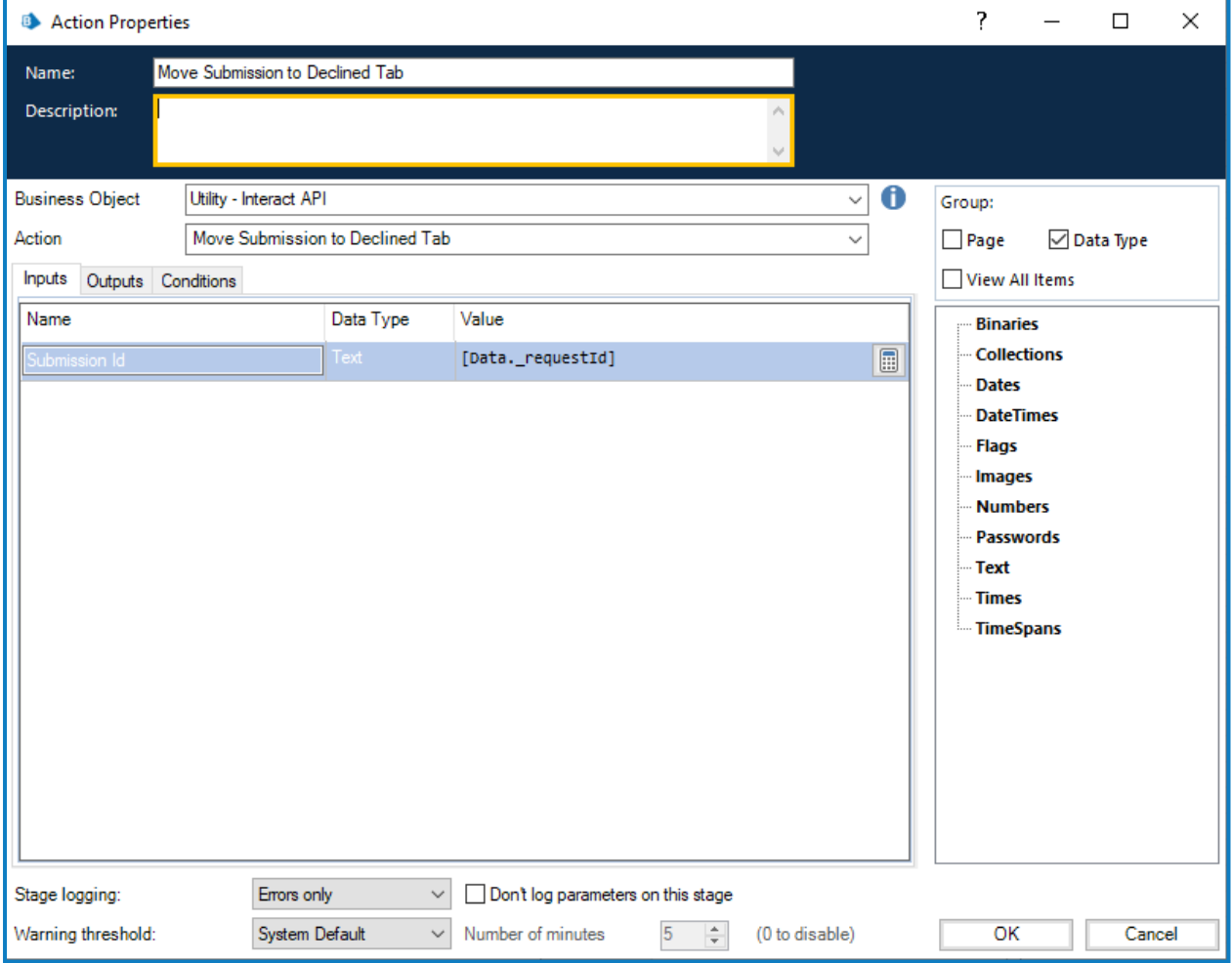

No hay salidas para la opción Mover envío a la pestaña Rechazados.

#### <span id="page-57-0"></span>Mover envío a la pestaña Borrador

La acción Mover envío a la pestaña Borrador le permite mover un envío de su carpeta actual a la carpeta **Borrador** en **Mi trabajo**.

La entrada para la acción es la id. del envío que se mueve, como se ilustra a continuación.

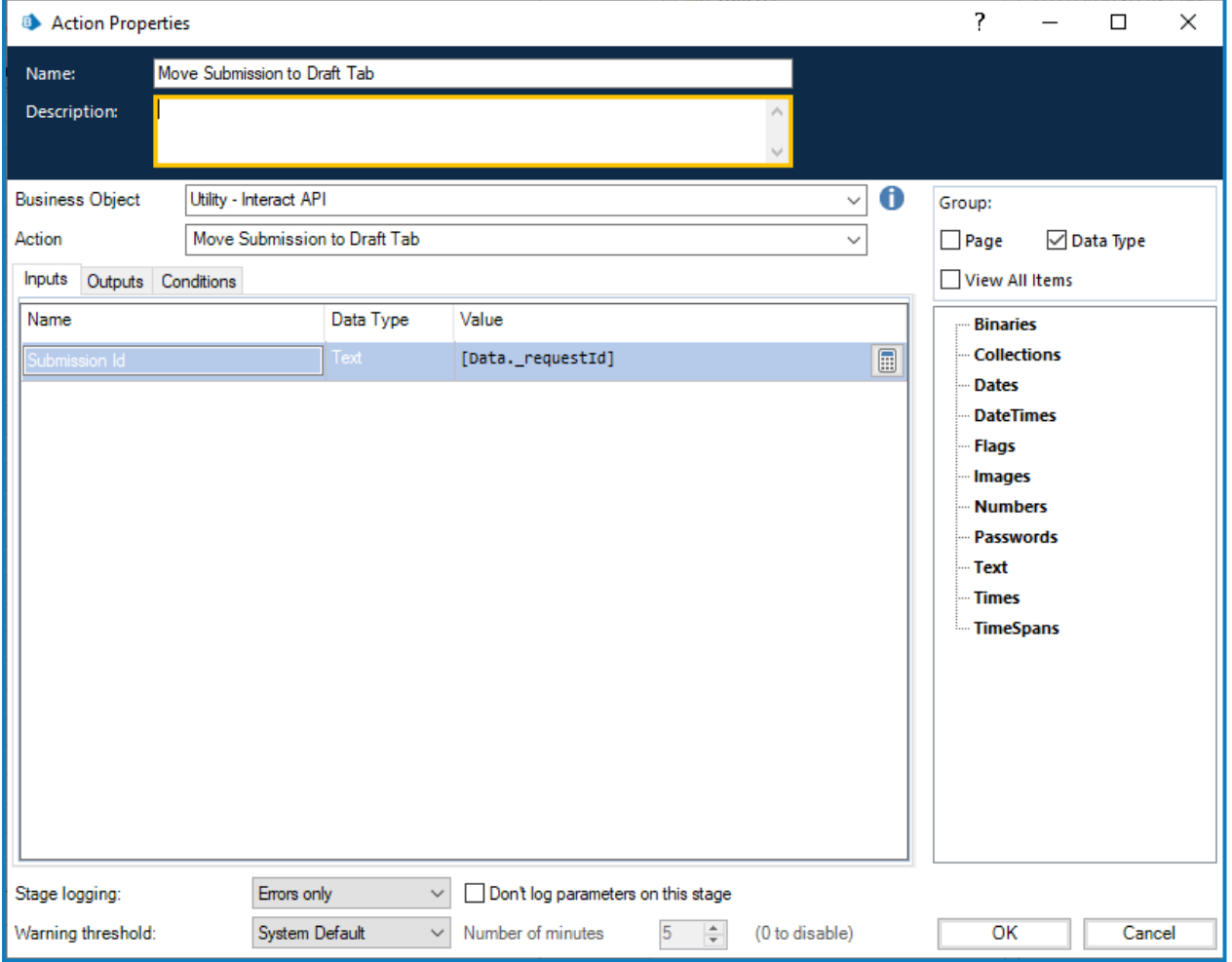

No hay salidas para la opción Mover envío a la pestaña Borrador.

#### <span id="page-58-0"></span>Mover envío a la pestaña Bandeja de entrada

La acción Mover envío a la pestaña Bandeja de entrada le permite mover un envío de su carpeta actual a la carpeta **Bandeja de entrada** en **Mi trabajo**.

La entrada para la acción es la Id. del envío que se mueve, como se ilustra a continuación.

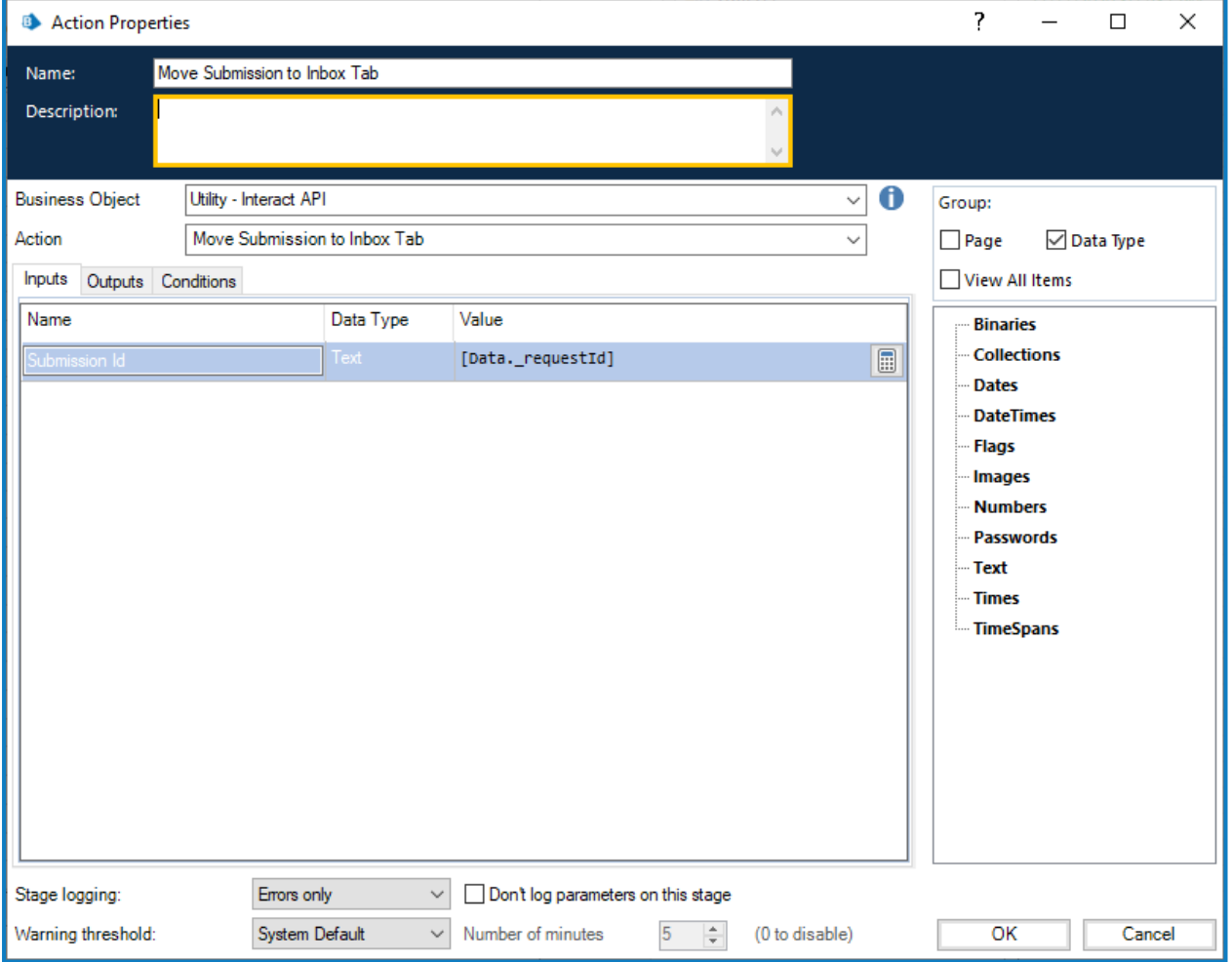

No hay salidas para la opción Mover envío a la pestaña Bandeja de entrada.

#### <span id="page-59-0"></span>Mover envío a la pestaña Archivados

La acción Mover envío a la pestaña Archivados le permite mover un envío de su carpeta actual a la carpeta Archivados en **Historial**.

La entrada para la acción es la id. del envío que se mueve, como se ilustra a continuación.

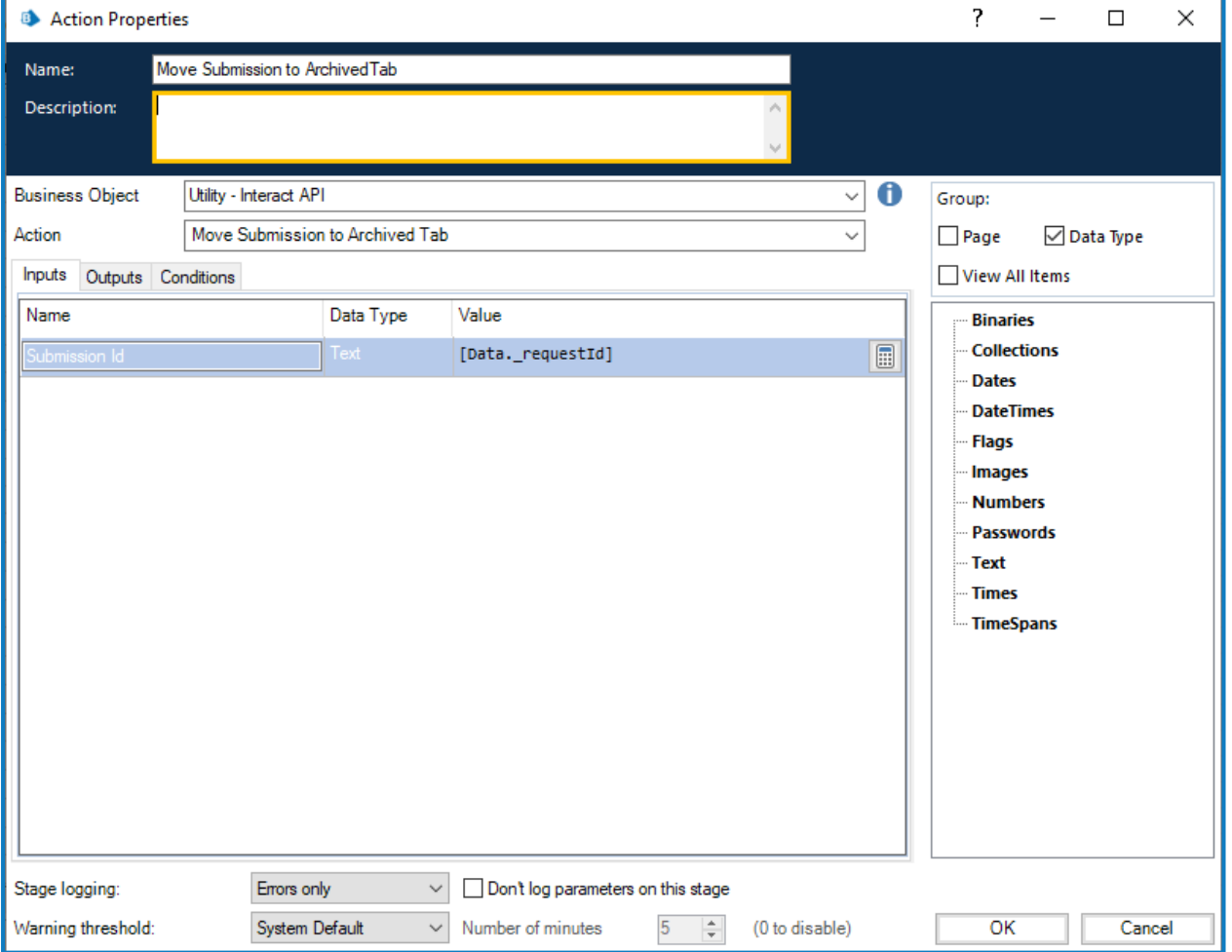

No hay salidas para la opción Mover envío a la pestaña Archivados.

#### <span id="page-60-0"></span>**Colaboración de trabajadores humanos/Digital Worker**

Para mostrar mejor la forma en que funciona la colaboración entre el trabajador humano y el Digital Worker, consideremos una situación simple. Esta situación es una simple solicitud de cambio de dirección de un usuario.

Los pasos generales se detallan a continuación:

- **•** El usuario inicia la solicitud a través de Interact.
- **•** El Digital Worker revisa la solicitud y mueve el elemento a la bandeja de entrada del usuario.
- **•** El usuario luego revisa y actualiza la solicitud, proporcionando su respuesta a una pregunta de seguridad, y envía la solicitud.

 $\mathbb Z$  En este punto, el usuario puede dejar el formulario abierto en la bandeja de entrada, ver el formulario que el Digital Worker está actualizando dinámicamente y proporcionar información adicional cuando se solicite.

- **•** El Digital Worker procesa la información proporcionada y luego solicita información adicional del usuario, como la nueva dirección.
- **•** El usuario proporciona la información y el Digital Worker actualiza el registro y luego completa la tarea.

El formulario creado en Interact se muestra a continuación. Primero, el formulario captura el nombre y el apellido, así como la dirección actual. Los otros campos, como puede ver en el área de prueba, están ocultos. Estos son los campos de pregunta de seguridad y dirección nueva.

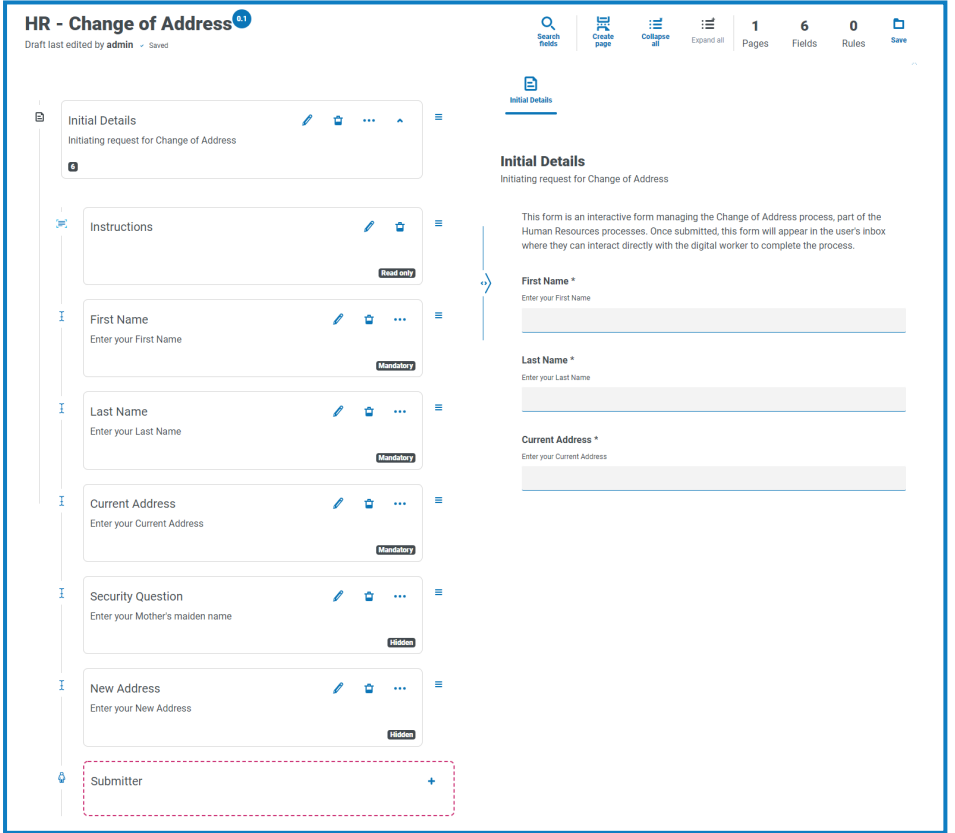

La automatización asociada con el proceso se ilustra a continuación. Este es un proceso que se repite y permite que el usuario trabaje dinámicamente con el Digital Worker.

### SS<mark>&</mark>C | blueprism

El proceso funciona según el valor de la marca de estado. Este es un grupo de radio de solo lectura en la parte superior del formulario. A medida que el proceso avanza a través de las diferentes fases, esta marca se actualiza y el estado cambia en el formulario.

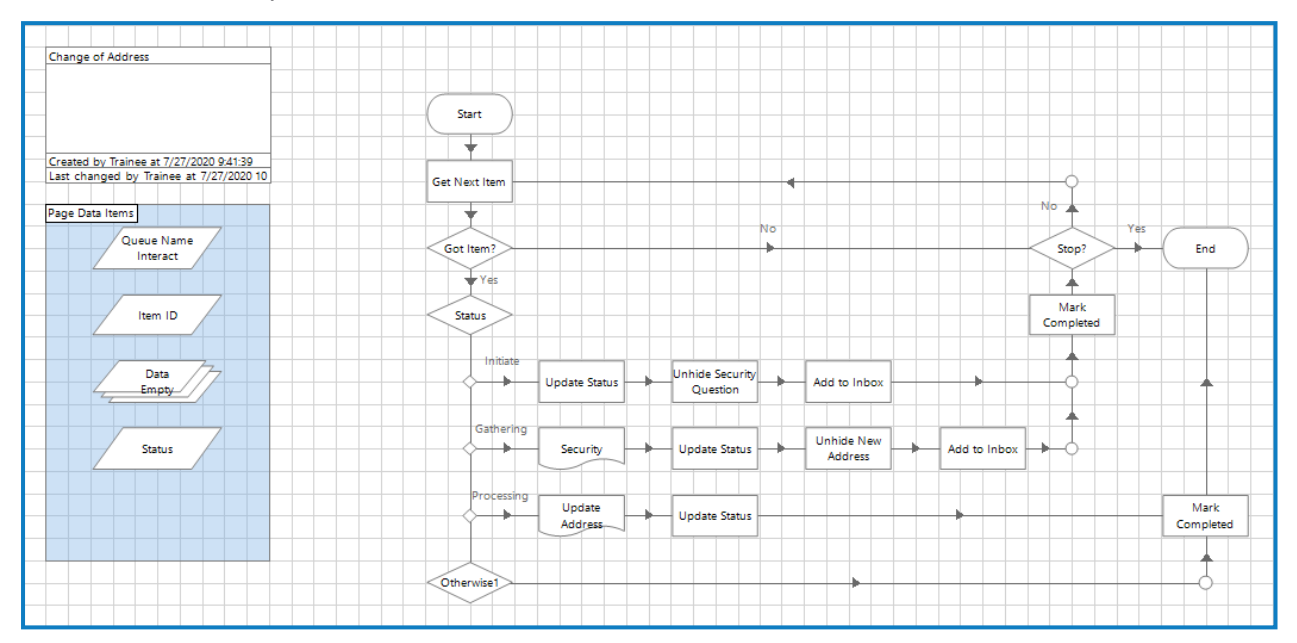

#### <span id="page-62-0"></span>**Restricciones de objetos del servicio de API web de Interact**

Las siguientes restricciones se aplican al objeto del servicio de API web de Interact.

La tabla siguiente enumera las restricciones.

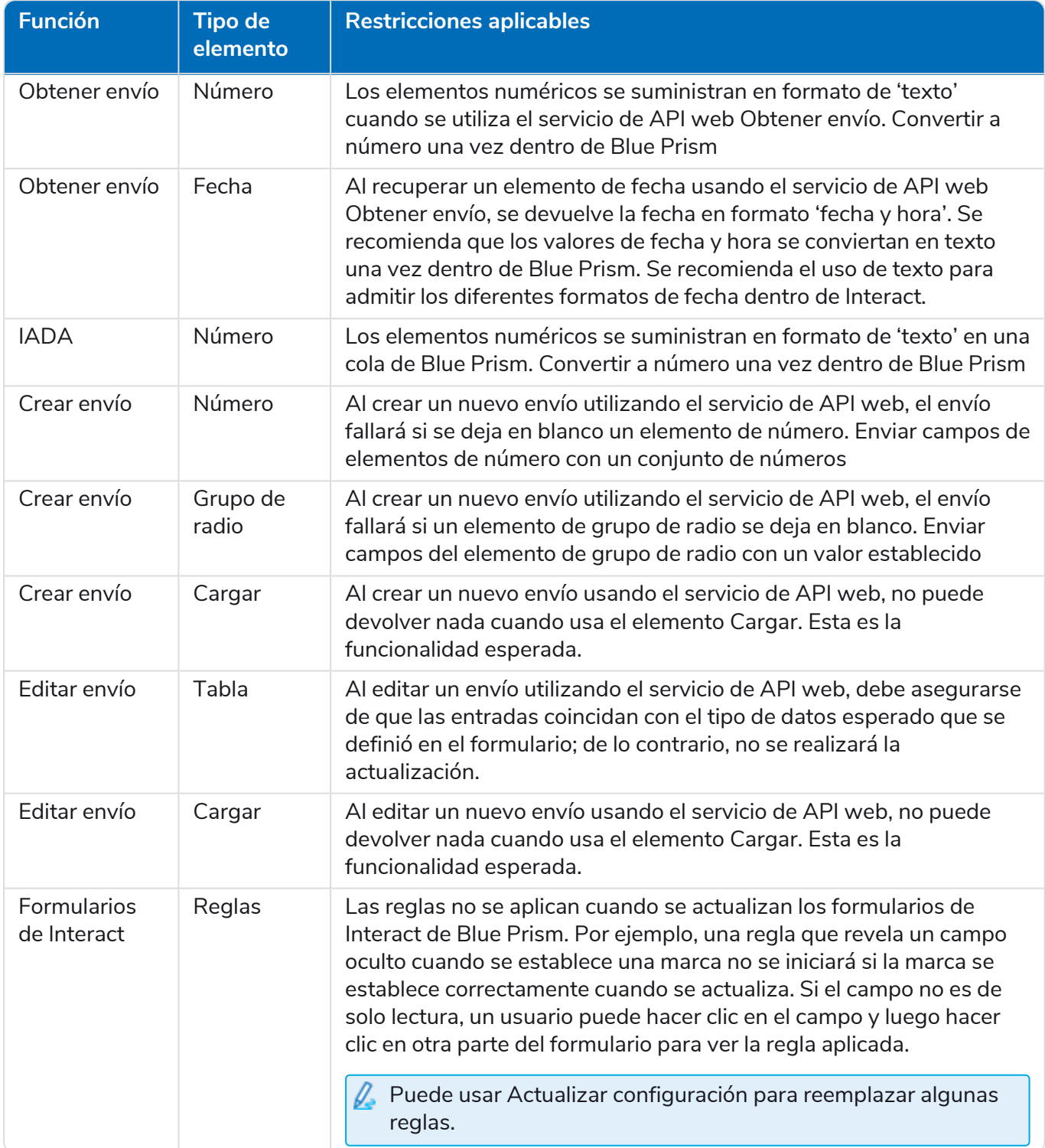